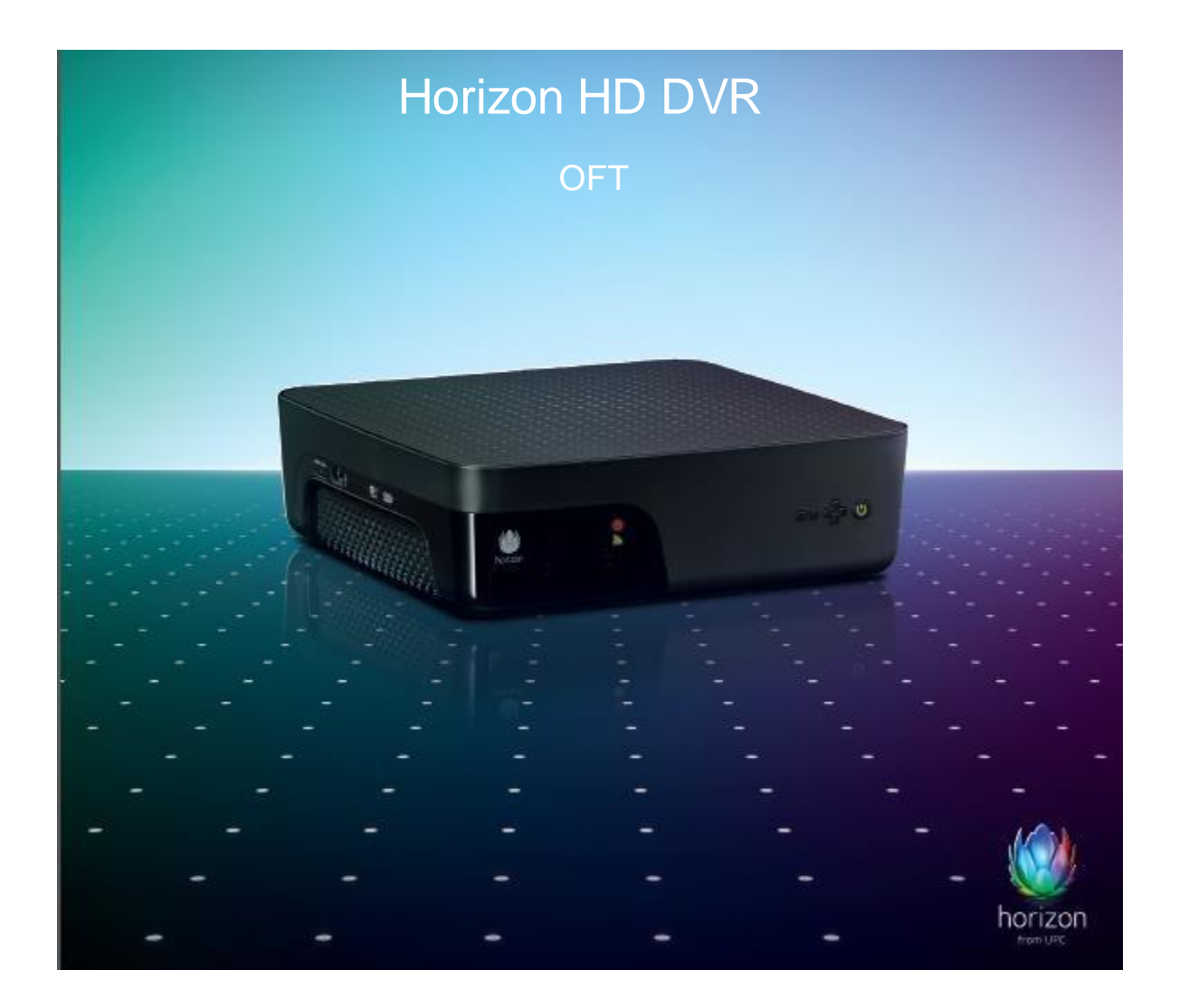

#### Obsah

## Obsah

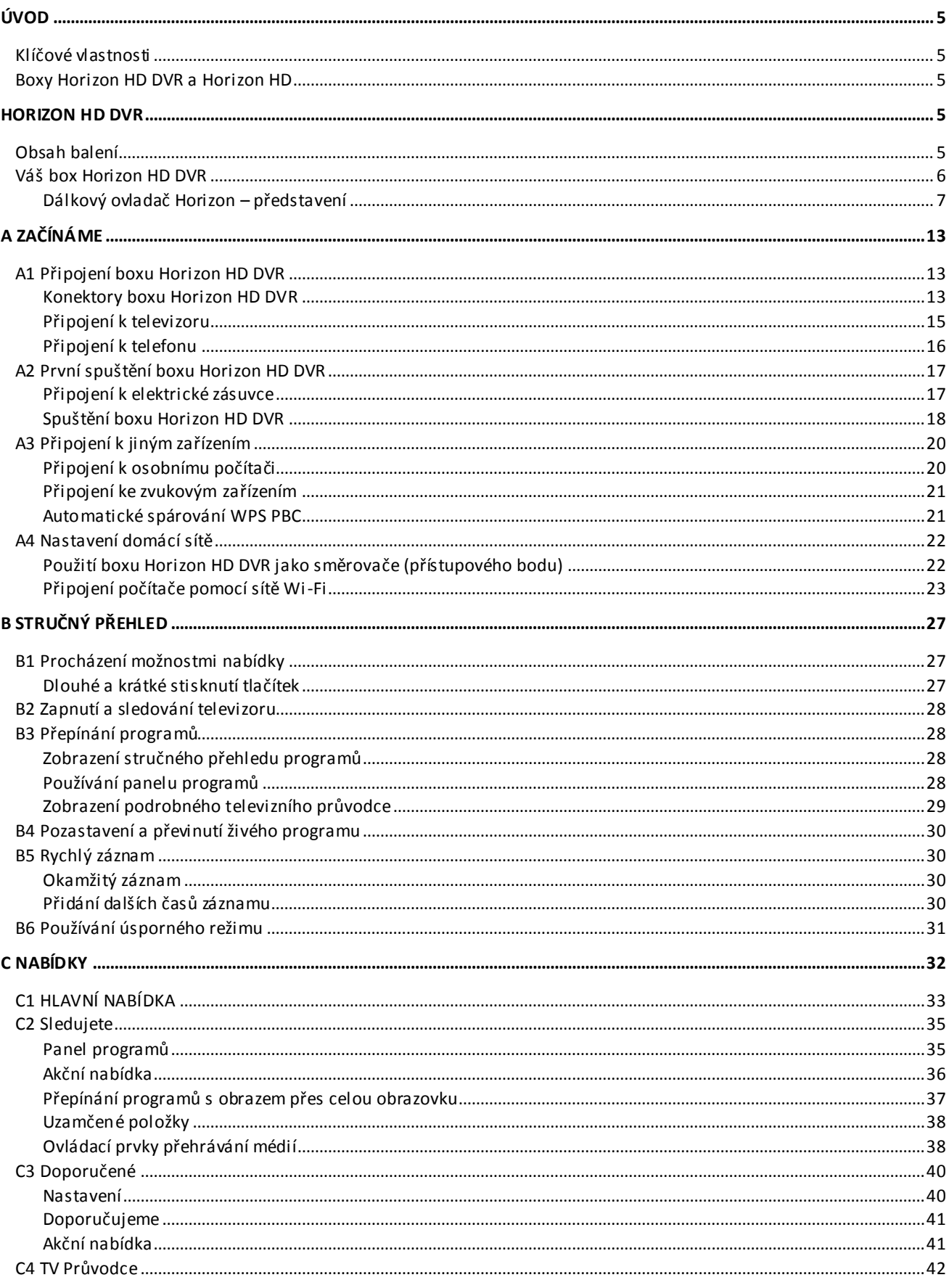

#### Obsah

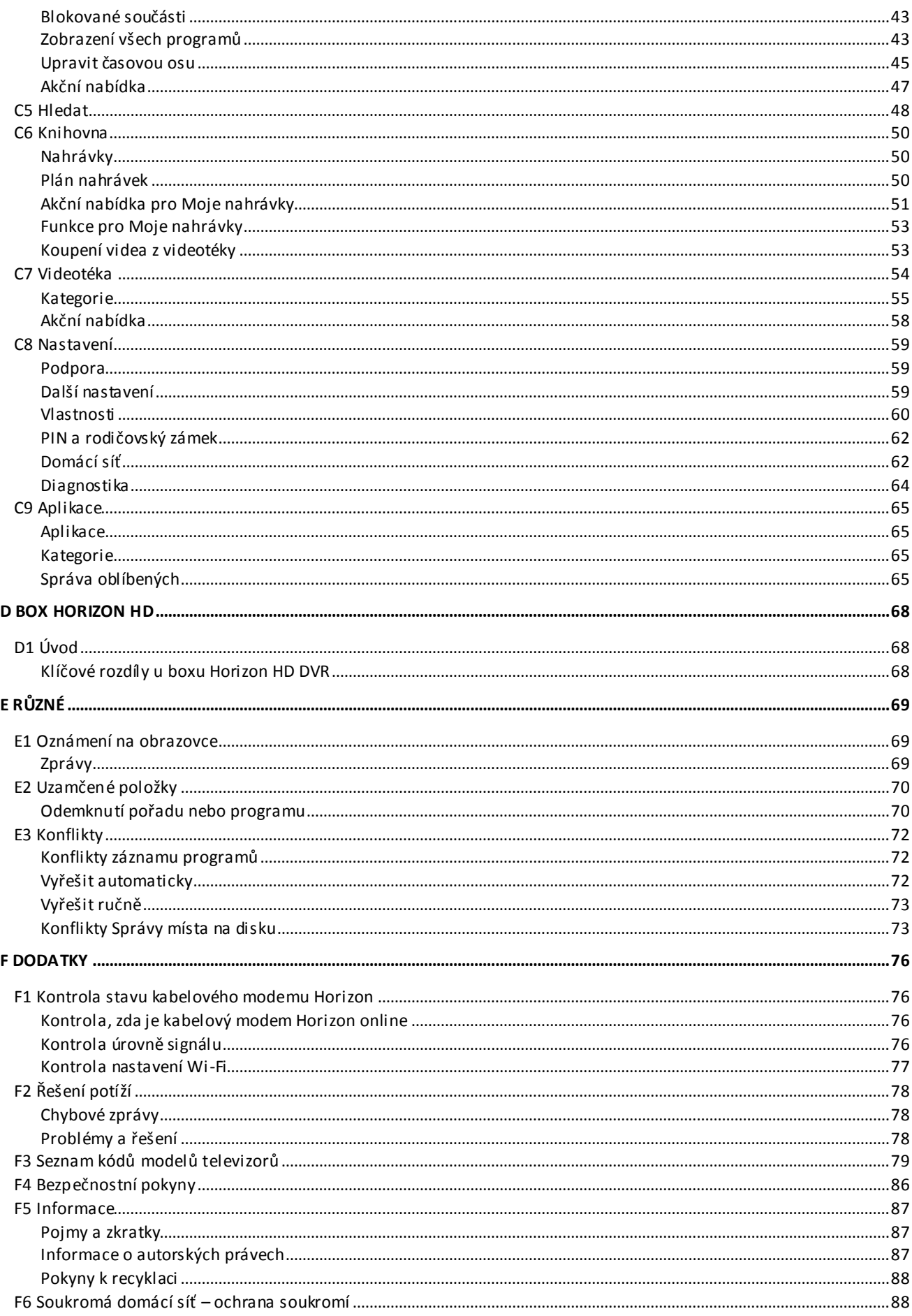

#### Obsah

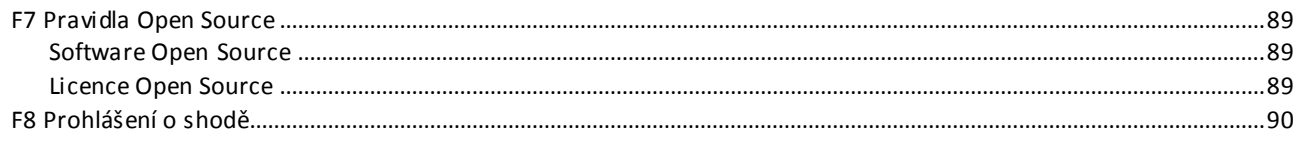

**Úvod**

## <span id="page-4-0"></span>Úvod

Děkujeme vám, že jste si zvolili Horizon! Vítáme vás ve zcela novém zážitku ze sledování televize. Upřímně doufáme, že se vám budou líbit úžasné nové funkce, které Horizon nabízí.

#### <span id="page-4-1"></span>Klíčové vlastnosti

Horizon je dodáván s jedinečnými funkcemi, které poskytují plně přizpůsobený zážitek ze zábavy. Může si pamatovat televizní programy, které jste nahráli nebo sledovali. Díky těmto informacím může Horizon nabídnout na míru televizní nabídku programů, sledování filmů na vyžádání a televizních seriálů, které by vás mohly zajímat.

#### <span id="page-4-2"></span>Boxy Horizon HD DVR a Horizon HD

Horizon používá boxy Horizon HD DVR nebo Horizon HD. Oba jsou téměř identické, takže většina funkcí boxu Horizon HD DVR vysvětlených v této příručce se vztahuje také na box Horizon HD. Některé funkce, jako záznam, jsou k dispozici pouze v boxu Horizon HD DVR. V takových případech najdete v této příručce odpovídající poznámku. Další informace o boxu Horizon HD najdete v části D. Rozdíl je v tom, že box Horizon HD DVR obsahuje zabudovaný pevný disk a integrovaný kabelový modem s routerem, který je pro službu nezbytný, box Horizon HD žádný pevný disk neobsahuje.

## <span id="page-4-3"></span>Horizon HD DVR

#### <span id="page-4-4"></span>Obsah balení

Opatrně rozbalte box a zkontrolujte, že jste obdrželi všechny součásti uvedené níže:

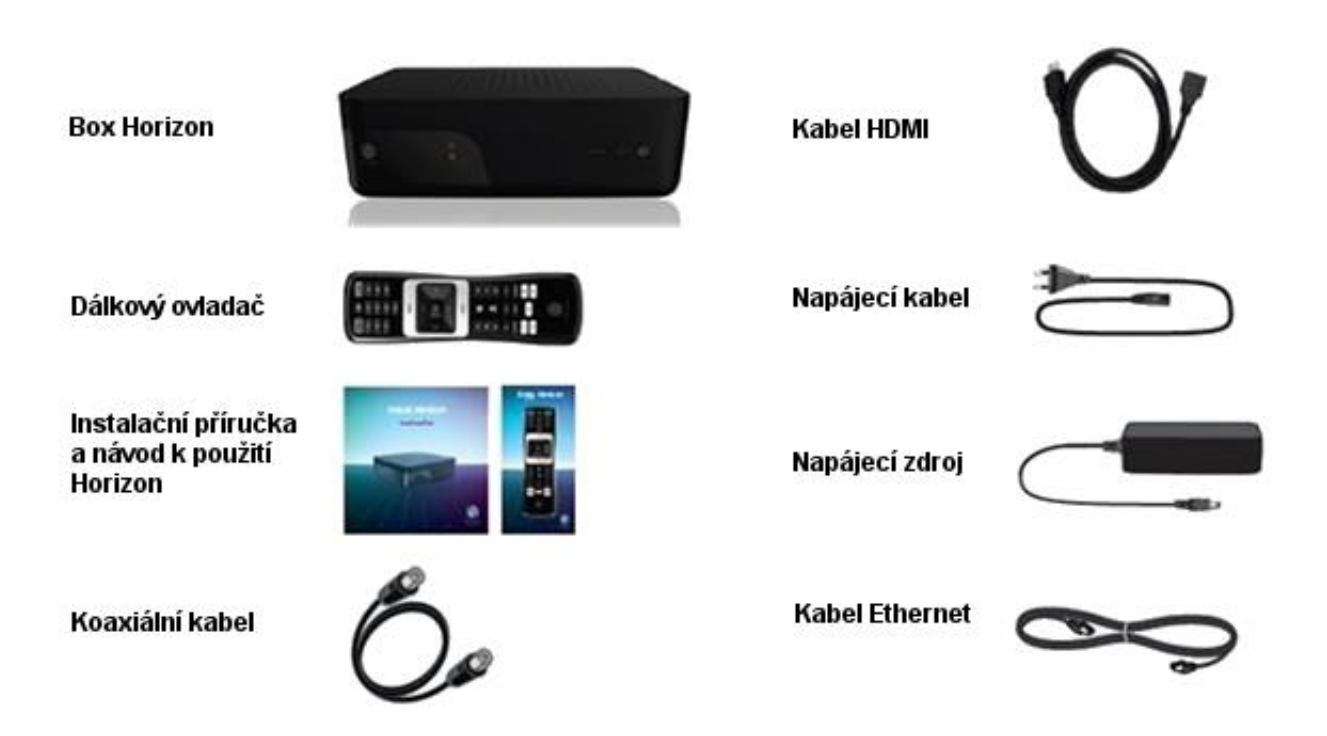

Pokud některý z dílů chybí nebo je poškozen, obraťte se na místní služby péče o zákazníky na telefonním čísle **123456789**.

### <span id="page-5-0"></span>Váš box Horizon HD DVR

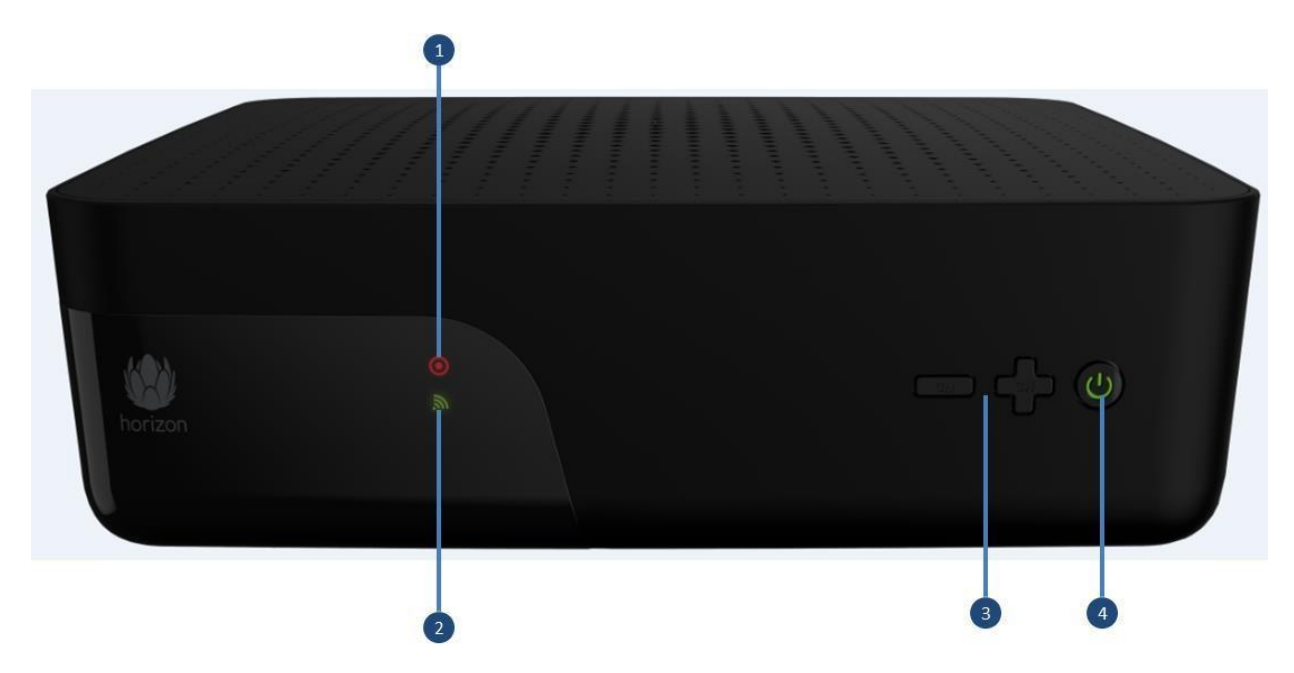

- **1 Záznam:** Box Horizon HD DVR zaznamenává alespoň jeden program.
- **2 Připojení Wi-Fi:** Připojení Wi-Fi boxu Horizon HD DVR je zapnuto.
- **3 Tlačítka přepnutí programů nahoru/dolů:** Pro ruční přepínání programů.
- **4 Tlačítko zapnout/úsporný režim:** Přepne box Horizon HD DVR mezi režimem zapnuto a úsporným režimem.
- **- Zelená ikona napájení:** Box Horizon HD DVR je zapnutý.
- **- Oranžová ikona napájení:** Rychlý úsporný režim.
- **- Červená ikona napájení:** Standardní úsporný režim (zapnete 2x stisknutím tlačítka Power/BOX).
- **- LED nesvítí:** Bez napájení, vypínač na zadní straně boxu Horizon HD DVR je vypnutý.
- **- Blikající oranžová ikona napájení:** Probíhá stahování softwaru.

**Úvod**

### <span id="page-6-0"></span>Dálkový ovladač Horizon – představení

Dálkový ovladač Horizon umožňuje ovládání všech funkcí boxu Horizon HD DVR a základních funkcí televizoru.

#### **Klávesnice**

Zadní strana dálkového ovladače obsahuje klávesnici, která umožňuje zadávat písmena a slova ve vyhledávači a v aplikacích, jako jsou Facebook, YouTube nebo Twitter.

#### **Rádiové signály**

Dálkový ovladač komunikuje s boxem Horizon HD DVR pomocí rádiových signálů. To znamená, že dálkový ovladač nemusíte namířit na box Horizon HD DVR. Pokud chcete, můžete box Horizon HD DVR umístit z dohledu. Například do skříňky nebo za závěs.

#### **Tlačítka pro přímý přístup**

Stisknutím jediného tlačítka můžete zobrazit své nahrávky, otevřít televizního průvodce nebo vstoupit do prostředí obsahu na vyžádání a přehrát filmy.

#### **Úvod**

#### Dálkový ovladač Horizon – přední strana

Dálkový ovladač Horizon je nepostradatelný při využívání boxu Horizon. Jeho prostřednictvím můžete ovládat všechny funkce boxu Horizon HD DVR.

### **OVLÁDÁNÍ TELEVIZORU**

#### **1. ZAPNUTÍ/VYPNUTÍ TELEVIZORU** Zapne televizor nebo jej vypne (přepne do úsporného režimu).

**2. Zdroj signálu** Přepne mezi různými porty videa na televizoru.

#### **3. TV HLAS. +/HLAS. -**

Nastaví hlasitost televizoru.

#### **4. Ztlumení televizoru**

Přepne hlasitost televizoru na ztlumeno a zpět.

#### **OVLÁDÁNÍ BOXU HORIZON**

#### **5. ZAPNUTÍ/VYPNUTÍ BOXU**

Zapne televizor nebo jej vypne (přepne do úsporného režimu). **6. Číslice**

Umožňují přímé zadání čísla programu nebo číslice v textu.

#### **7. NABÍDKA**

Otevře hlavní nabídku.

#### **8. Tlačítka se šipkami**

Přesunou zvýraznění na obrazovce při výběru různých možností. **9. OK**

Potvrdí výběr v nabídce nebo otevře panel programů.

#### **10. ZPĚT**

Přejde v nabídce o krok zpět.

#### **11. Tlačítko Živé vysílání**

- Přepne na poslední sledovaný program při sledování živého televizního vysílání.
- Zavře nabídku a vrátí se do živého televizního vysílání.
- Vrátí se k živému televiznímu vysílání při přehrávání pozastaveného televizního programu, záznamu, obsahu na vyžádání nebo obsahu domácí sítě.

#### **12. PROG. +/PROG. -**

Vybere program s vyšším nebo nižším číslem.

#### **13. Informace o programu**

Představí další informace o aktuálně vybraném nebo

přehrávaném programu

#### **14. TEXT**

Otevře teletext. Teletext ukončete stisknutím tlačítka ZPĚT.

#### **15. Tlačítka pro přímý přístup**

Přenesou vás přímo k dané akci.

#### **16. Stop**

Zastaví aktuální záznam nebo program na vyžádání nebo při pozastavení pořadu vás přesune zpět do živého wsílání.

#### **17. Rychle posunout vpřed**

Rychle posune vpřed během přehrávání filmu, záznamu nebo živého

programu s časovým zpožděním.

#### **18. Záznam**

Nahraje vybraný program.

#### **19. Posunout zpět**

Posune záznam zpět během filmu, záznamu nebo živého programu.

#### **20. Přehrát/Pozastavit**

Pozastaví přehrávání současného programu nebo videa nebo v něm pokračuje nebo pozastaví živé vysílání.

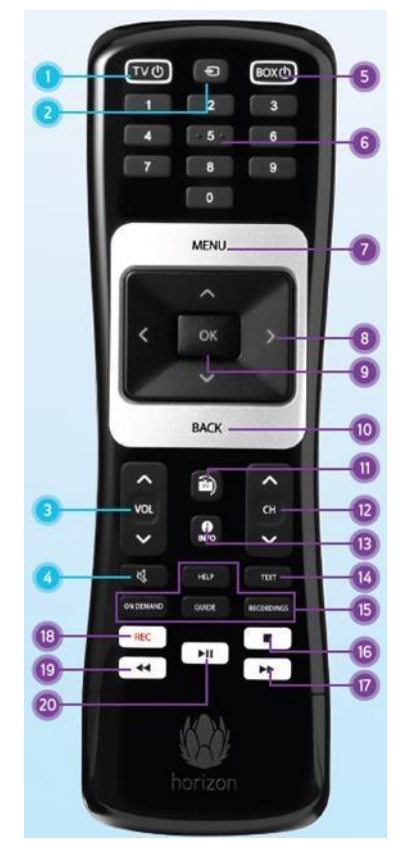

\*Tlačítka DVR a Pozastavit/Záznam/Posunout zpět/Posunout vpřed u boxu Horizon HD nefungují.

## Dálkový ovladač Horizon – strana klávesnice

Zadní strana dálkového ovladače obsahuje klávesnici, která umožňuje zadávat písmena a slova ve vyhledávači a v aplikacích, jako jsou Facebook, YouTube nebo Twitter.

#### **1. Akční tlačítka**

#### **- NABÍDKA**

**- ZPĚT** – přejde v nabídce o krok zpět.

**- OK** – potvrdí výběr v nabídce nebo otevře panel programů.

#### **2. Barevná tlačítka**

#### Využití v teletextu

#### **3. Caps Lock**

Prvním stisknutím přepne na psaní velkými písmeny, druhým stisknutím tuto funkci deaktivuje

#### **4. Klávesnice pro zadávání textu**

- **Fn (zelená):** stiskněte a podržte tuto klávesu; stisknutím klávesy se zeleným znakem se daný znak aktivuje.

- **Fn (žlutá):** stiskněte a podržte tuto klávesu; stisknutím klávesy se žlutým znakem se daný znak aktivuje.

#### **5. Navigace**

Klávesy pro vodorovné i svislé procházení nabídky.

#### **6. Tlačítko uzamčení klávesnice**

Dálkový ovládač automaticky rozpozná, která strana směřuje vzhůru, a aktivuje pouze tlačítka na této straně. Tuto funkci lze potlačit a stisknutím tlačítka uzamčení klávesnice a aktivovat tlačítka klávesnice, i když směřují dolů.

#### **7. Tlačítko párování**

Dálkový ovladač se s boxem Horizon HD DVR spáruje automaticky. Tlačítko párování je k dispozici pro případ, že budete kdykoli potřebovat toto připojení obnovit. Chcete-li ovladač spárovat, zaměřte levou stranu klávesnice směrem k boxu HD DVR. Zkontrolujte, zda je box Horizon HD DVR zapnutý, a pak stiskněte a na 10 sekund podržte tlačítko párování.

#### **8. 0–9 číslic pro výběr programů a vložení kódu PIN**

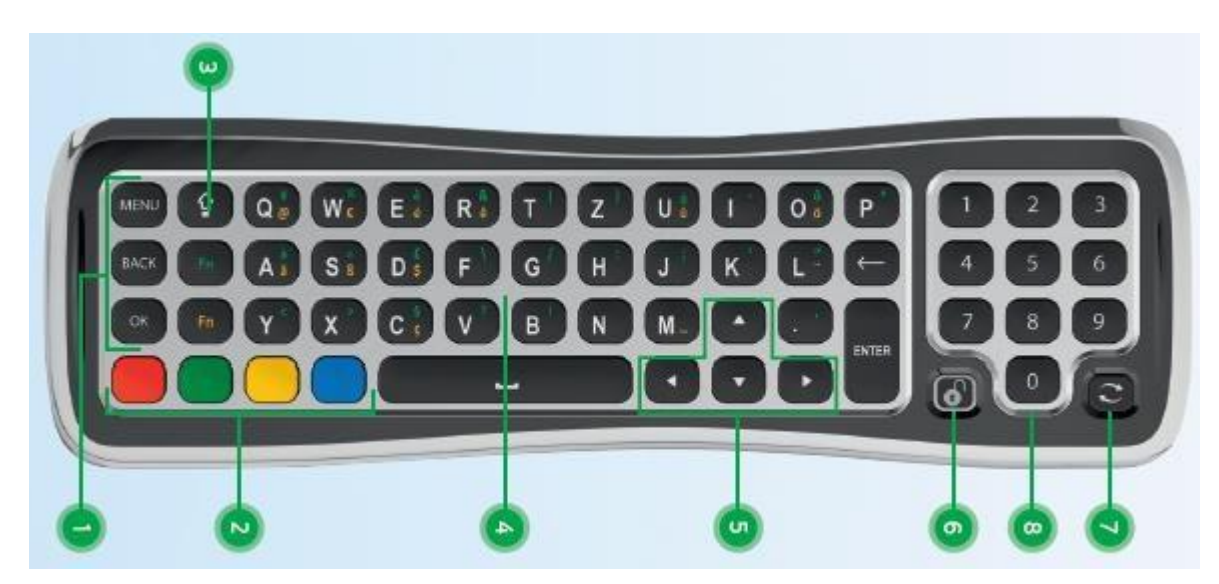

## Připojení dálkového ovladače k boxu Horizon HD DVR

Chcete-li naplno využít všech možností boxu Horizon, je třeba s ním propojit dálkový ovladač Horizon**.**

- 1. Zkontrolujte, zda je box Horizon HD DVR zapnutý. Prostor mezi boxem Horizon HD DVR a dálkovým ovládačem by neměl být zakrytý.
- 2. Z přihrádky na baterie vyjměte žlutou vytahovací kartu.
- 3. Otočte dálkový ovladač stranou klávesnice směrem nahoru.
- 4. Stiskněte a na 10 sekund podržte tlačítko párování a ovladač namiřte na box Horizon HD DVR (viz obrázek).
- 5. Po dokončení tohoto postupu komunikuje dálkový ovladač s boxem Horizon HD DVR pomocí rádiových signálů. To znamená, že dálkovým ovladačem již nemusíte mířit na box Horizon HD DVR. Pokud chcete, nyní můžete box Horizon HD DVR umístit z dohledu. Například do skříňky nebo za závěs.

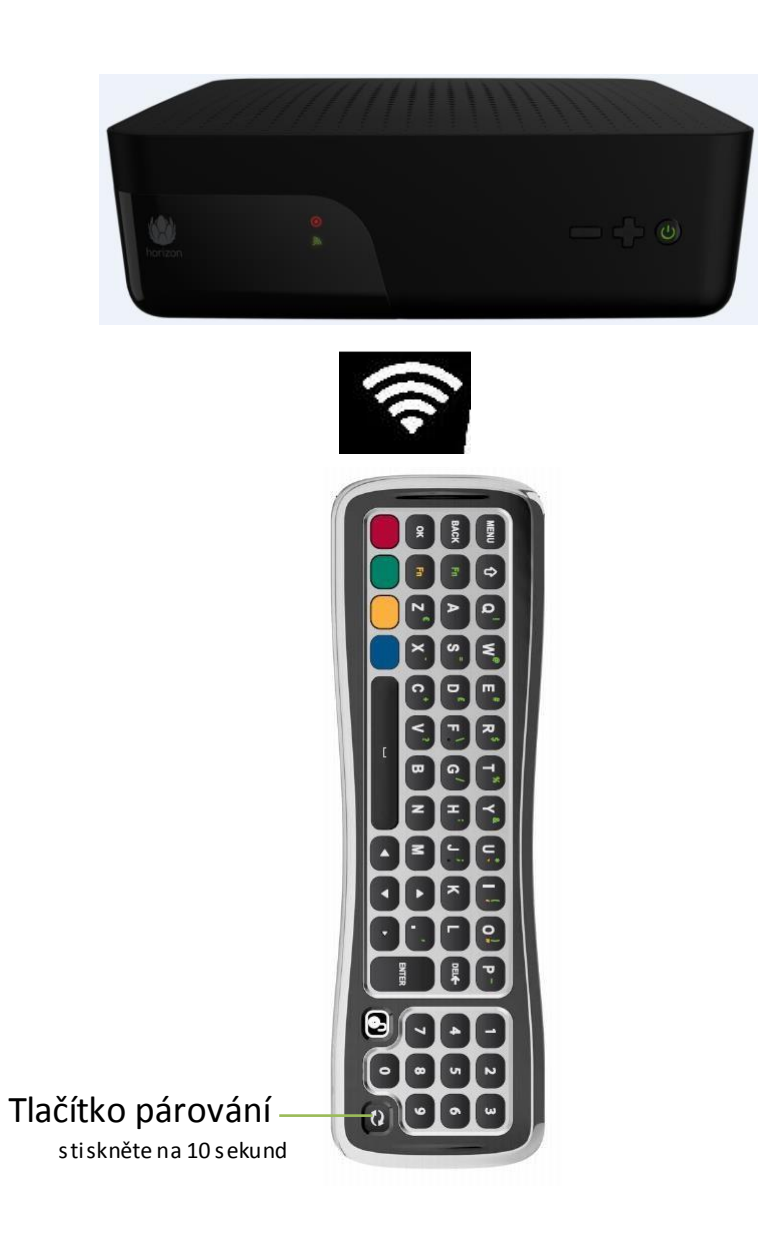

#### Připojení dálkového ovladače k televizoru

Dálkový ovladač Horizon poskytuje přístup ke všem možnostem digitální televize. Dálkový ovladač umožňuje ovládat box Horizon HD DVR a poskytuje přístup k základním funkcím vašeho televizoru. Nejprve je třeba připojit dálkový ovladač k televizoru. Poté můžete použít dálkový ovladač k zapnutí a vypnutí televizoru a nastavení jeho hlasitosti.

- **1. Tlačítko Televizor**
- **2. Tlačítko ZDROJ**
- **3. Tlačítko HLAS.**

#### **Párování dálkového ovladače s televizorem**

- **1. Zapněte televizor standardním způsobem.**
- **2. Stiskněte a podržte tlačítko HLASITOST DOLŮ a současně stiskněte tlačítko ZDROJ. Po cca 3 sekundách se rozsvítí rozbliká červená kontrolka ZAPNUTÍ TELEVIZORU. Uvolněte obě tlačítka.**
- **3. Pomocí číselné klávesnice na dálkovém ovladači zadejte 4 místný kód značky svého televizoru (viz str. 83 - 90).**
- **4. Chcete-li ověřit připojení, namiřte dálkový ovladač na televizor a televizor vypněte pomocí tlačítka televizoru. Pokud se televizor nevypne, opakujte postup od kroku 1.**
- **5. Pokud se televizor úspěšně vypne, uložte nastavení stisknutím tlačítka REC.**

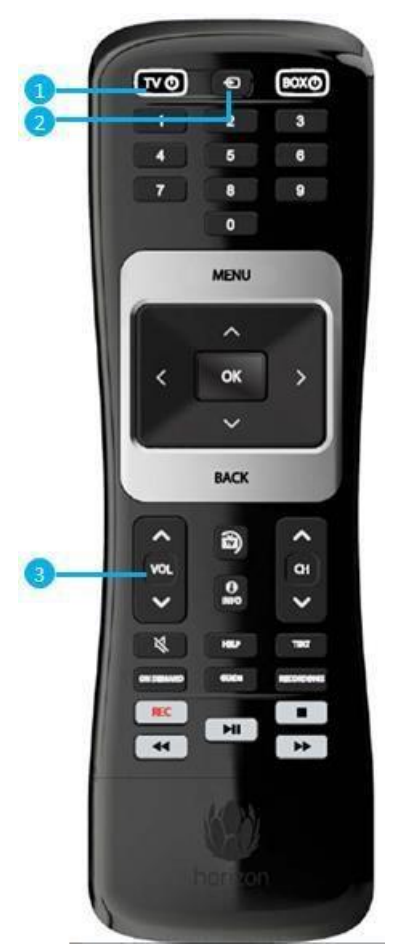

# <span id="page-12-0"></span>A ZAČÍNÁME

### <span id="page-12-1"></span>A1 Připojení boxu Horizon HD DVR

Zde začíná váš nový mediální zážitek. Zde naleznete popis boxu Horizon HD DVR, pokyny, jak zařízení nastavit a jak se můžete připojit k jiným (bezdrátovým) zařízením. Po úspěšném splnění pokynů můžete začít používat box Horizon HD DVR a zpříjemnit si tak své nové mediální zážitky.

**DŮLEŽITÉ: Z BEZPEČNOSTNÍCH DŮVODŮ PROSÍM NEJPRVE PŘIPOJTE KABELY KOAXIÁLNÍ, HDMI, ETHERNET A TELEFONNÍ A TEPRVE POTÉ NAPÁJECÍ KABEL BOXU.**

#### <span id="page-12-2"></span>Konektory boxu Horizon HD DVR

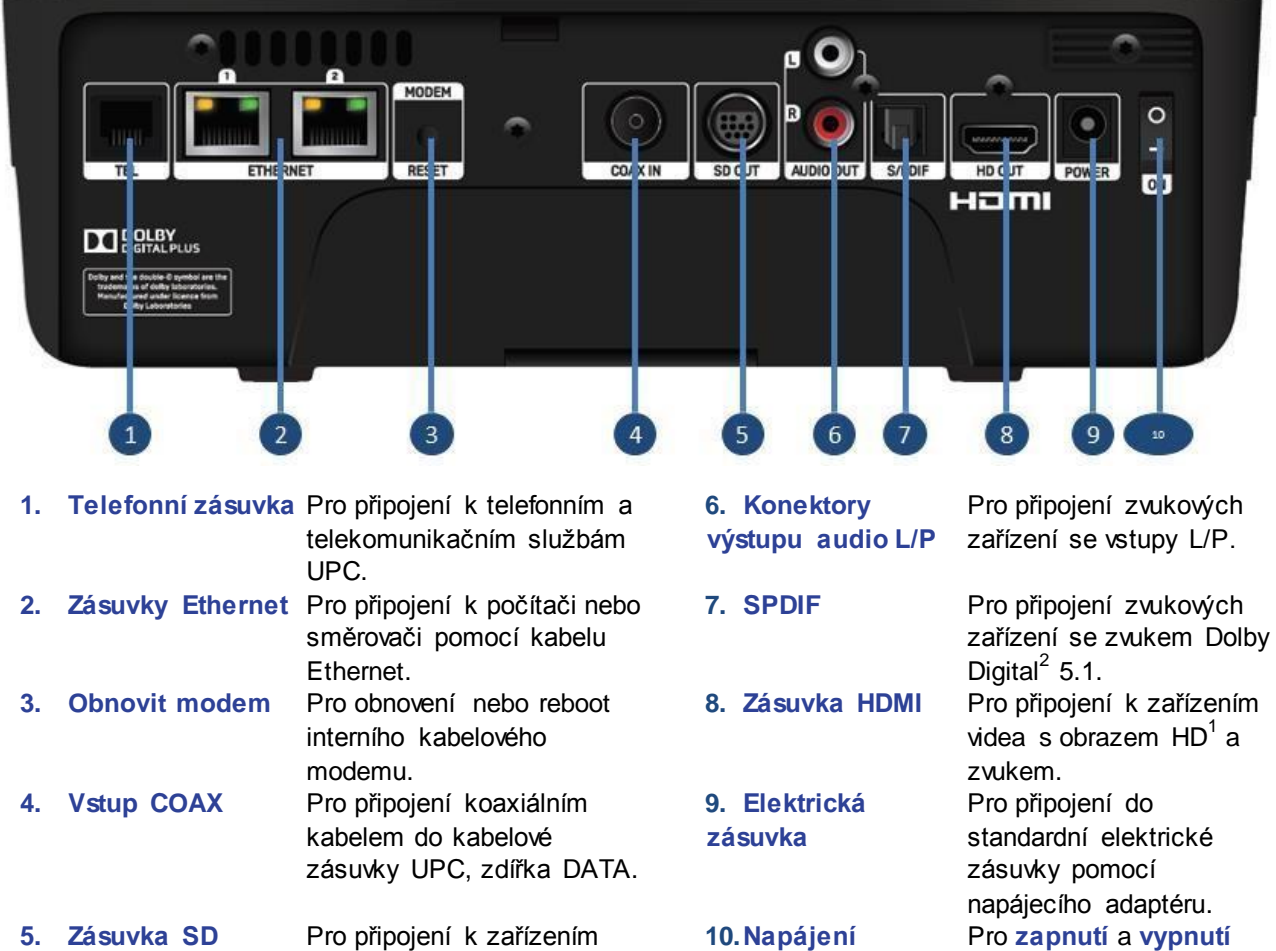

videa se standardním obrazem a zvukem. Chceteli využít tento konektor, požádejte místního zástupce o kabel SCART.

**zapnuto/vypnuto** Pro **zapnutí** a **vypnutí** boxu Horizon HD DVR.

*1 HD je zkratka pro High Definition; jedná se o standard videa, který má rozlišení podstatně vyšší než tradiční televizní systémy. 2 Vyrobeno v licenci společnosti DOLBY Laboratories. "DOLBY" a symbol dvojitého D jsou ochranné známky společnosti DOLBY Laboratories.*

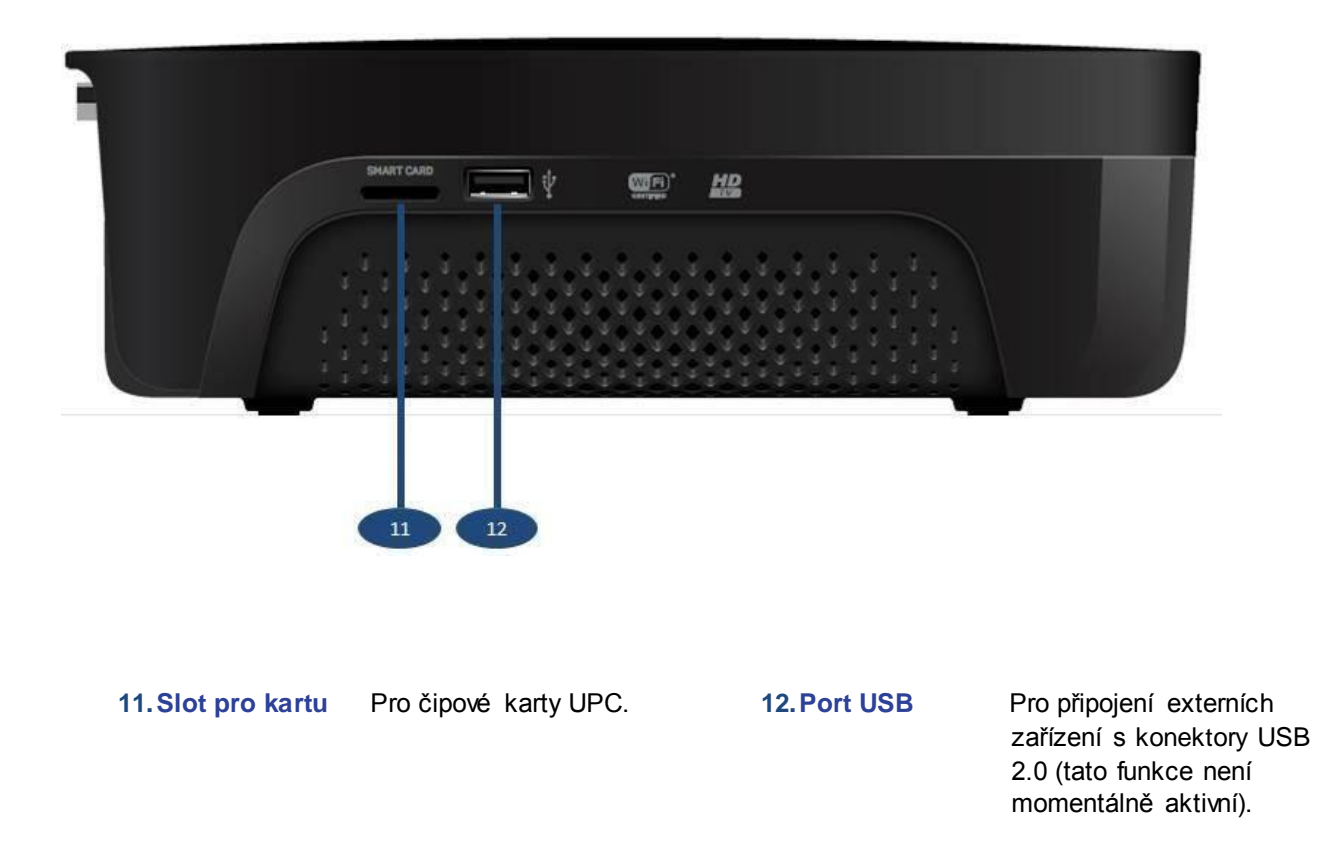

#### Připojení do nástěnné kabelové zásuvky

Připojte box Horizon HD DVR do nástěnné kabelové zásuvky UPC koaxiálním kabelem, do zdířky označené, jako DATA. Zkontrolujte, zda jsou oba konektory pevně zapojeny.

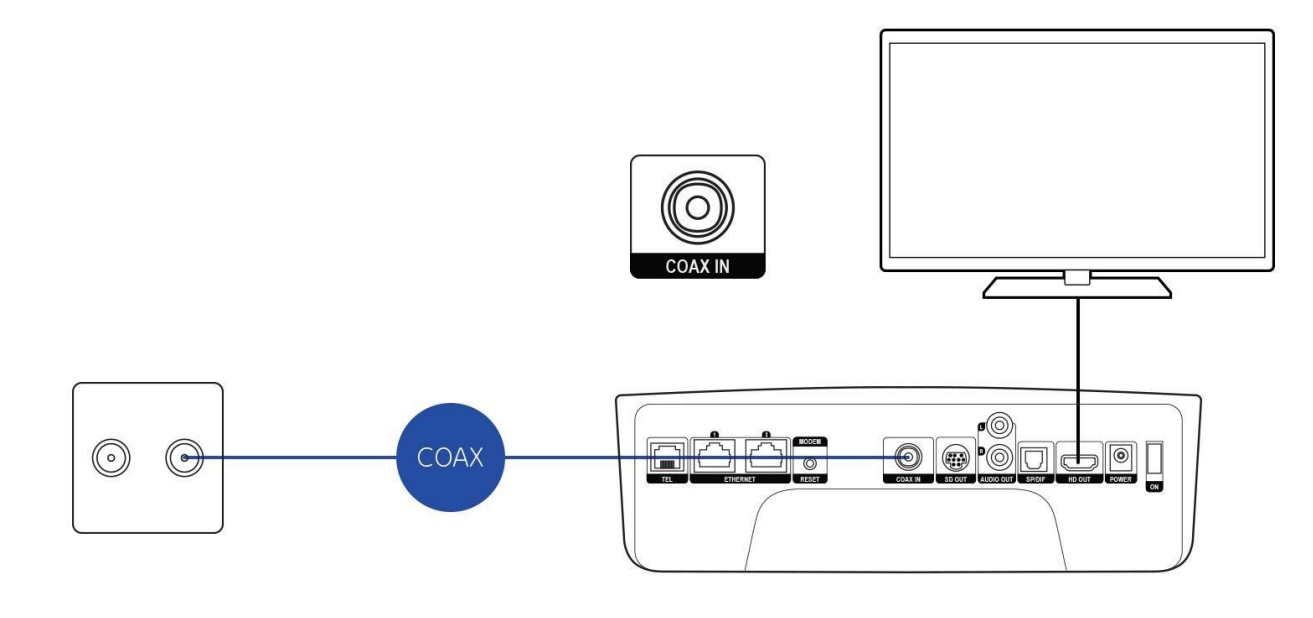

14

#### <span id="page-14-0"></span>Připojení k televizoru

Box Horizon HD DVR je vybaven dvěma typy vstupních konektorů videa: HDMI (HD OUT) a SCART (SD OUT). Chcete-li sledovat televizi ve vysokém rozlišení, MUSÍTE k připojení boxu Horizon HD DVR k televizoru použít kabel HDMI. Pokud chcete použít kabel SCART, je třeba vyžádat si od místního zástupce UPC adaptér SCART.

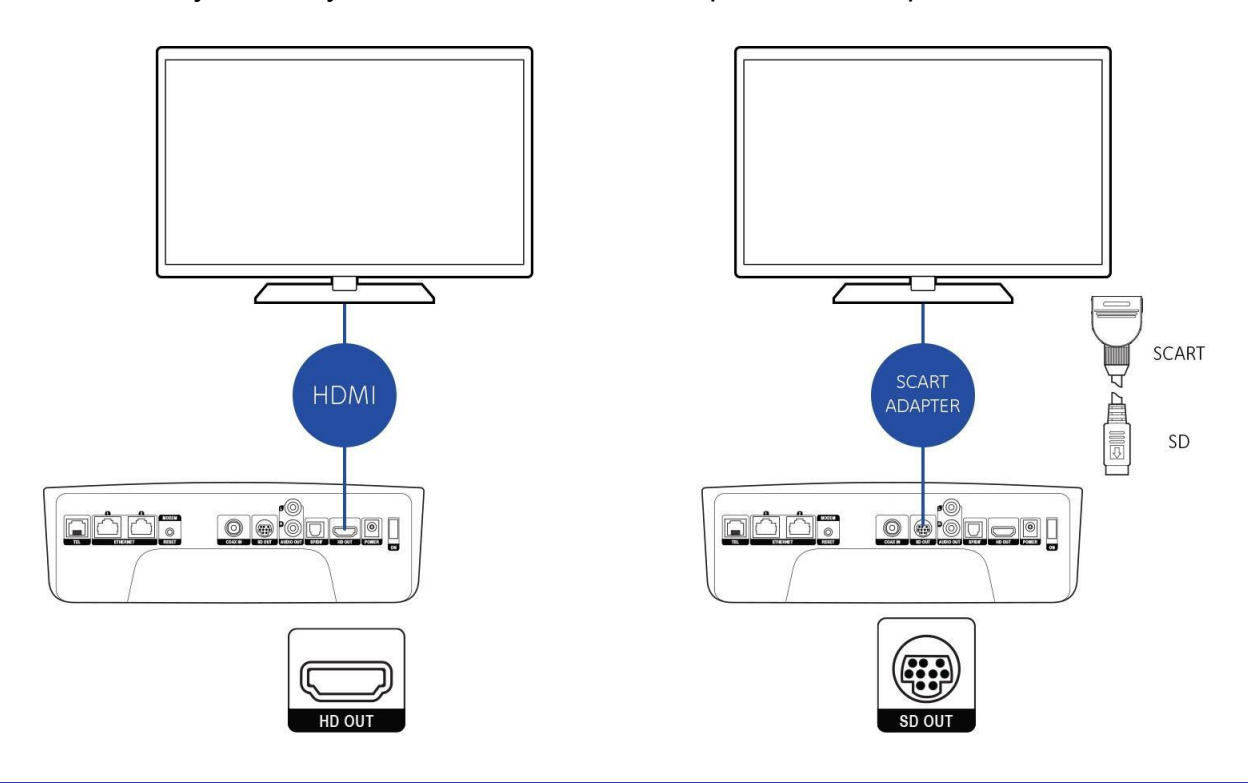

**TENTO PRODUKT PODPORUJE ROZLIŠENÍ 1080P, POUŽIJTE KABEL HDMI DODANÝ S TÍMTO**  PRODUKTEM NEBO KABEL HDMI OZNAČENÝ "VYSOKORYCHLOSTNÍ KABEL HDMI".

**INFORMACE: JE-LI VÁŠ TELEVIZOR VYBAVEN KONEKTOREM HDMI I SCART, POUŽIJTE POUZE HDMI, KTERÝ POSKYTUJE VYSOKÉ ROZLIŠENÍ OBRAZU A ZVUKU.**

**UPOZORNĚNÍ K DOPORUČENÉ INSTALACI: PŘIPOJENÍ TELEVIZORU PŘÍMO DO VÝSTUPU AUDIO/VIDEO BOXU HORIZON HD DVR ZAJISTÍ JASNĚJŠÍ OBRAZ A ZVYŠUJE ZÁŽITEK ZE SLEDOVÁNÍ.**

#### <span id="page-15-0"></span>Připojení k telefonu

Pokud jste si s novým boxem Horizon HD DVR objednali předplatné UPC Domácí telefon nebo již tuto službu využíváte, připojte telefonní kabel (typ RJ11) mezi konektorem TEL a domácím telefonem.

**DŮLEŽITÉ: POKUD MÁTE TELEFONNÍ PŘEDPLATNÉ OD JINÉHO POSKYTOVATELE, TELEFON K BOXU HORIZON HD DVR BOX NEPŘIPOJUJTE. TELEFONNÍ PŘIPOJENÍ PONECHTE V PŮVODNÍM STAVU.**

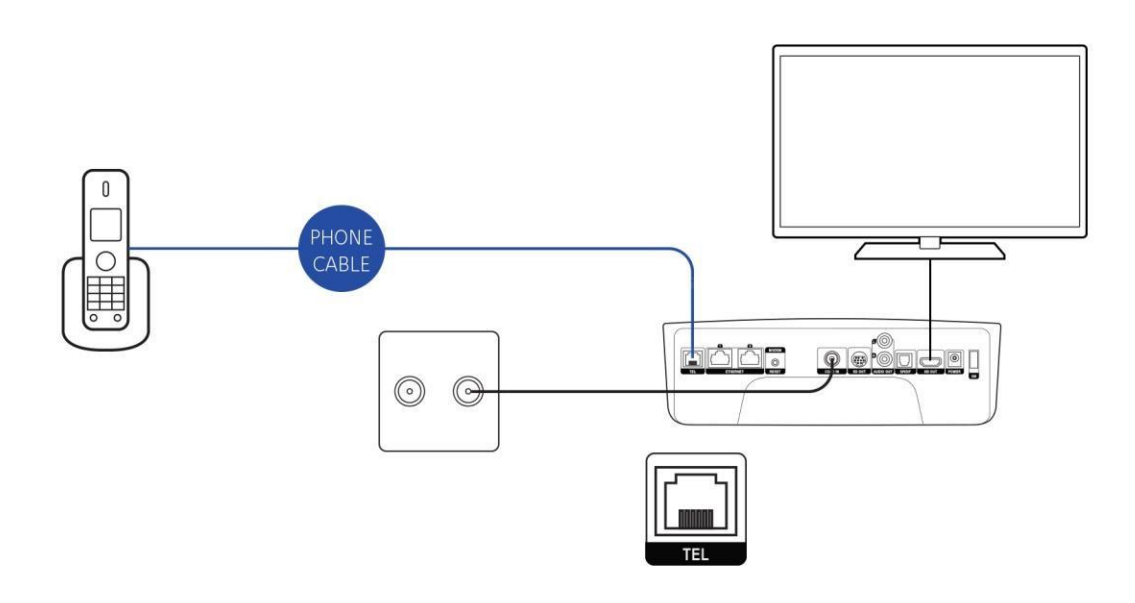

### <span id="page-16-0"></span>A2 První spuštění boxu Horizon HD DVR

#### <span id="page-16-1"></span>Připojení k elektrické zásuvce

Připojte box Horizon HD DVR do elektrické zásuvky pomocí napájecího adaptéru.

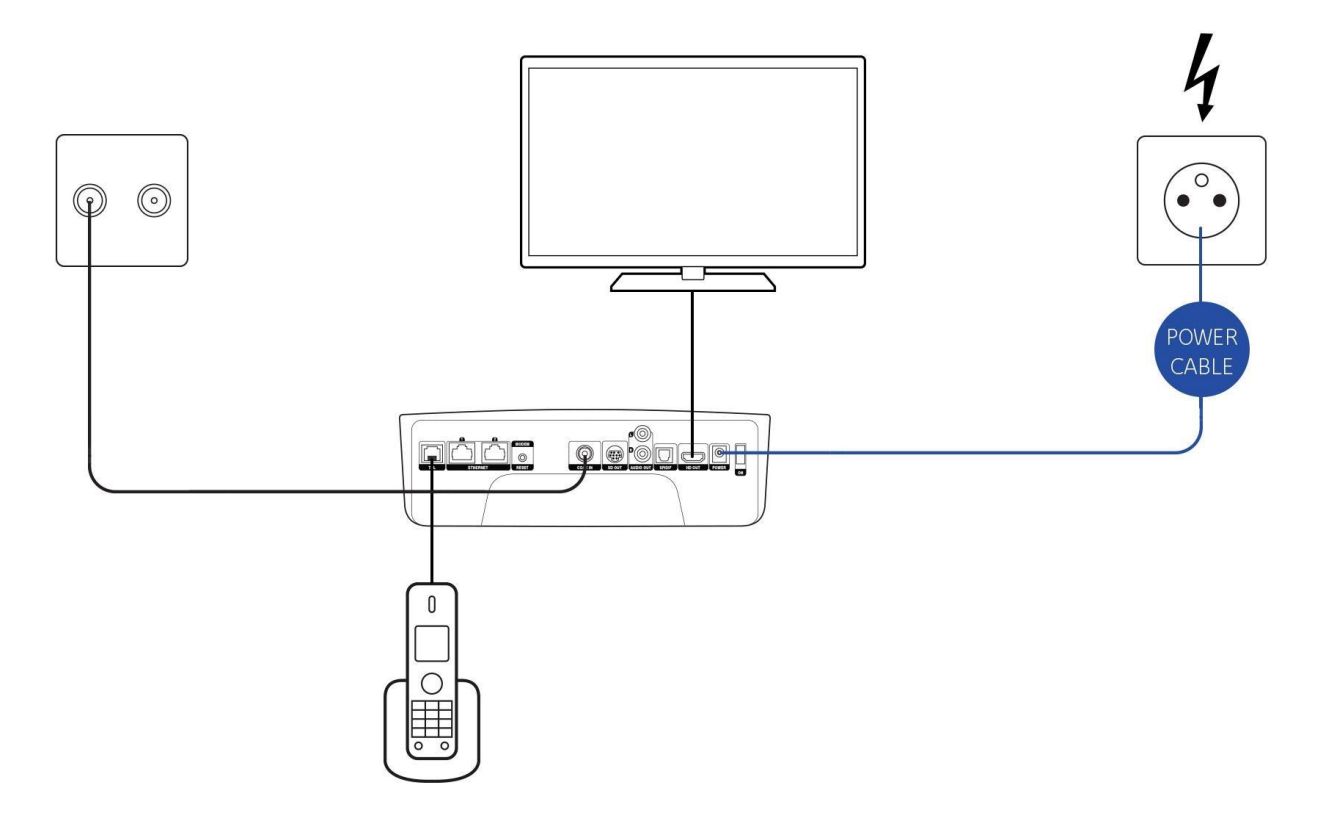

**VAROVÁNÍ: POUŽÍVEJTE POUZE NAPÁJECÍ JEDNOTKU SCHVÁLENOU UPC. NESCHVÁLENÉ JEDNOTKY MOHOU ZPŮSOBIT POŠKOZENÍ NEBO PORUCHY, NA KTERÉ SE NEVZTAHUJE ZÁRUKA VÝROBCE.**

#### <span id="page-17-0"></span>Spuštění boxu Horizon HD DVR

Box Horizon HD DVR je zapnutý a spustí se, jakmile jej zapojíte do elektrické zásuvky a zapnete tlačítkem na zadní straně. Počkejte na spuštění systému a zobrazení úvodní obrazovky Horizon.

#### **DŮLEŽITÉ: BUĎTE PROSÍM TRPĚLIVÍ, PRVNÍ SPUŠTĚNÍ MŮŽE TRVAT AŽ 20 MINUT. V TÉTO DOBĚ NIKDY NEVYPÍNEJTE BOX HORIZON HD DVR Z ELEKTRICKÉ ZÁSUVKY ANI POMOCÍ TLAČÍTKA NA ZADNÍ STRANĚ!**

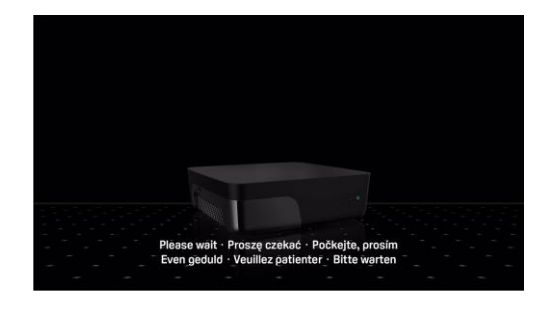

Po té co se Horizon HD DVR nainstaluje wčkejte 30 sekund a podle instrukcí na obrazovce spárujte dálkový ovladač s Horizon HD DVR. Po spárovaní vyberte pomocí tlačítek **Nahoru/Dolů** na dálkovém ovladači preferovaný jazyk a stisknutím tlačítka **OK** na dálkovém ovladači ho potvrďte.

Nyní prosím projděte krátkého průvodce počátečním nastavením. Hned si také můžete vybrat, zda si přejete využít nové funkce Horizon a podívat se co všechno Horizon HD DVR nabízí.

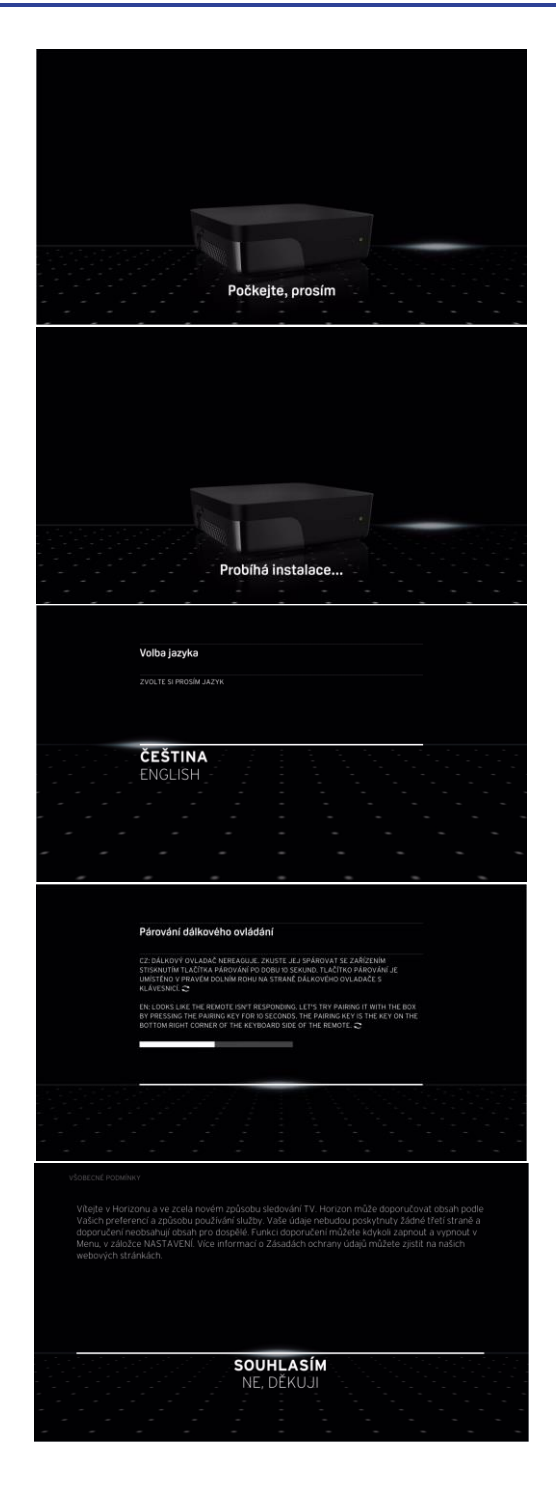

Po úvodním videu se na televizoru zobrazí **HLAVNÍ NABÍDKA**.

Nyní jste připraveni absolvovat **STRUČNÉ SEZNÁMENÍ**.

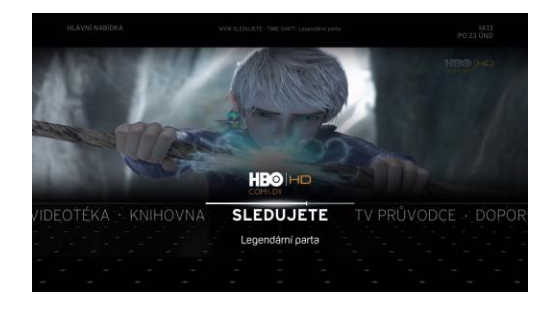

## <span id="page-19-0"></span>A3 Připojení k jiným zařízením

#### <span id="page-19-1"></span>Připojení k osobnímu počítači

Pokud jste si s novým boxem Horizon HD DVR objednali předplatné UPC Internet nebo pokud již máte stávající předplatné UPC internet, můžete box Horizon HD DVR připojit k počítači nebo stávajícímu směrovači pomocí sítě Wi-Fi nebo kabelem Ethernet.

Chcete-li se připojit pomocí sítě Wi-Fi nebo pokud je počítač součástí domácí sítě, podrobnosti najdete v **NASTAVENÍ DOMÁCÍ SÍTĚ**.

Chcete-li připojit počítač k boxu Horizon HD DVR kabelem Ethernet (typ RJ-45), postupujte podle následujících pokynů:

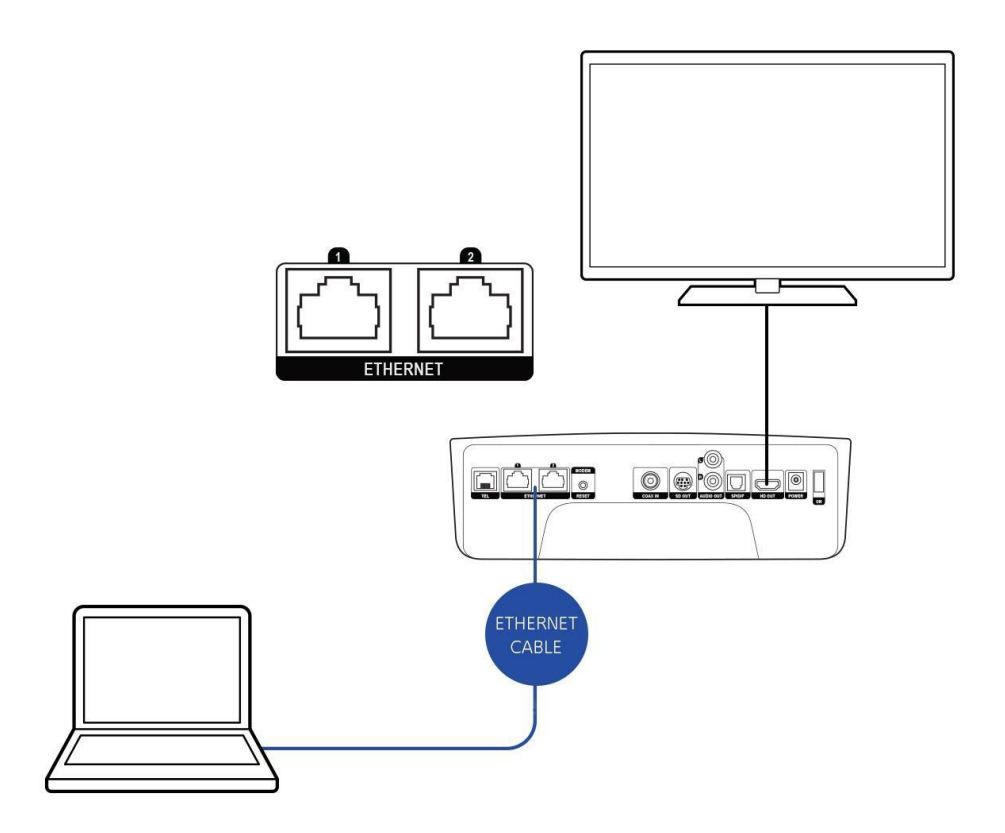

**POZNÁMKA: U BOXU HORIZON HD DVR POUŽIJTE LIBOVOLNÝ ZE DVOU PORTŮ.**

#### <span id="page-20-0"></span>Připojení ke zvukovým zařízením

Box Horizon HD DVR podporuje výstup zvuku do zařízení, jako jsou Hi-Fi sestava nebo sestava domácího kina. Podle připojení dostupných ve zvukovém zařízení můžete použít jednu ze dvou následujících možností připojení:

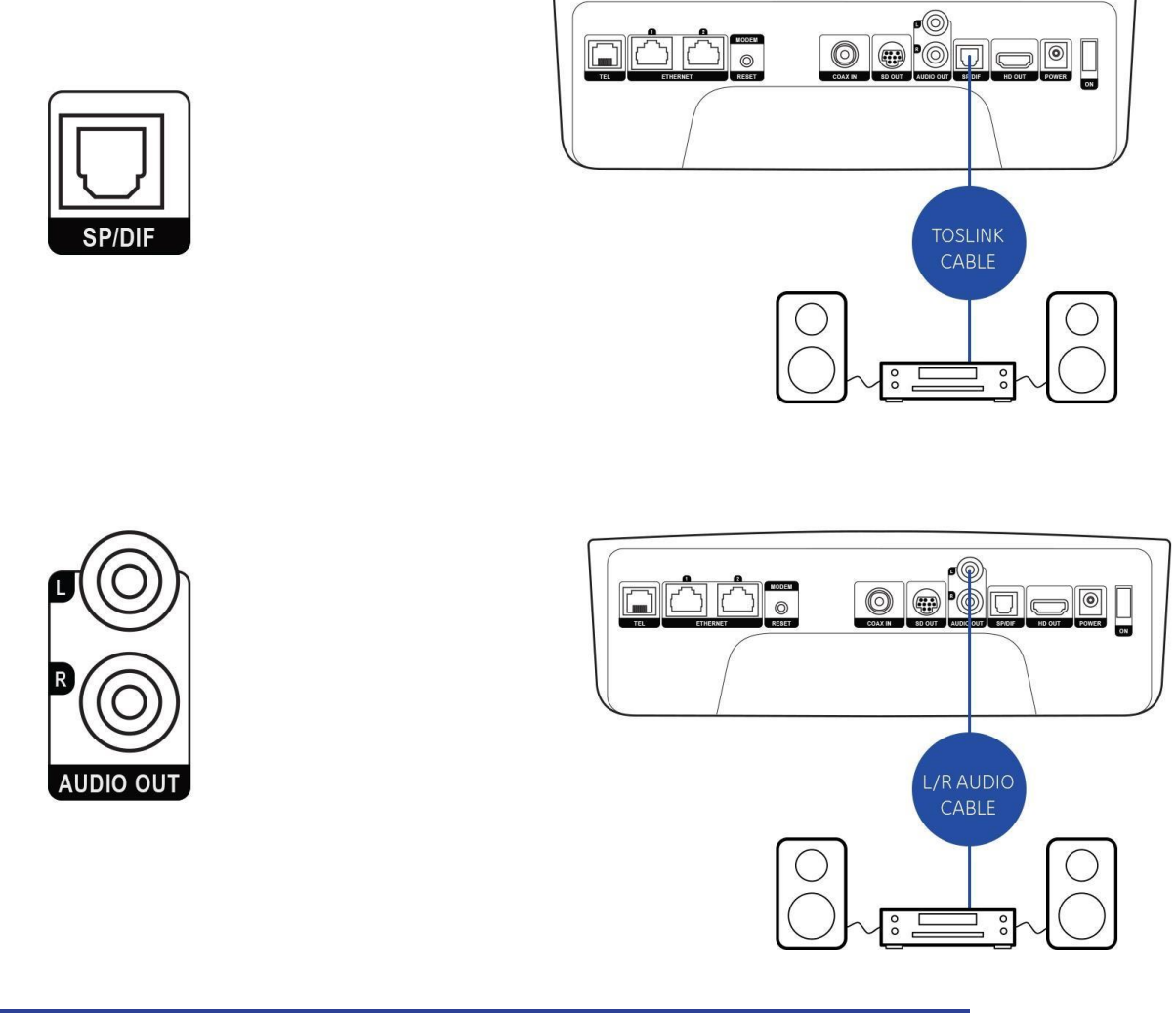

**INFORMACE: KONEKTOR SPDIF SLOUŽÍ PRO DIGITÁLNÍ VÝSTUP ZVUKU. KONEKTORY L/P SLOUŽÍ PRO ANALOGOVÝ VÝSTUP ZVUKU.**

#### <span id="page-20-1"></span>Automatické spárování WPS PBC

WPS (chráněné nastavení Wi-Fi) umožňuje připojení zařízení k boxu Horizon HD DVR stiskem tlačítka na stávajícím směrovači, pokud podporuje WPS. Tomu se říká konfigurace stisknutím tlačítka.

Tento proces párování vyžaduje nastavení boxu Horizon HD DVR do režimu WPS pomocí **AUTOMATICKÉHO PÁROVÁNÍ (**možnost **WPS PBC** v **NASTAVENÍ BEZDRÁTOVÉ SÍTĚ**; poté je třeba do 1 minuty stisknout tlačítko WPS. Toto tlačítko najdete ve webové administraci boxu Horizon HD DVR.

Po úspěšném párování jsou box Horizon HD DVR a vaše zařízení připojené.

### <span id="page-21-0"></span>A4 Nastavení domácí sítě

Pokud jste si s novým boxem Horizon HD DVR objednali předplatné UPC Internet, můžete box Horizon HD DVR použít jako směrovač Internetu a bezdrátový přístupový bod\*.

#### <span id="page-21-1"></span>Použití boxu Horizon HD DVR jako směrovače (přístupového bodu)

Chcete-li použít box Horizon HD DVR jako směrovač a bezdrátový přístupový bod, **ZAPNĚTE** box Horizon HD DVR a přejděte do **HLAVNÍ NABÍDKY**.

V **HLAVNÍ NABÍDCE** vyberte nabídku **NASTAVENÍ** a potom položku **DOMÁCÍ SÍŤ**. Stisknutím tlačítka **OK** zobrazte možnosti **DOMÁCÍ SÍTĚ**.

V nabídce pomocí tlačítek **NAHORU** a **DOLŮ** vyberte možnost **PRŮVODCE NASTAVENÍM DOMÁCÍ SÍTĚ**. Stisknutím tlačítka **OK** přejděte k možnosti **PRŮVODCE NASTAVENÍ SÍŤĚ**.

Vyberte položku **NOVÉ**. Box Horizon HD DVR nakonfiguruje svůj bezdrátový přístupový bod. Následně se na obrazovce zobrazí možnosti **SSID** a **HESLO**. Poznamenejte si identifikátor SSID, který budete potřebovat pro připojení zařízení k bezdrátovému přístupovému bodu (SSID najdete také na spodní straně boxu Horizon HD DVR).

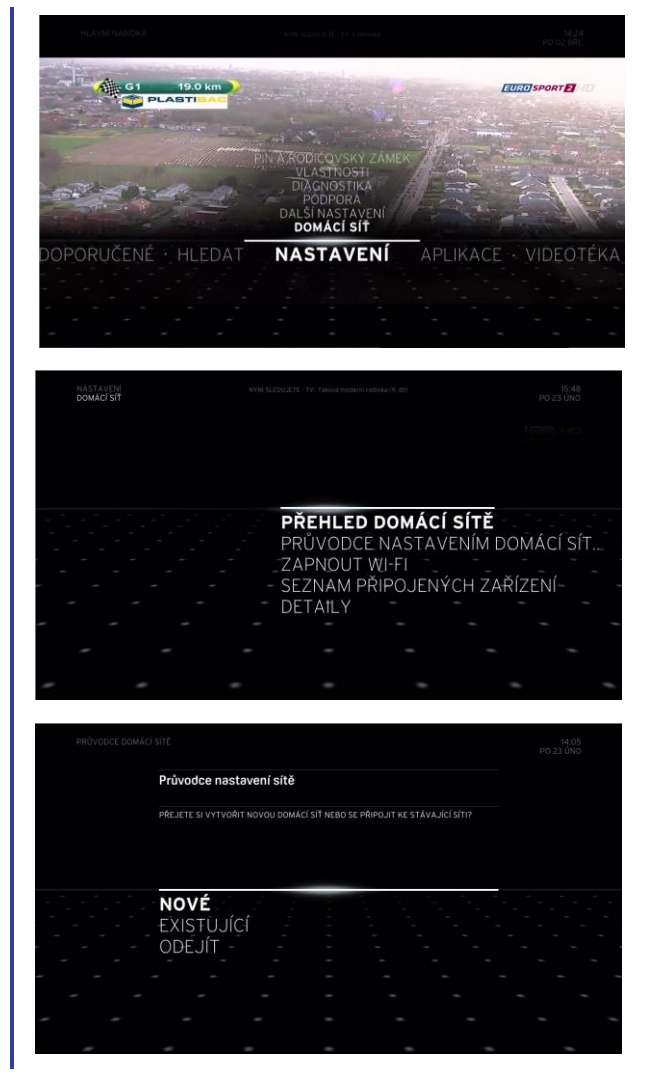

#### <span id="page-22-0"></span>Připojení počítače pomocí sítě Wi-Fi

Počítač lze k boxu Horizon HD DVR připojit pomocí sítě Wi-Fi. Zde jsou k dispozici pokyny k připojení k počítači pro následující operační systémy:

- **1. Windows 7**
- **2. Windows Vista**
- **3. Windows XP**
- **4. MAC OS X**

**Windows 7**

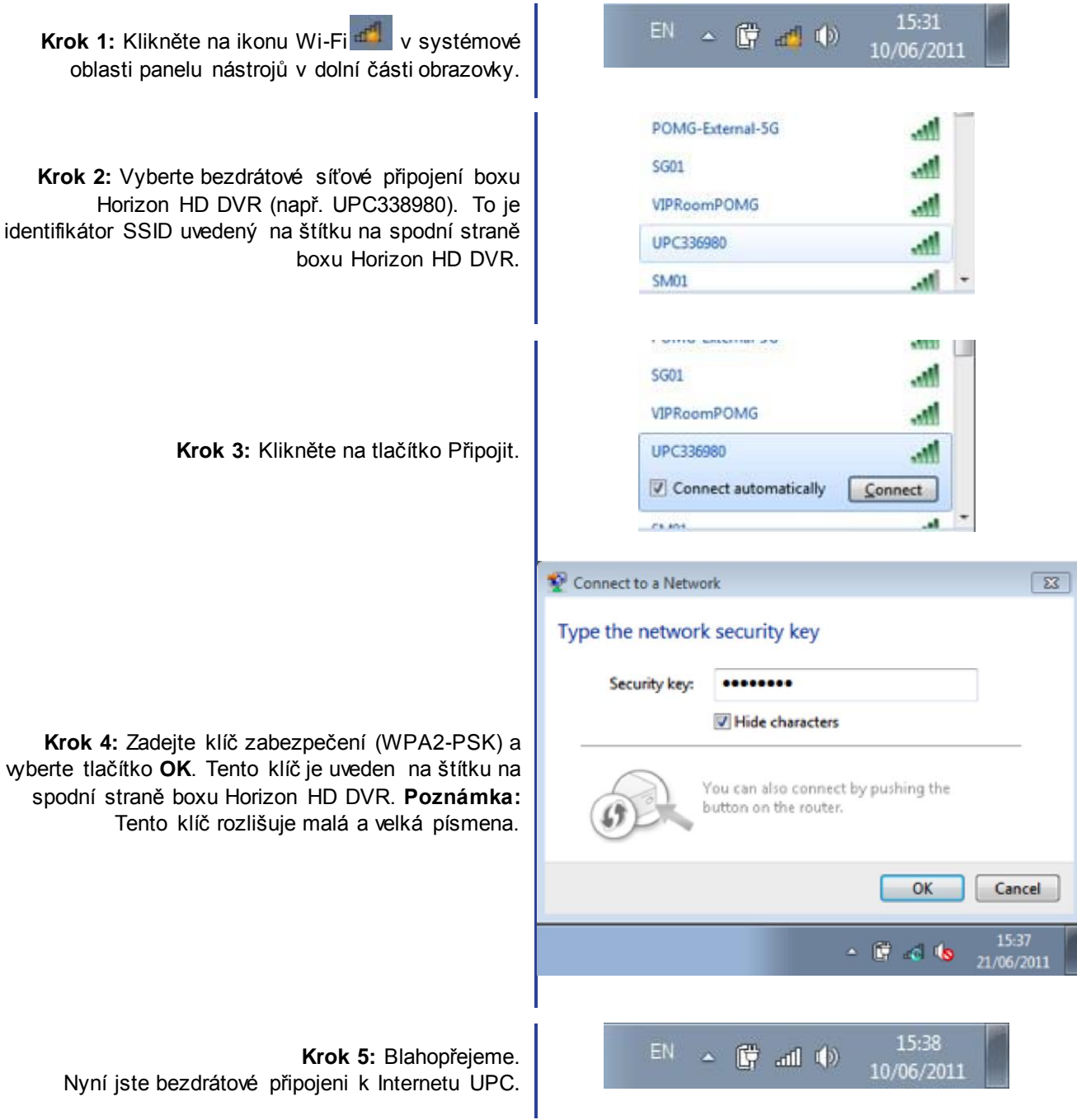

#### **Windows Vista**

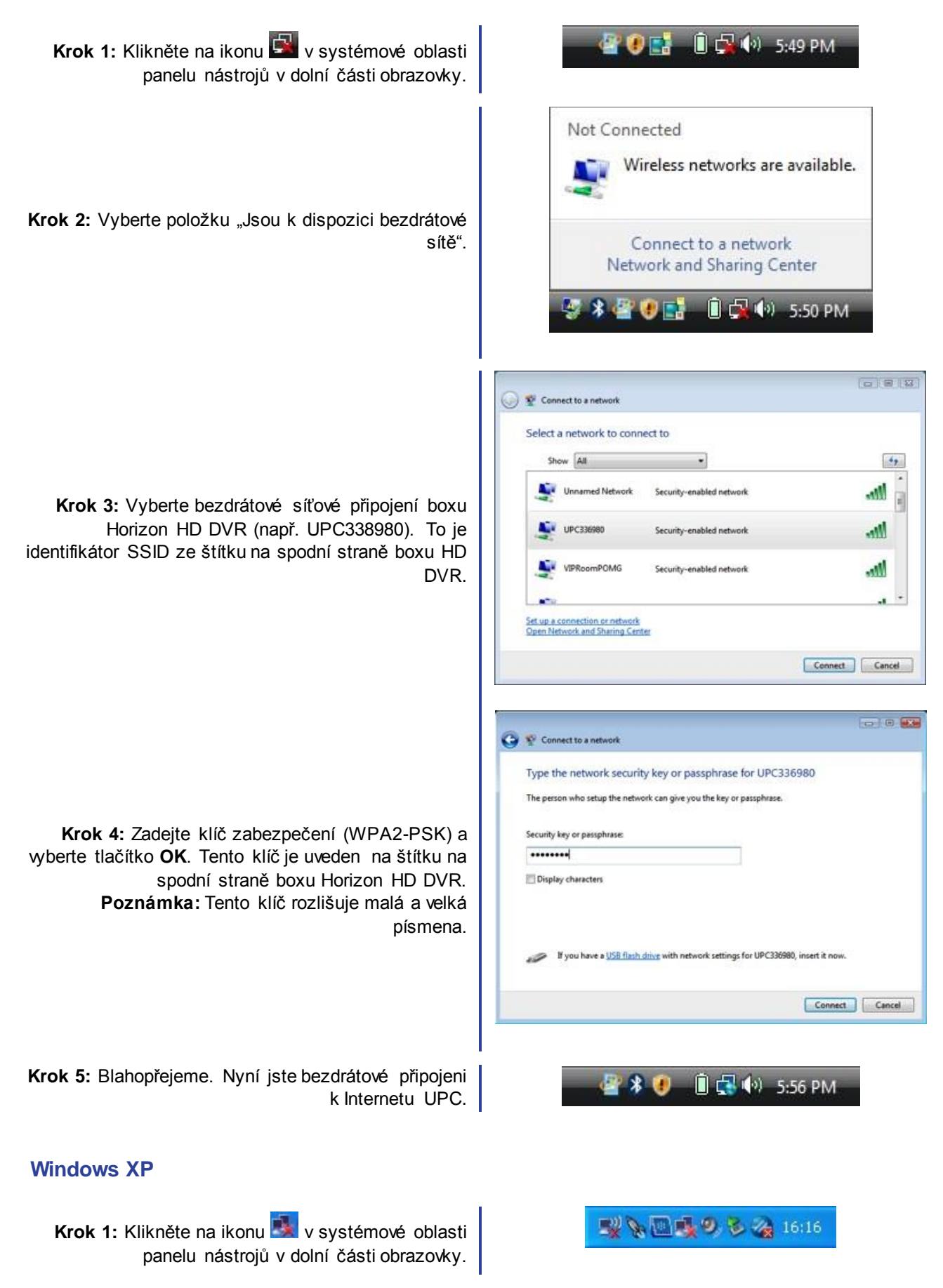

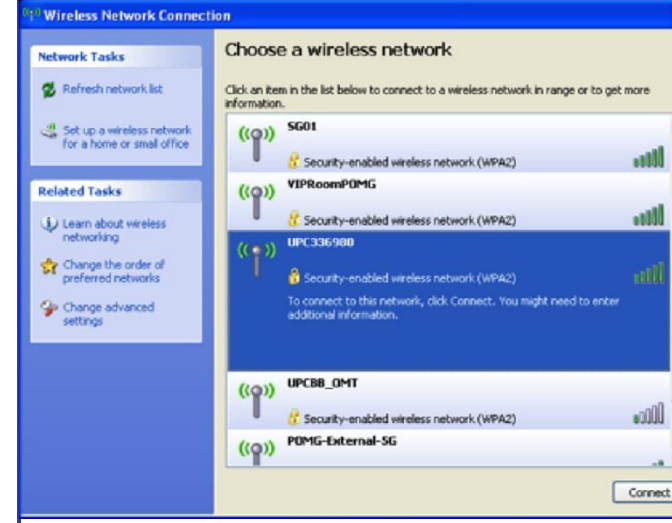

**Krok 2:** Vyberte bezdrátové síťové připojení boxu Horizon HD DVR (např. UPC338980). To je identifikátor SSID ze štítku na spodní straně boxu Horizon HD DVR.

I

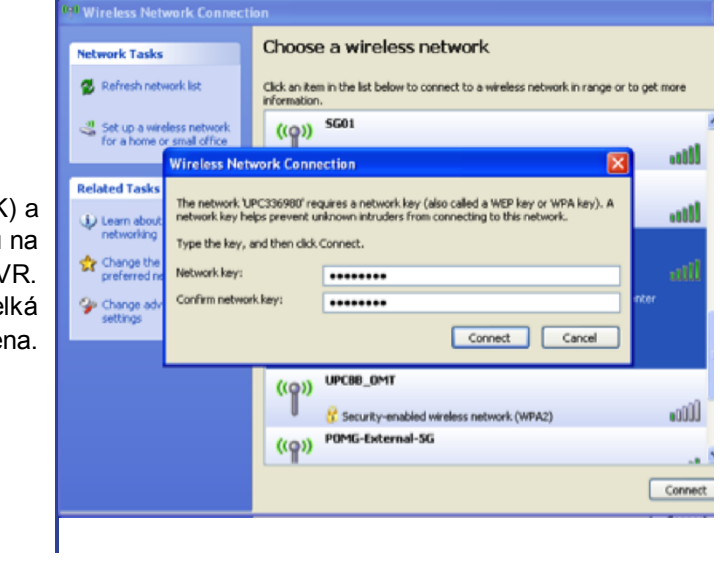

**Krok 3:** Zadejte klíč zabezpečení (WPA2-PSK) a vyberte tlačítko **OK**. Tento klíč je uveden na štítku na spodní straně boxu Horizon HD DVR. **Poznámka:** Tento klíč rozlišuje malá a velká písmena.

**Krok 4:** Blahopřejeme. Nyní jste bezdrátové připojeni k Internetu UPC.

#### **MAC OS X**

Krok 1: Klikněte na ikonu ve stavovém řádku v horní části obrazovky a vyberte položku Zapnout Airport.

 $\mathsf q$  $\leftrightarrow$   $\approx$ **E** Wed 10:19 ٠

 $\mathbb{F}^n$  &  $\mathbb{E}$  is  $\mathbb{Q}$  ,  $\mathbb{Q}$  ,  $\mathbb{Z}$  ,  $\mathbb{Z}_2$  16:23

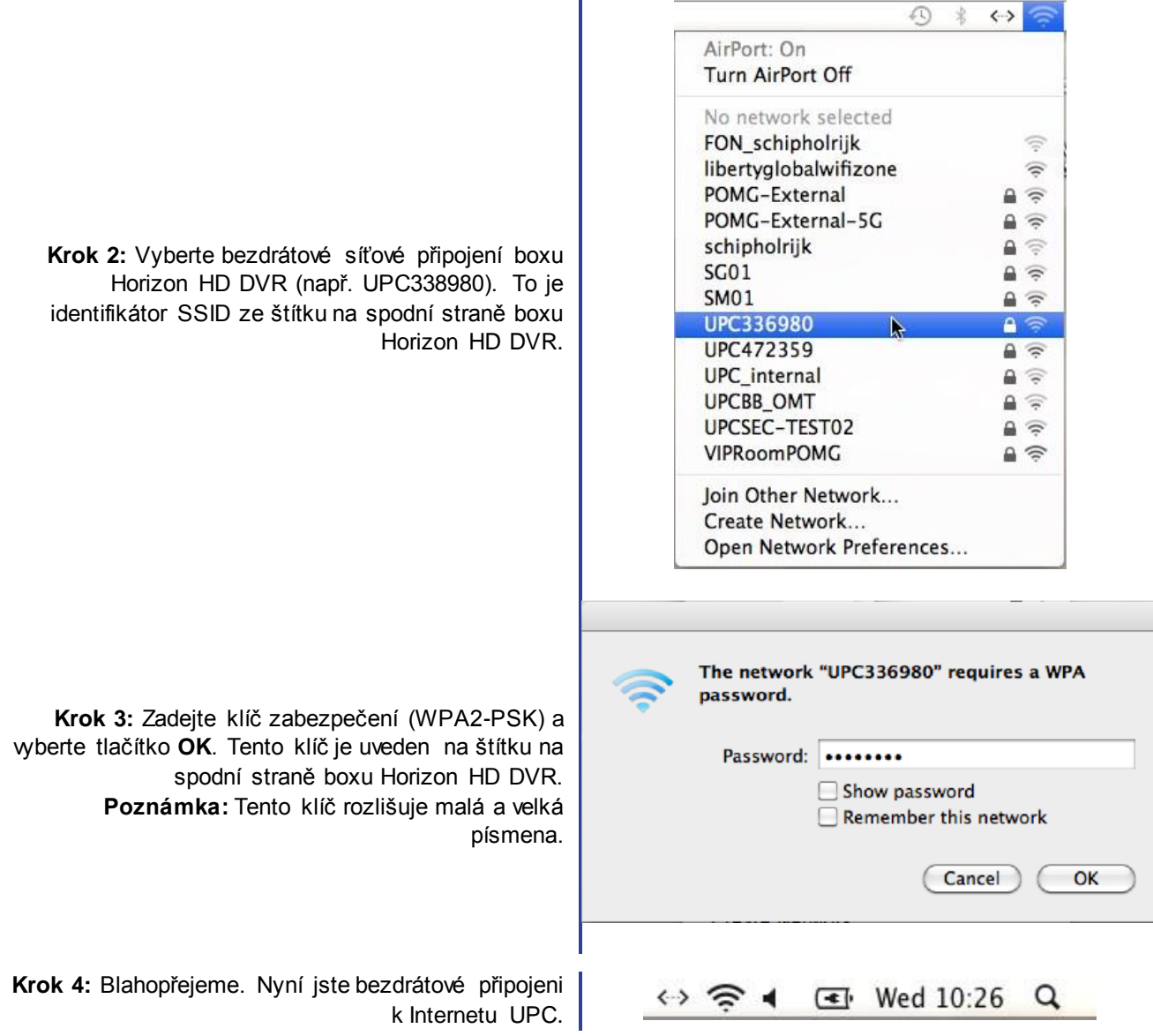

<span id="page-26-0"></span>Tento stručný přehled obsahuje informace o ovládání boxu Horizon HD DVR. Na konci tohoto stručného přehledu budete umět používat dálkový ovladač Horizon a procházet rozhraním a mnoha funkcemi boxu Horizon. Podrobnější informace o boxu Horizon naleznete v dalších kapitolách tohoto návodu k použití.

### <span id="page-26-1"></span>B1 Procházení možnostmi nabídky

Všechny nabídky boxu Horizon HD DVR jsou rolovací a procházejí se ve vodorovném nebo svislém směru. Mezi nabídkami přecházíte pomocí navigačních tlačítek **VPRAVO/VLEVO** a

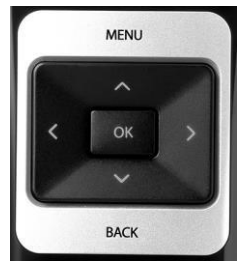

**NAHORU/DOLŮ**.

Když je zvýrazněna položka nabídky nebo funkce, stisknutím tlačítka **OK** přejdete do dané položky nabídky nebo funkce.

**OK** Pokud na obrazovce není žádná nabídka a vy sledujete program, stisknutím tlačítka **OK** aktivujete **PANEL PROGRAMŮ**.

Je-li **PANEL PROGRAMŮ** na obrazovce a vy znovu stiskněte tlačítko OK, aktivuje se **AKČNÍ NABÍDKA**.

- BACK Dále jen **ZPĚT**. Kdykoli se budete chtít vrátit do předchozí nabídky nebo kroku, stiskněte tlačítko **ZPĚT** na dálkovém ovladači.
- MENU Dále jen **NABÍDKA**. Chcete-li aktivovat funkci hlavní nabídky, stisknutím tlačítka **NABÍDKA** přejdete na obrazovce do **HLAVNÍ NABÍDKY**.

#### <span id="page-26-2"></span>Dlouhé a krátké stisknutí tlačítek

Některá tlačítka mají různé funkce při krátkém stisknutí a stisknutí delším než 1,5 sekundy. Pokud je v textu uvedeno "krátké stisknutí tlačítka" nebo "dlouhé stisknutí tlačítka", znamená to následující:

**Krátké stisknutí** tlačítka. Stiskněte tlačítko a uvolněte je do 1,5 sekundy. **Dlouhé stisknutí** tlačítka. Stiskněte a podržte tlačítko déle než 1,5 sekundy.

### <span id="page-27-0"></span>B2 Zapnutí a sledování televizoru

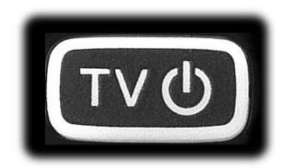

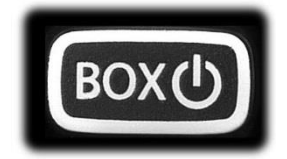

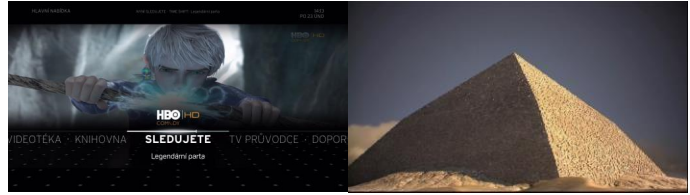

DVR.

Zapnete box Horizon HD **NABIDKA**. Stiskněte tlačítko<br>DIP **ZDĚT** pebo wčkejte pěkolik Zobrazí se **HLAVNÍ ZPĚT** nebo vyčkejte několik sekund.

Sledujte televizi.

### <span id="page-27-1"></span>B3 Přepínání programů

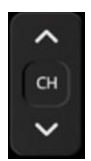

**NEBO**

Procházejte programy pomocí tlačítek **PROGRAM NAHORU**/**DOLŮ**.

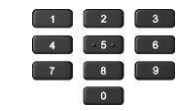

Zadejte číslo programu pomocí číselné klávesnice.

#### <span id="page-27-2"></span>Zobrazení stručného přehledu programů

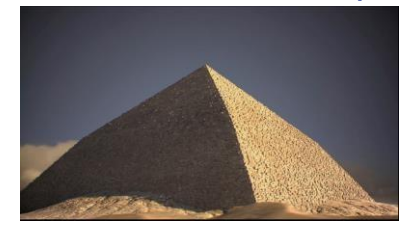

Stiskněte a podržte tlačítko **PROGRAM NAHORU**/**DOLŮ** déle než 1,5 sekundy.

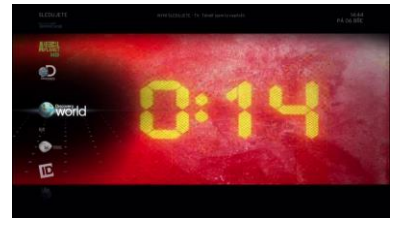

Zobrazí se **Seznam programů**. Procházejte pomocí tlačítek **NAHORU** a **DOLŮ**.

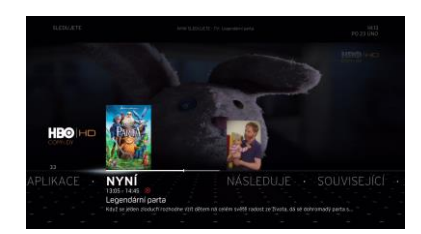

Stisknutím tlačítka **OK** vyberte program, který chcete sledovat.

#### <span id="page-27-3"></span>Používání panelu programů

Stisknutí tlačítka **OK** při sledování televize zobrazte **PANEL PROGRAMŮ.**

Pomocí tlačítek **NAHORU** a **DOLŮ** můžete procházet jednotlivými programy. Sledování programu vyberte stisknutím tlačítka **OK**. Položka **NYNÍ** aktivuje **AKČNÍ NABÍDKU** programu.

Pomocí tlačítka **VPRAVO** přejdete na **NÁSLEDUJE** a pomocí tlačítka **OK** se aktivuje **AKČNÍ NABÍDKA** následujícího programu.

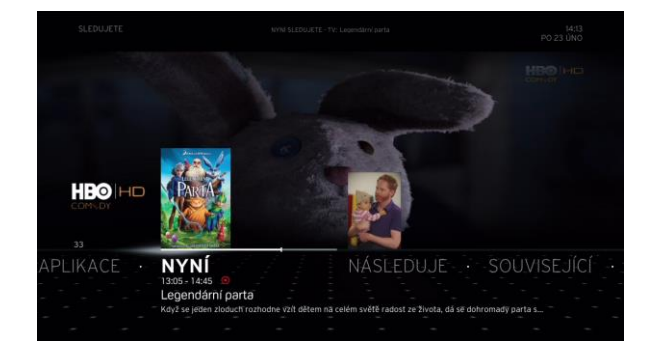

### <span id="page-28-0"></span>Zobrazení podrobného televizního průvodce

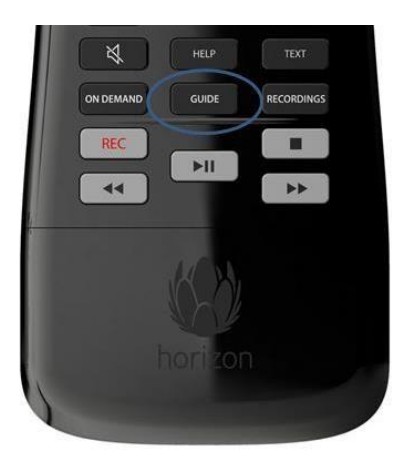

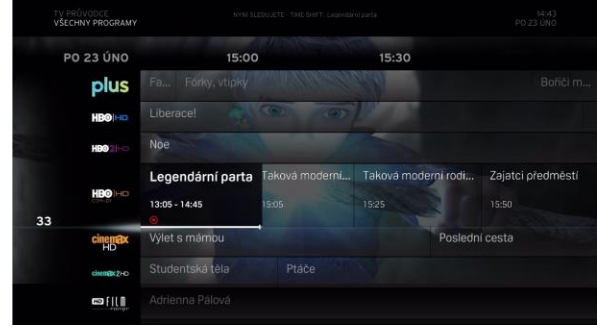

Stisknutím tlačítka **GUIDE** na dálkovém ovladači otevřete **TV PRŮVODCE**.

Procházejte programy můžete pomocí tlačítek **VLEVO**  a **VPRAVO**. Program vyberte stisknutím tlačítka **OK**.

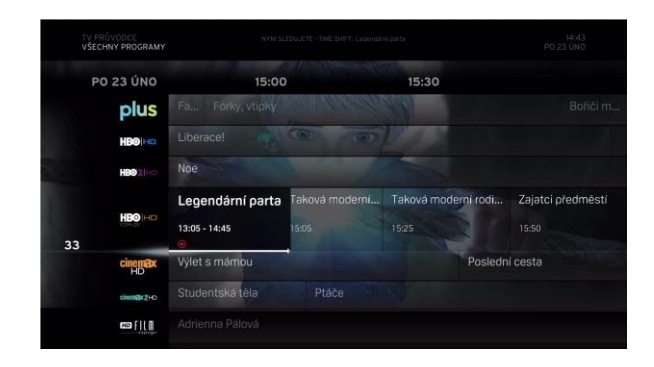

Procházet programy můžete pomocí tlačítek **NAHORU/DOLŮ**.

### <span id="page-29-0"></span>B4 Pozastavení a převinutí živého programu

Chcete-li **POZASTAVIT** živý televizní program, stiskněte tlačítko **PŘEHRÁT/POZASTAVIT** na dálkovém ovladači, zobrazí se ovládací panel **PŘEHRÁVÁNÍ MÉDIÍ** s celkovým pozastaveným časem.

Pomocí ovládacích prvků **PŘEHRÁVÁNÍ MÉDIÍ** posuňte živé televizní vysílání do požadovaného bodu a poté spusťte jeho přehrávání. Informace o použití ovládacího panelu **PŘEHRÁVÁNÍ MÉDIÍ** najdete v části **OVLÁDACÍ PRVKY PŘEHRÁVÁNÍ MÉDIÍ**.

Poznámka: Pozastavení a posunutí nejsou k dispozici v boxu Horizon HD.

### <span id="page-29-1"></span>B5 Rychlý záznam

#### <span id="page-29-2"></span>Okamžitý záznam

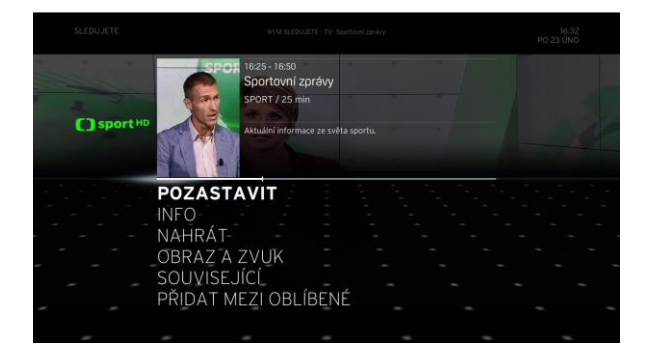

Při sledování televize dvojím stisknutím tlačítka **OK**  zobrazte **AKČNÍ NABÍDKU** a vyberte položku **NAHRÁT.**

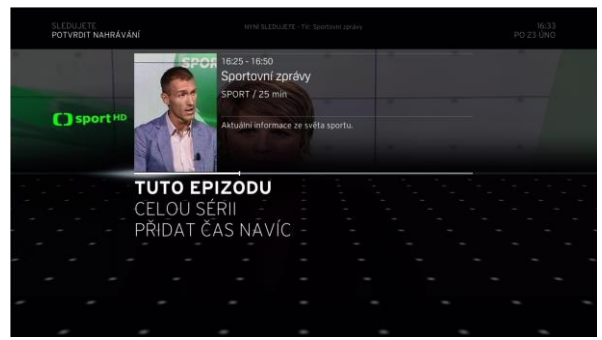

1. Potom vyberte možnost **POTVRDIT** a stiskněte tlačítko **OK**.

2. Pokud se zobrazí možnost **TUTO EPIZODU** nebo **CELOU SÉRII.** Vyberte požadovanou možnost a stiskněte tlačítko **OK**.

#### **NEBO**

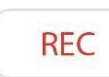

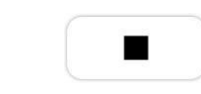

Stisknutím tlačítka **Záznam** spusťte záznam.

Stisknutím tlačítka **Stop** zastavte záznam.

#### <span id="page-29-3"></span>Přidání dalších časů záznamu

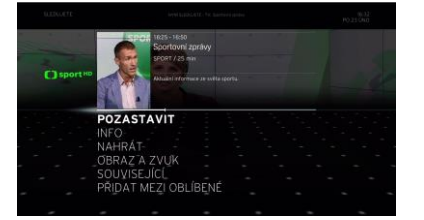

Dvojím stisknutím tlačítka **OK**  otevřete **AKČNÍ NABÍDKU** a vyberte položku **NAHRÁT**.

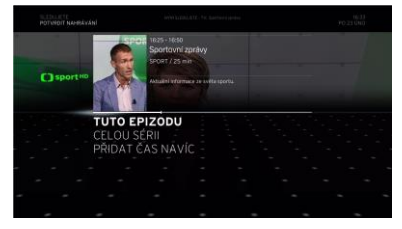

Vyberte položku **PŘIDAT ČAS NAVÍC** a stiskněte tlačítko **OK**.

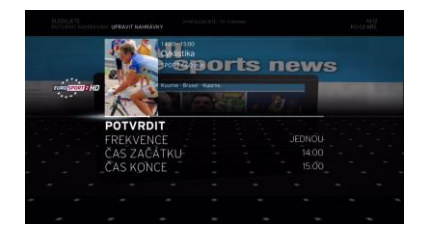

Po zadání ČASU KONCE vyberte položku **POTVRDIT** a stiskněte tlačítko **OK**.

### <span id="page-30-0"></span>B6 Používání úsporného režimu

- **1. Stisknutím tlačítka ZAPNOUT/VYPNOUT na dálkovém ovladači boxu Horizon HD DVR přepnete box do úsporného režimu\*.**
- **2. Stisknutím tlačítka ZAPNUTÍ/VYPNUTÍ TELEVIZORU vypnete televizor.**

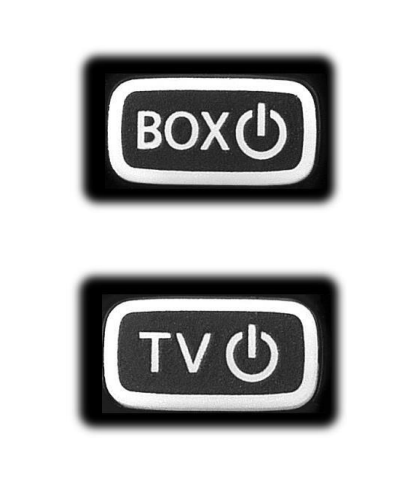

\*pro zapnutí Horizon HD DVR ze standardního úsporného režimu (svítí červeně) je potřeba tlačítko **BOX** stalčit 2x za sebou (box nabíhá delší dobu).

## <span id="page-31-0"></span>C NABÍDKY

Rozhraní Horizon obsahuje mnoho nabídek, podnabídek a jejich možností. Tato kapitola vysvětluje, jak pracovat se strukturou nabídky a jak co nejlépe využít mediální možnosti vašeho boxu Horizon.

### <span id="page-32-0"></span>C1 HLAVNÍ NABÍDKA

Všechny funkce boxu Horizon HD DVR najdete v **[HLAVNÍ NABÍDCE](#page-32-0)**. **HLAVNÍ NABÍDKA** obsahuje osm možností. Jedná se o následující možnosti: **SLEDUJETE**, **TV PRŮVODCE**, **DOPORUČENÉ**, **HLEDAT**, **NASTAVENÍ**, **APLIKACE**, **VIDEOTÉKA** a **KNIHOVNA**. Některé funkce jsou jedinečné pro konkrétní možnost nabídky, jiné jsou společné pro téměř celou platformu (například **HLEDAT** a **AKČNÍ NABÍDKA**).

**HLAVNÍ NABÍDKA** se zobrazí po **zapnutí** boxu Horizon HD DVR Box z úsporného režimu nebo po stisknutí tlačítka **NABÍDKA** na dálkovém ovladači. Vždy se zobrazí s vybranou nabídkou **SLEDUJETE**.

Když box Horizon HD DVR **zapnete**, za **HLAVNÍ NABÍDKOU** se spustí program, který jste sledovali před **vypnutím** boxu Horizon HD DVR.

Na obrazovku **HLAVNÍ NABÍDKA** se z libovolné obrazovky vrátíte stisknutím tlačítka **NABÍDKA** na dálkovém ovladači. Stisknutí tlačítka **ZPĚT** na dálkovém ovladači ukončíte **HLAVNÍ NABÍDKU** a vrátíte se k zobrazení televizní obrazovky.

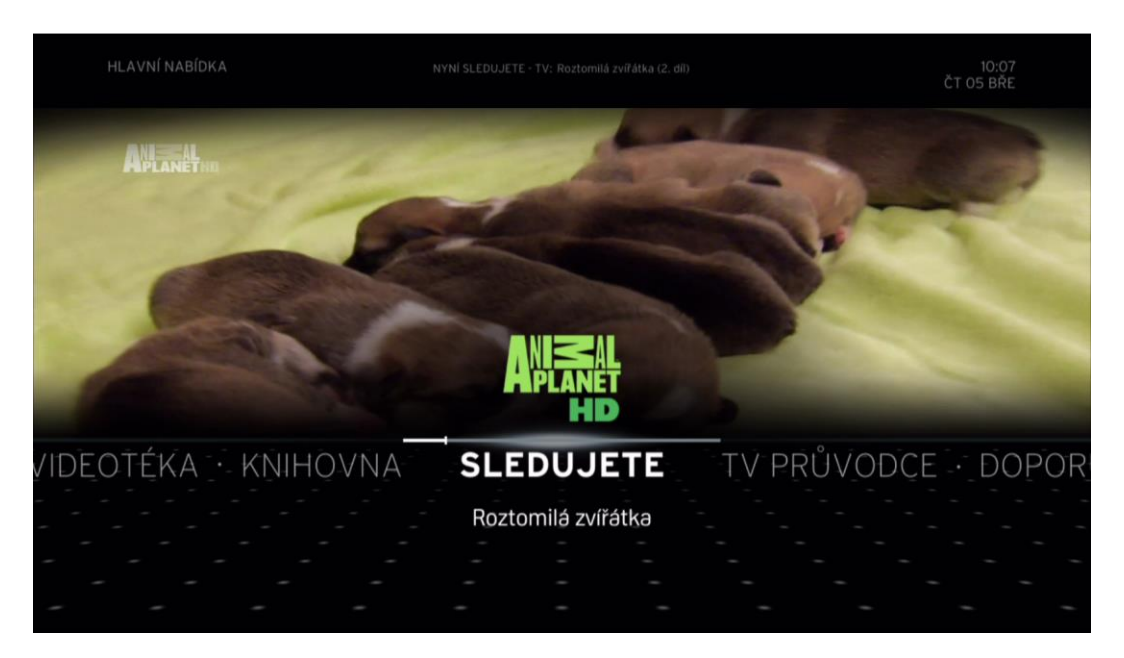

#### **HLAVNÍ NABÍDKA PO ZAPNUTÍ BOXU HORIZON HD DVR:**

Když se po zapnutí boxu Horizon HD DVR zobrazí uživatelské rozhraní, zobrazí se stavová zpráva **NYNÍ SLEDUJETE**, která označuje, zda jde o vysílání **VIDEOTÉKY**, **DVR**, **ČASOVĚ POSUNUTÉ VYSÍLÁNÍ** nebo **ŽIVÉ VYSÍLÁNÍ**. Stavová zpráva obsahuje název právě přehrávaného vysílání.

#### **HLAVNÍ NABÍDKA PO STISKNUTÍ TLAČÍTKA NABÍDKA BĚHEM PŘEHRÁVÁNÍ VIDEA PŘES CELOU OBRAZOVKU:**

#### **Nabídky**

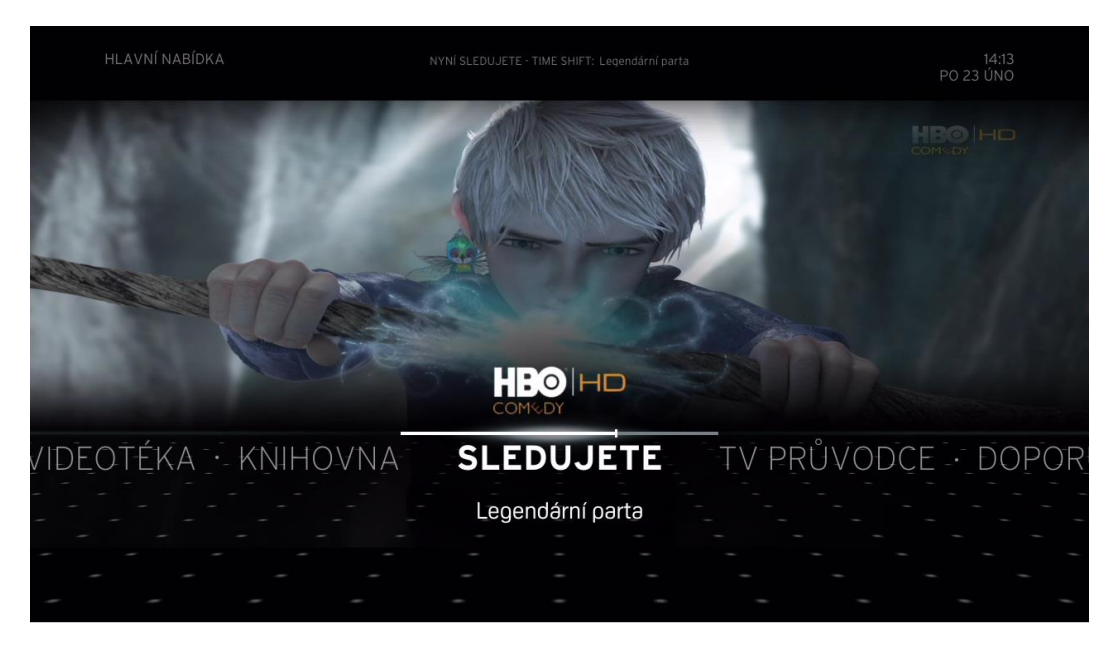

Možnostmi **HLAVNÍ NABÍDKY** můžete procházet pomocí tlačítek **VLEVO** a **VPRAVO** na dálkovém ovladači. Stisknutím tlačítka **OK** na všech položkách **HLAVNÍ NABÍDKY** kromě položky **SLEDUJETE** položku zvýrazníte a přejdete do odpovídající podnabídky.

**HLAVNÍ NABÍDKA** obsahuje osm hlavních možnosti:

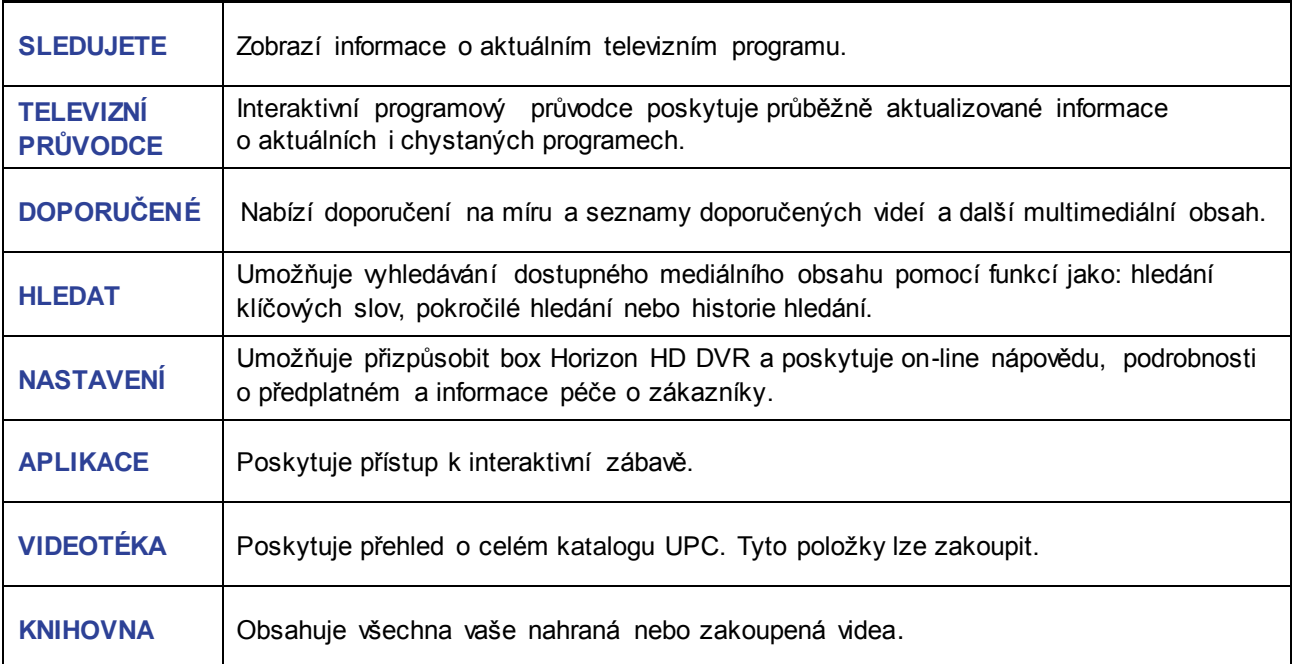

### <span id="page-34-0"></span>C2 Sledujete

Kategorie **SLEDUJETE** zobrazuje informace o aktuálním programu a umožňuje přepínání programů.

#### <span id="page-34-1"></span>Panel programů

OK

Stiskněte tlačítko **OK** na dálkovém ovladači. **HLAVNÍ NABÍDKA** se zavře a video se zobrazí na celé obrazovce s **PANELEM PROGRAMŮ**.

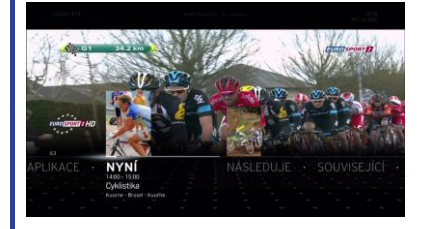

#### **Panel programů se zobrazí v následujících případech:**

- stisknutí tlačítka **OK** na dálkovém ovladači při sledování televize;
- stisknutí šipky **NAHORU** nebo **DOLŮ** (navigační tlačítka) na dálkovém ovladači při sledování televize;
- změna z jednoho programu na druhý (přepnutí).

PANEL PROGRAMŮ může obsahovat až pět následujících možností podnabídky v závislosti na sledovaném programu:

> **NYNÍ** Toto je výchozí položka **Panelu programů**. Zobrazuje informace o aktuálním programu.

**OK** – krátké stisknutí – zobrazí **AKČNÍ NABÍDKU**. **NAHORU** a **DOLŮ** – prochází obsahem **NYNÍ** ostatních dostupných programů. Stisknutím tlačítka **OK** vyberte dostupný program ke sledování.

#### **NÁSLEDUJE**

Zobrazí informace o dalším programu aktuálního programu.

#### **OK** – zobrazí **AKČNÍ NABÍDKU**.

Pokud není k dispozici žádný další program, tato možnost není v **Panelu programů** zobrazena. **NAHORU** nebo **DOLŮ** – prochází obsahem **DALŠÍ** dalších dostupných

programů. Stisknutím tlačítka **OK** zobrazíte **AKČNÍ NABÍDKU** pro daný dostupný program.

#### **SOUVISEJÍCÍ**

Zobrazí obsah podobný právě sledovanému programu.

**OK** – přístup k souvisejícím položkám. Pokud není žádný související obsah k dispozici, zobrazí se upozornění o nedostupnosti obsahu. **NAHORU** nebo **DOLŮ** – prochází obsahem **SOUVISEJÍCÍ** ostatních dostupných programů.

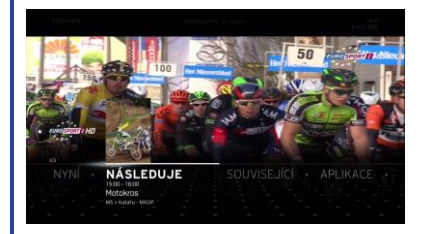

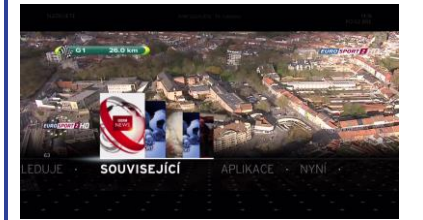

36

#### **APLIKACE**

Zobrazí aplikace související s aktuálním programem a některé předem vybrané aplikace.

**OK** – přístup k domovské stránce Akční nabídky aplikací.

#### <span id="page-35-0"></span>Akční nabídka

**AKČNÍ NABÍDKA** obsahuje možnosti související s pořadem nebo programem.

Zobrazí se v těchto případech: – dvojí stisknutí tlačítka **OK** na dálkovém ovladači při sledování televize; – stisknutí tlačítka **OK** na dálkovém ovladači, pokud je zobrazen **Panel programů** a je vybrána možnost **NYNÍ** nebo **NÁSLEDUJE**.

Je-li k dispozici, **AKČNÍ NABÍDKA** zobrazí informace o aktuálně sledovaném programu. Informace mohou zahrnovat stručné anotace, informace o seriálu nebo části, žánru, rodičovském zámku, režisérovi a účinkujících a popis videí.

**AKČNÍ NABÍDKA** je společná pro všechny televizní programy, videa z videotéky, záznamy DVR a osobní mediální soubory. Funguje stále na stejném principu, možnosti se však pro různé nabídky mohou lišit. Nemusí být zobrazeny všechny níže uvedené možnosti. Některé možnosti také nejsou k dispozici v boxu Horizon HD.

Toto je výchozí položka zvýrazněná při zobrazení **AKČNÍ NABÍDKY**. Stisknutím tlačítka **OK** zobrazte ovládací panel **PŘEHRÁVÁNÍ MÉDIÍ** se zobrazeným celkovým časem pozastavení. Podrobnosti o použití ovládacích prvků naleznete v tématu **OVLÁDACÍ PRVKY PŘEHRÁVÁNÍ MÉDIÍ**.

#### **NAHRÁT**

**POZASTAVIT**

Umožňuje spustit záznam aktuálního programu. Po stisknutí tlačítka **OK** se zobrazí obrazovka s možnostmi. Možnost **PŘIDAT ČAS NAVÍC** umožňuje nastavit četnost záznamů (kolikrát bude záznam pořízen) a koncový čas. Pokud je program, který chcete nahrát, součástí seriálu, je k dispozici možnost **CELOU SÉRII** a **TUTO EPIZODU**.

**POZNÁMKA: POKUD VYVOLÁTE AKČNÍ NABÍDKU BĚHEM ZÁZNAMU, MOŽNOST NAHRÁT NAHRADÍ MOŽNOST ZRUŠIT NAHRÁVÁNÍ.**

#### **PŘIPOMENUTÍ NA ZAČÁTKU/SMAZAT PŘIPOMENUTÍ**

Umožňuje nastavit nebo zrušit připomenutí záznamu nebo programu, který ještě nebyl odvysílán.

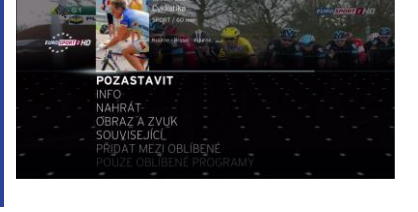

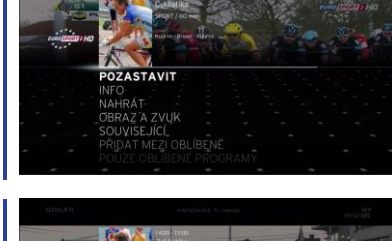

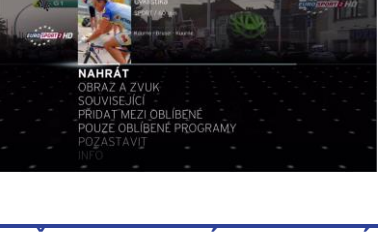

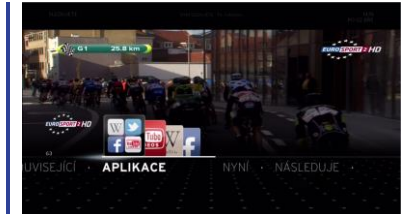

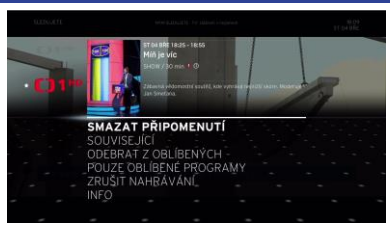
**INFO** Zobrazí informace o aktuálně sledovaném programu. Tyto informace zahrnují počáteční a koncový čas, indikátor průběhu, rodičovský zámek, režiséra, herce a popis videí.

**SOUVISEJÍCÍ** Otevře obrazovku se souvisejícími videi, která můžete sledovat.

**ZPĚT NA TV** Ukončí pozastavený nebo časově posunutý televizní program a vrátí se k živému televiznímu programu.

> **PŘIDAT MEZI OBLÍBENÉ** Umožňuje přidat aktuální program do seznamu oblíbených.

**POUZE OBLÍBENÉ PROGRAMY** Umožňuje přepínat pouze mezi vašimi oblíbenými programy.

> **OBRAZ A ZVUK** Umožňuje změnit nastavení zvuku a zapnout titulky.

#### Přepínání programů s obrazem přes celou obrazovku

Chcete-li přepínat mezi programy v režimu přehrávání na celé obrazovce, použijte jednu z následujících metod:

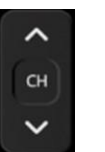

**Tlačítka přepnutí programů NAHORU/DOLŮ** Pro přepnutí na předchozí nebo další program v režimu celé obrazovky krátce stiskněte tlačítko program **NAHORU** nebo **DOLŮ** na dálkovém ovladači.

POZASTAVIT IT NAHRÁVÁN

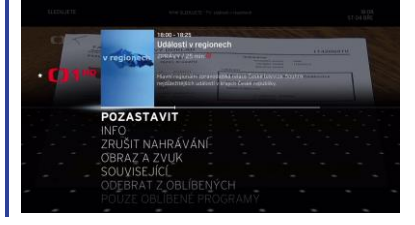

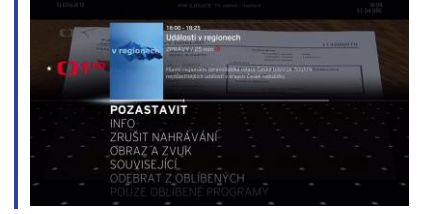

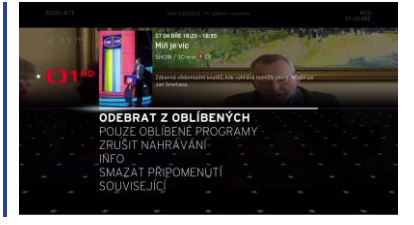

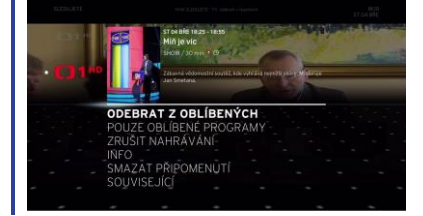

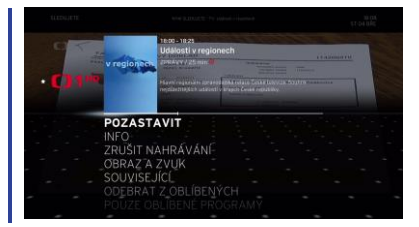

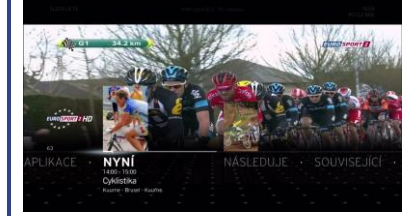

#### **INFORMACE: INFORMACE V PANELU PROGRAMŮ SE ZOBRAZÍ NA 5 SEKUND. TENTO ČASOVÝ INTERVAL LZE ZMĚNIT POMOCÍ NASTAVENÍ.**

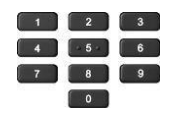

**Přímé zadání čísla programu** Zadáním čísla na klávesnici dálkového ovladače přepněte přímo na program s daným číslem.

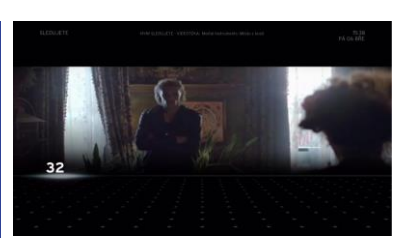

**POZNÁMKA: POKUD ČÍSLO PROGRAMU NEEXISTUJE, SYSTÉM ZOBRAZÍ CHYBOVOU ZPRÁVU A PŘEPNE NA NEJBLIŽŠÍ PROGRAM.**

#### **Přístup k panelu programů**

Seznam programů zobrazte stisknutím tlačítka **NAHORU** nebo **DOLŮ** na dálkovém ovladači alespoň na 1,5 sekundy (dlouhé stisknutí).

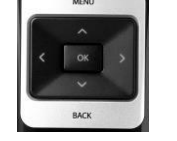

**NAHORU** nebo **DOLŮ** – prochází **seznamem programů**. **OK** – spustí sledování zvýrazněného programu. **ZPĚT** – skryje **seznam programů** a vrátí se k přehrávání na celé obrazovce nebo do **panelu programů**.

**NABÍDKA** – skryje **seznam programů** a otevře **HLAVNÍ NABÍDKU**.

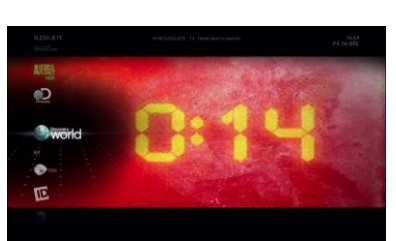

#### Uzamčené položky

Pokud nastavíte hodnocení pořadů nebo program zamknete, nebude daný pořad nebo program možno sledovat. Informace o odemknutí těchto položek najdete v části **RŮZNÉ – UZAMČENÉ POLOŽKY**.

#### Ovládací prvky přehrávání médií

Ovládací prvky **PŘEHRÁVÁNÍ MÉDIÍ** se zobrazí po stisknutí libovolného tlačítka přehrávání na dálkovém ovladači. Také se zobrazí po stisknutí tlačítka **OK**, pokud je zvýrazněna možnost **POZASTAVIT AKČNÍ NABÍDKY**. **Poznámka**: Tyto ovládací prvky nejsou k dispozici v boxu Horizon HD.

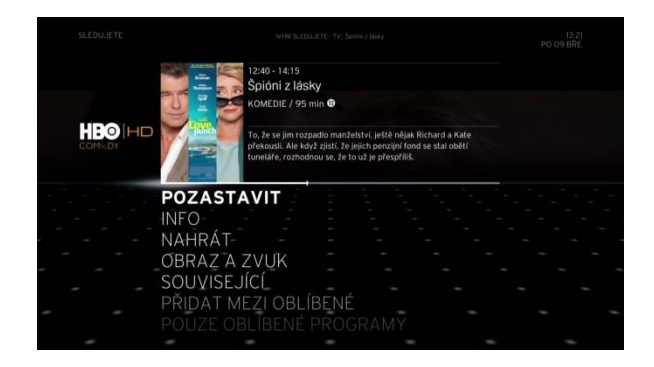

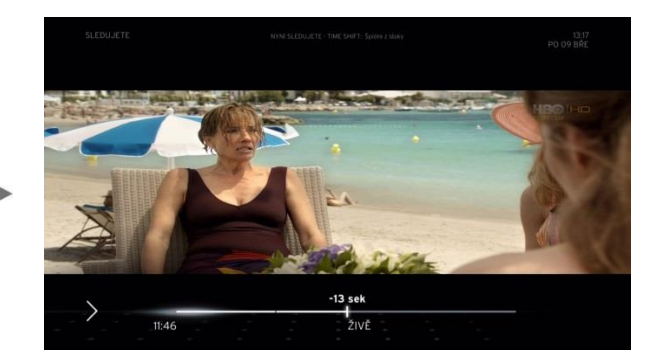

**TIP: KRÁTKÝM STISKNUTÍM TLAČÍTKA VPRAVO/VLEVO SE POSUNETE NA ČASOVÉ OSE PROGRAMU O 30 SEKUND. DLOUHÝM STISKNUTÍM TLAČÍTKA VPRAVO/VLEVO PŘESKOČÍTE NA ČASOVÉ OSE NA DALŠÍ/PŘEDCHOZÍ PROGRAM. PŘEHRÁVÁNÍ MÉDIÍ SE VZTAHUJE NA ŽIVÉ VYSÍLÁNÍ TELEVIZNÍHO OBSAHU, NAHRANÁ VIDEA A NA POLOŽKY Z VIDEOTÉKY (VOD).**

Indikátor průběhu se zobrazí nad ovládacími prvky **PŘEHRÁVÁNÍ MÉDIÍ**. Délka bílého ukazatele průběhu představuje celkový hrací čas videa a šedý ukazatel průběhu představuje délku videa ve vyrovnávací paměti.

Pokud jsou ovládací prvky PŘEHRÁVÁNÍ MÉDIÍ vyvolány během živého televizního vysílání, ukazatel průběhu může také obsahovat svislé šedé značky, které znázorňují, že obsah vyrovnávací paměti pro přehrávání zahrnuje nejen současný, ale i předchozí program.

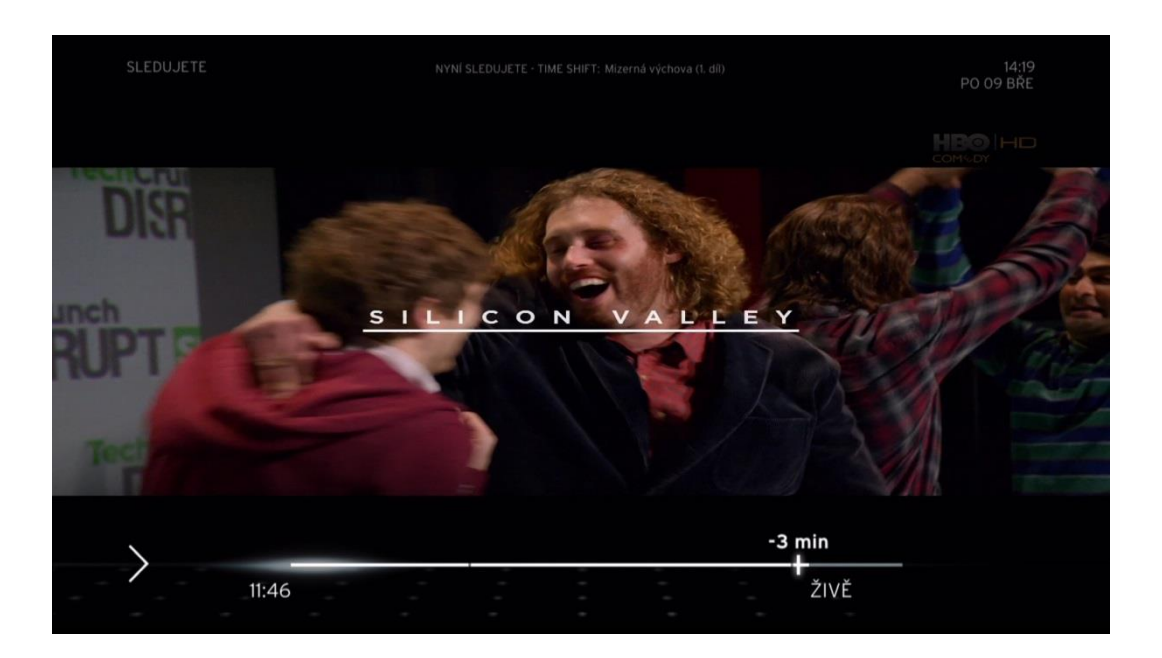

Pokud je přehrávání na určitou dobu pozastaveno, bílý ukazatel průběhu pokračuje a bílé svislé značky ukazují čas od poslední "živé" pozice.

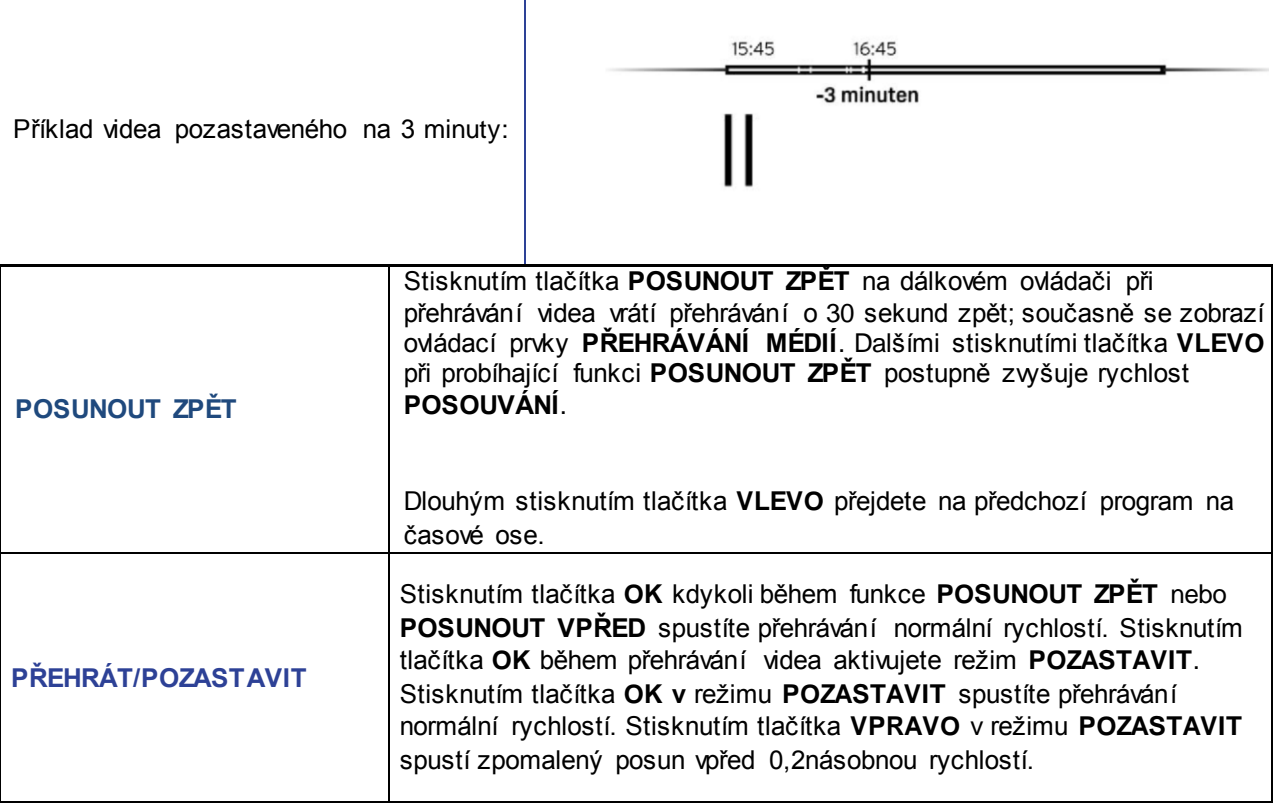

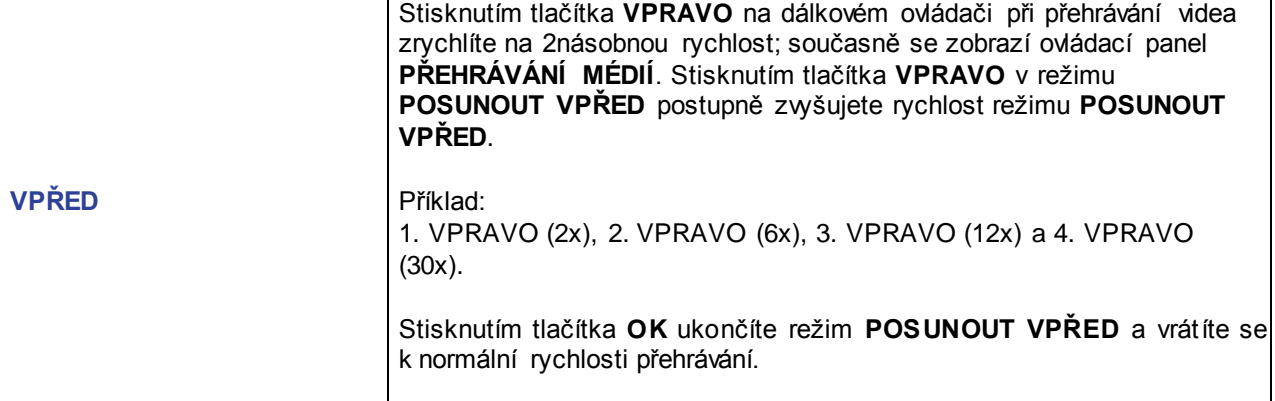

**VEZMĚTE PROSÍM NA VĚDOMÍ, ŽE V REŽIMU POSUNOUT VPŘED/VZAD OVLÁDACÍ PRVKY PŘEHRÁVÁNÍ MÉDIÍ NA OBRAZOVCE SIGNALIZUJÍ PROBÍHAJÍCÍ ČINNOST VČETNĚ UKAZATELE RYCHLOSTI. V TĚCHTO PŘÍPADECH NEMÁ TLAČÍTKO ZPĚT ŽÁDNOU FUNKCI.**

## C3 Doporučené

Kategorie **DOPORUČENÉ HLAVNÍ NABÍDKY** obsahuje vaše osobní doporučení televizních programů a videí z videotéky a výběr toho nejlepšího podle recenzí a kritiky. Umožňuje také změnit nastavení personalizace.

Otevřete Hlavní nabídku stisknutím tlačítka **NABÍDKA** na dálkovém ovladači a přejděte do nabídky **DOPORUČENÉ**. Vyberte jednu ze tří možností a stiskněte tlačítko **OK**.

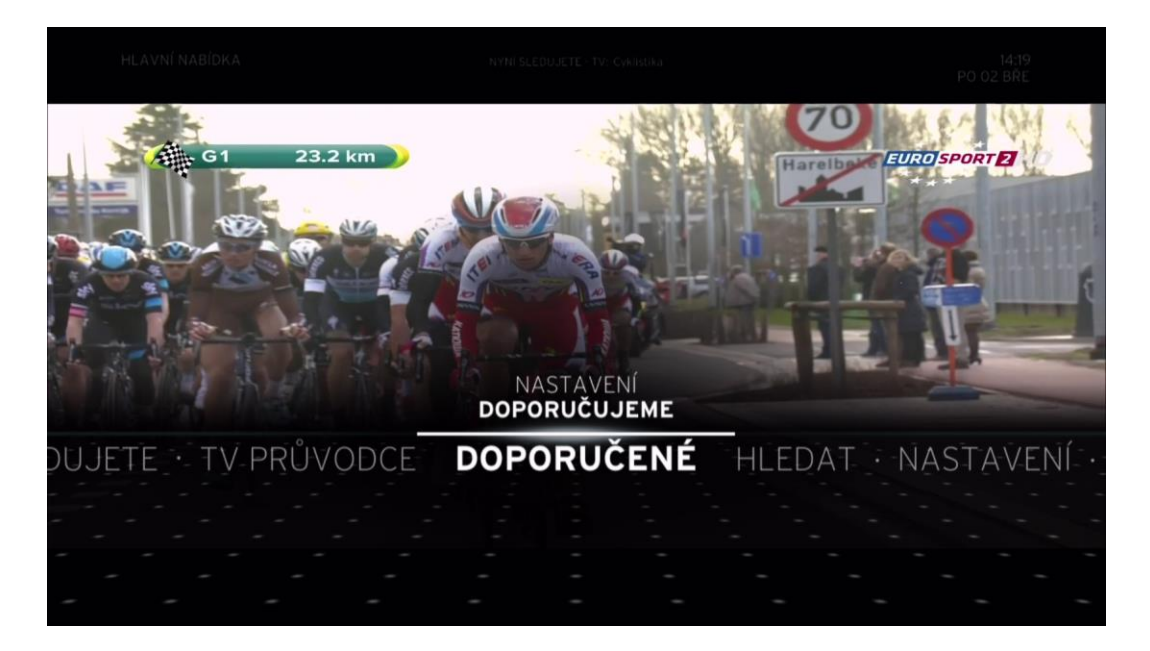

Dříve sledovaný program zůstane spuštěný na pozadí. Stisknutím tlačítka **ZPĚT** nabídku zavřete a vrátíte se k danému televiznímu programu.

#### Nastavení

Horizon je dodáván s jedinečnými funkcemi, které poskytují plně přizpůsobený zážitek ze zábavy. Může si pamatovat televizní programy, které jste nahráli nebo sledovali

v minulosti. Díky těmto informacím může Horizon cíleně nabídnout televizní programy, filmy z videotéky a televizní seriály, které by vás mohly zajímat.

Tato možnost umožňuje aktivovat nebo deaktivovat osobní návrhy. Stisknutím tlačítka **OK**  se zvýrazněnou položkou **AKTIVACE** zobrazí obrazovku pro výběr **ANO**/**NE**. Vyberte **ANO**  nebo **NE** a stiskněte tlačítko **OK**.

#### Doporučujeme

Tato možnost zobrazí seznam obsahu vybraného přímo pro vás na základě sledování vašeho chování. Pokud se rozhodnete z personalizace odhlásit, tato volba zobrazí seznam obecných doporučení. Tento seznam se průběžně aktualizuje o nové položky.

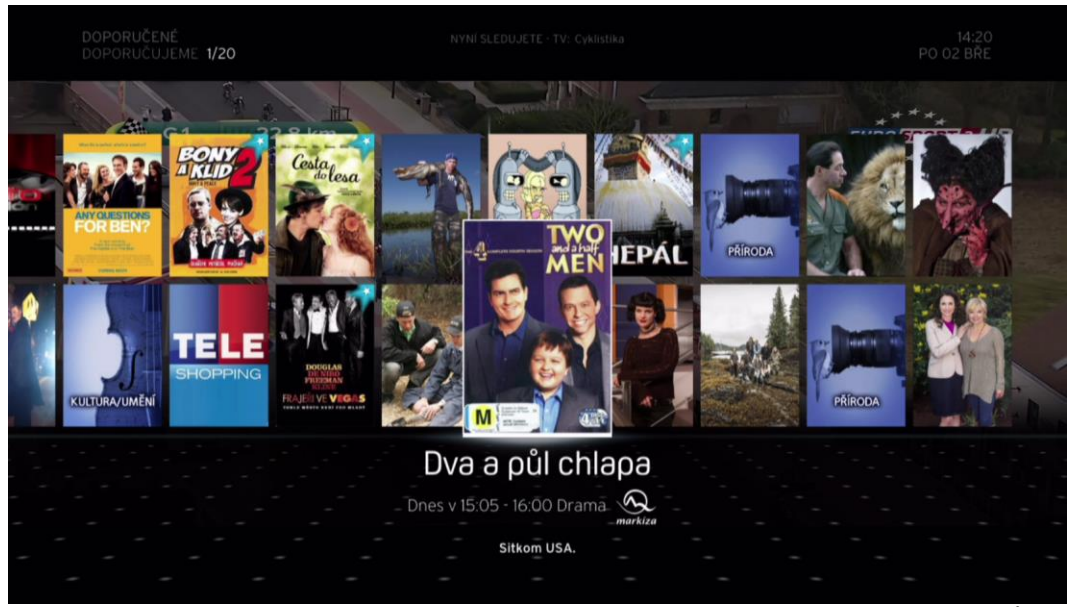

Mezi položkami na obrazovce přecházejte pomocí tlačítek **NAHORU** a **DOLŮ**, **VLEVO** a **VPRAVO**.

**OK** na zvýrazněné položce – spustí zobrazení nebo použití položky. **ZPĚT** – návrat na předchozí obrazovku.

**NABÍDKA** – otevře **HLAVNÍ NABÍDKU**.

Akční nabídka

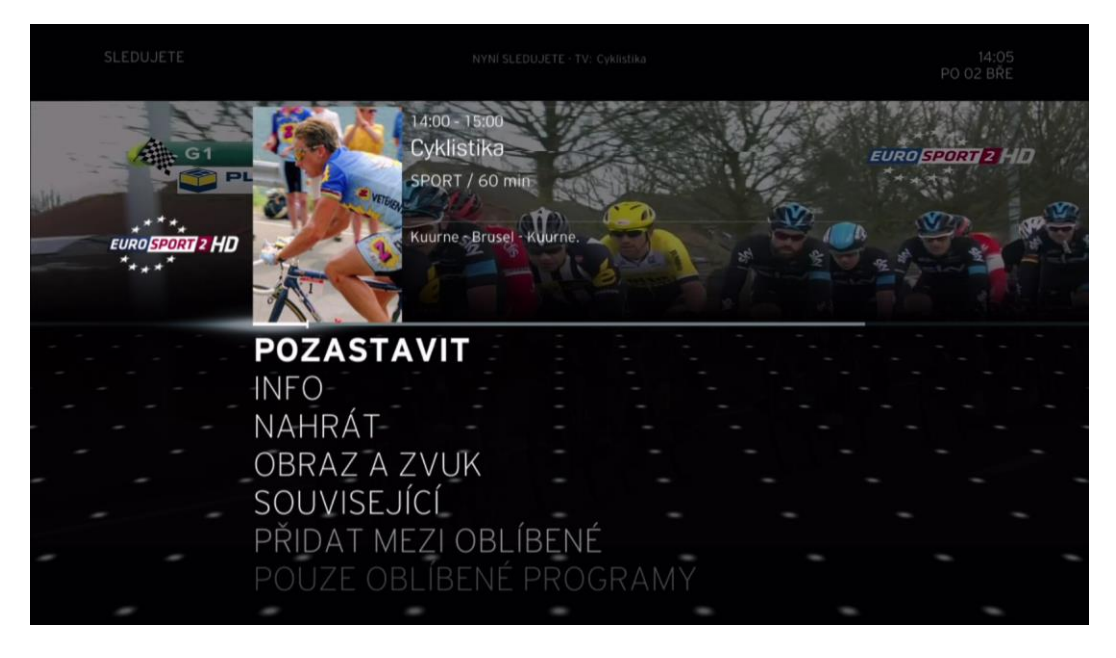

**AKČNÍ NABÍDKA** se zobrazí stisknutí tlačítka **OK**.

Obrazovka **AKČNÍ NABÍDKA** je jiná pro položky videa, videa z videotéky a živého televizního programu. Závisí na akcích dostupných pro jednotlivé položky. Následuje seznam všech dostupných akcí:

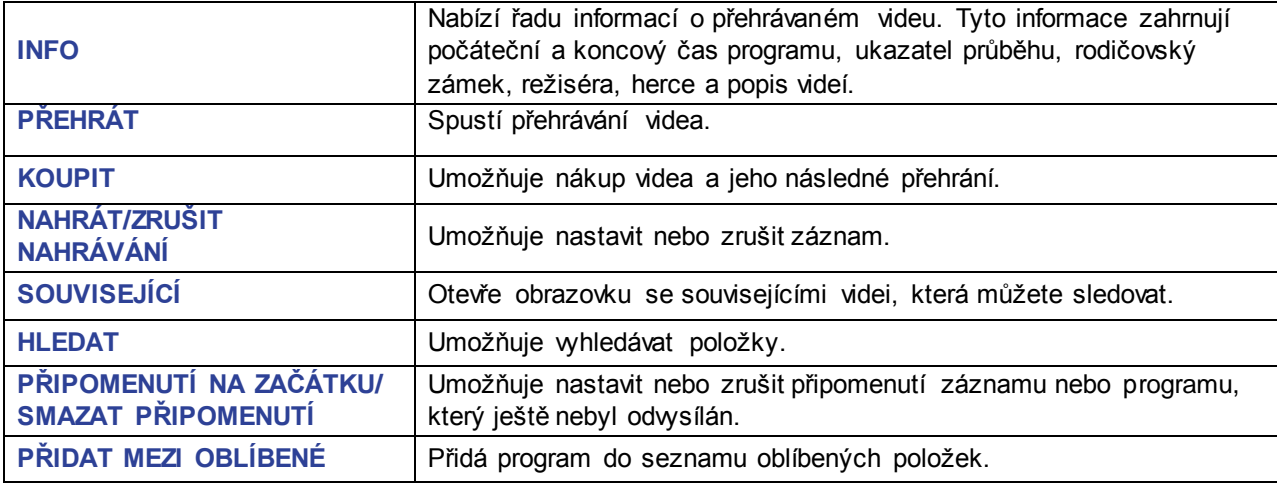

## C4 TV Průvodce

**TELEVIZNÍ PRŮVODCE** poskytuje podrobné informace o aktuálních a následujících programech jednotlivých programů pro příštích 15 dnů (v závislosti na programu) a nabízí tři režimy prohlížení plánu. Stisknutím tlačítka **GUIDE** na dálkovém ovladači otevřete **TELEVIZNÍHO PRŮVODCE**.

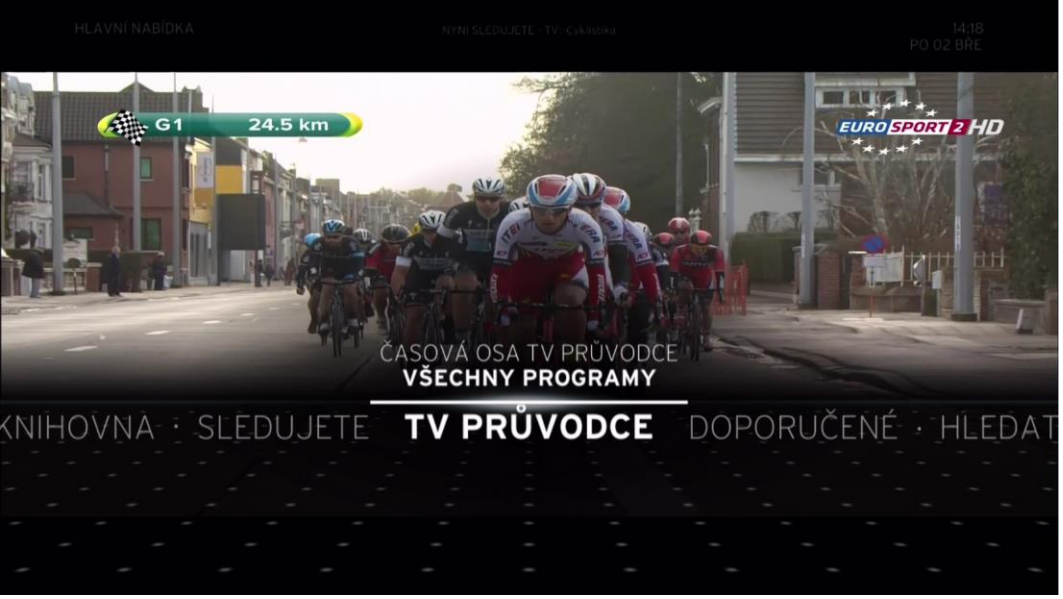

Mezi svislými položkami na obrazovce přecházejte pomocí tlačítek **NAHORU** a **DOLŮ**. **OK** na zvýrazněné položce – přístup ke zvýrazněné položce nabídky. **ZPĚT** – návrat na předchozí obrazovku. **NABÍDKA** – otevře **HLAVNÍ NABÍDKU**.

#### Blokované součásti

Pokud nastavíte hodnocení programů nebo program zamknete, nebude daný program nebo program možno pomocí **TELEVIZNÍHO PRŮVODCE** zobrazit. Informace o odemknutí těchto položek najdete v části **RŮZNÉ – ZAMČENÉ POLOŽKY**.

### Zobrazení všech programů

Možnost **ZOBRAZENÍ VŠECH PROGRAMŮ** poskytuje informace o plánu až na 15 dnů. Programy jsou uvedeny v pořadí seznamu programů.

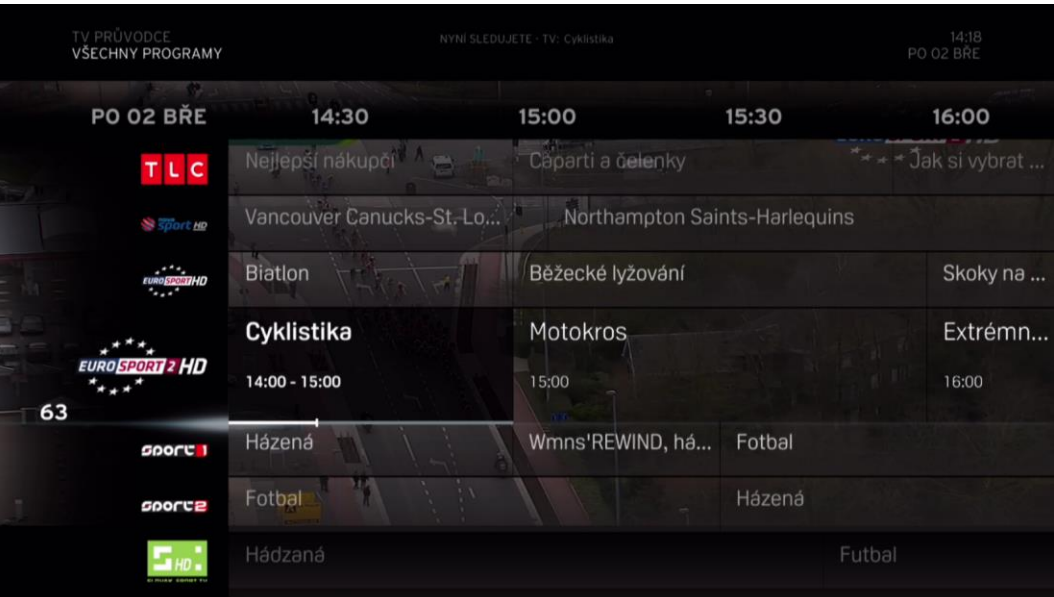

Krátké stisknutí tlačítek **NAHORU** nebo **DOLŮ** – zvýrazní další/předchozí program. Podržení tlačítek **NAHORU** nebo **DOLŮ** – urychluje přechod na další/předchozí program bez zobrazení podrobných informací.

Krátké stisknutí tlačítek **<** nebo **>** – zvýrazní další/předchozí program. Podržení tlačítek **<** nebo **>** – urychluje přechod na další/předchozí program bez zobrazení podrobných informací.

Je-li vybrán aktuální program: Krátké stisknutí tlačítka **OK** – vybere program a program a přepne na zobrazení programu na celou obrazovku. Dlouhé stisknutí tlačítka **OK** – zobrazí **AKČNÍ NABÍDKU** se zvýrazněnou položkou **POZASTAVIT/PŘEHRÁT.**

Je-li vybrán nadcházející program: Krátké nebo dlouhé stisknutí tlačítka **OK** – zobrazí **AKČNÍ NABÍDKU** se zvýrazněnou položkou **NAHRÁT**. **ZPĚT** – návrat na domovskou obrazovku **TELEVIZNÍ PRŮVODCE**. **NABÍDKA** – otevře **HLAVNÍ NABÍDKU**. **0–9** – přímé zadání čísla programu.

#### Upravit časovou osu

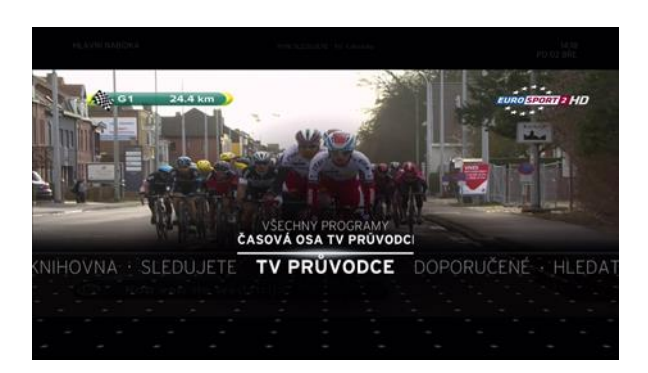

Tato volba umožňuje změnit časovou linii plánu na obrazovce **VŠECHNY PROGRAMY**. Časové okno lze nastavit na 30, 60, 90 nebo 120 minut. K této položce přejděte stisknutím tlačítka **OK** na dálkovém ovladači.

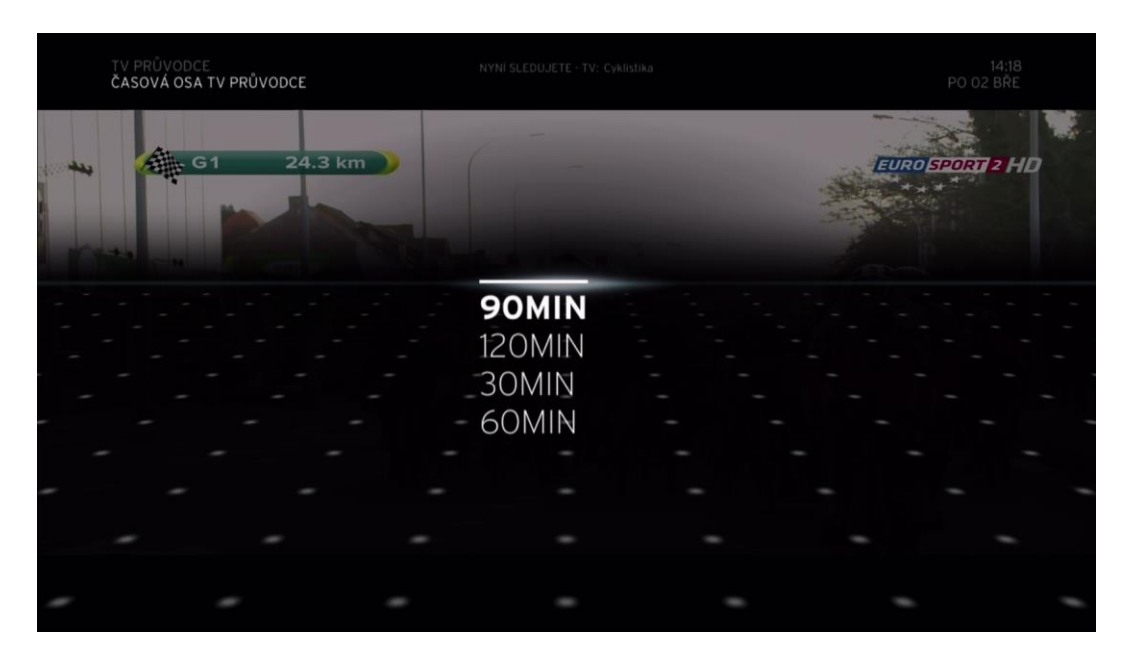

Vyberte jeden z časových intervalů a nastavte stisknutím tlačítka OK na dálkovém ovladači.

Možnost **30 minut** zobrazí celkem 30 minut se dvěma intervaly po 15 minutách. Možnost **60 minut** zobrazí celkem 60 minut se dvěma intervaly po 30 minutách. Možnost **90 minut** zobrazí celkem 90 minut se třemi intervaly po 30 minutách. Možnost **120 minut** zobrazí celkem 120 minut se čtyřmi intervaly po 30 minutách.

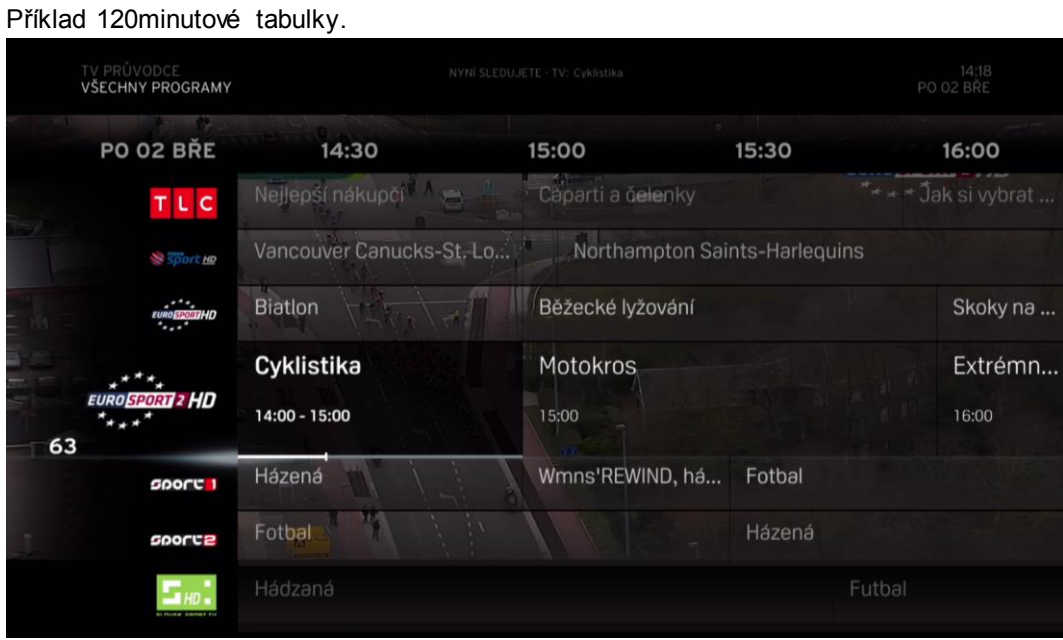

Obrazovka **NASTAVIT ČASOVOU OSU** je potom nahrazena domovskou obrazovkou **VŠECHNY PROGRAMY** s intervaly časové osy podle vašeho výběru.

#### Akční nabídka

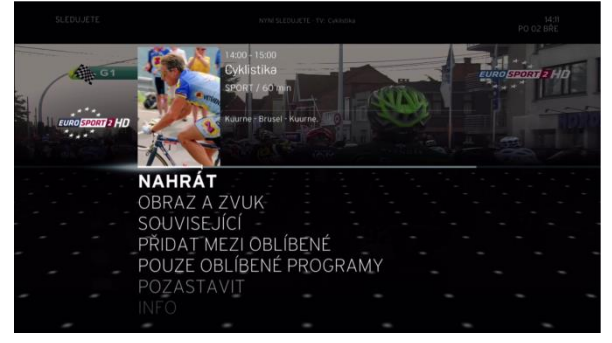

**AKČNÍ NABÍDKA** v kategorii **TELEVIZNÍ PRŮVODCE** se zobrazí po stisknutí tlačítka **OK** buď s vybraným aktuálním programem (*dlouhé stisknutí*), nebo případným následujícím programem (*krátké stisknutí*).

Tato obrazovka ukazuje **AKČNÍ NABÍDKU** po stisknutí tlačítka **OK** s vybraným následujícím programem:

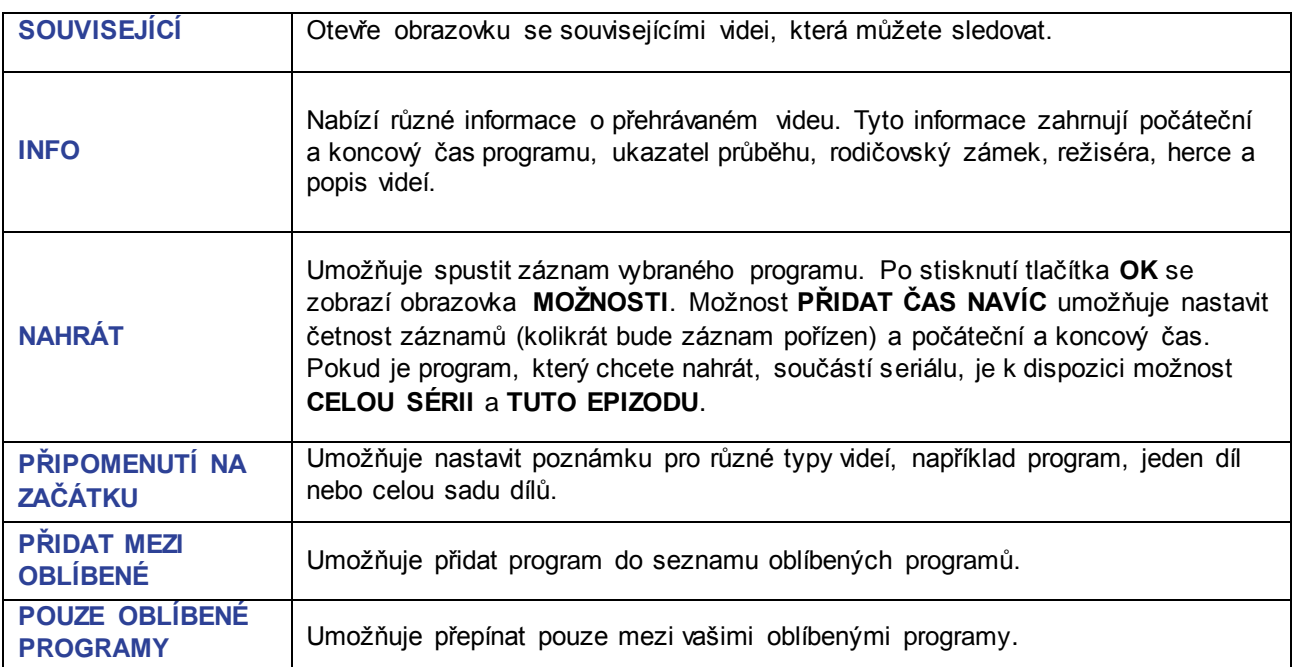

**POZNÁMKA: POKUD VYVOLÁTE AKČNÍ NABÍDKU BĚHEM ZÁZNAMU, MOŽNOST NAHRÁT NAHRADÍ MOŽNOST ZRUŠIT NAHRÁVÁNÍ.**

C5 Hledat

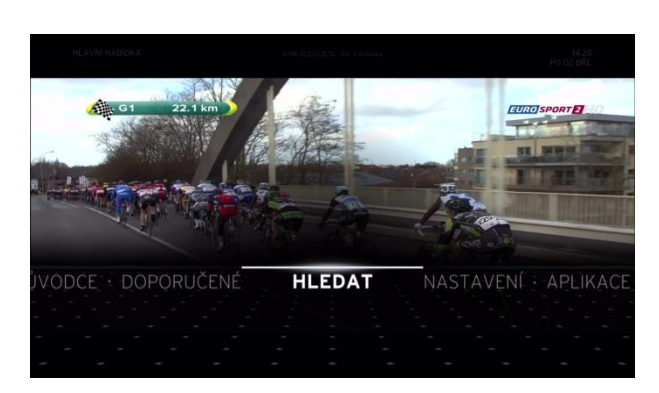

Kategorie **HLEDAT HLAVNÍ NABÍDKY** umožňuje vyhledávat různé služby a položky, například filmy, programy, videa z videotéky nebo aplikace. Kromě toho, že se jedná o samostatnou kategorii **HLAVNÍ NABÍDKY**, je rovněž dostupná z mnoha podnabídek a funkcí na obrazovce.

#### **Použití klávesnice**

Klíčové slovo můžete snadno zadat pomocí klávesnice na zadní straně dálkového ovladače Horizon.

Po zadání prvního znaku obrazovka automaticky nabídne seznam filtrovaných klíčových slov založený na dostupných odpovídajících výsledcích hledání. Tento filtrovaný seznam se s každým zadaným znakem zpřesňuje.

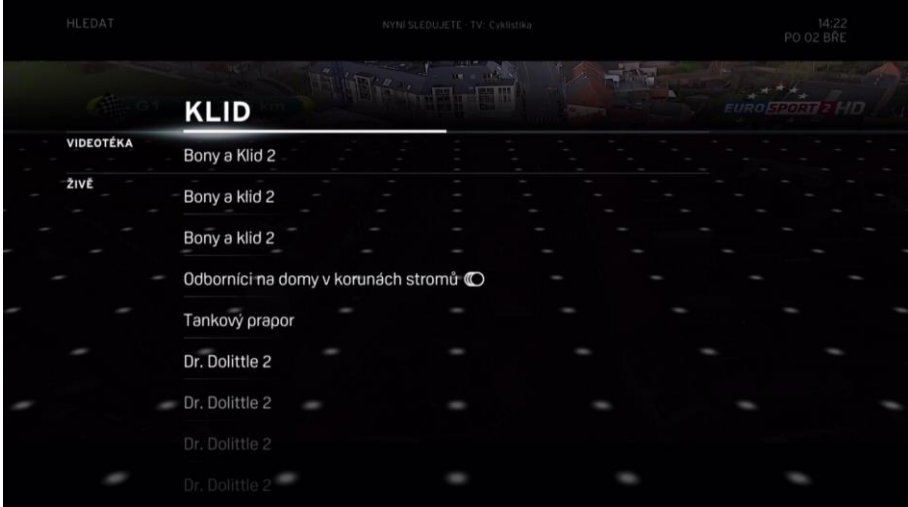

Po zadání několika znaků již seznam klíčových slov obsahuje méně slov. Jestliže hledané klíčové slovo není dosud v seznamu obsaženo, je třeba zadat více znaků.

Pokud se vyhledávané klíčové slovo v seznamu zobrazí, zvýrazněte je pomocí tlačítek **NAHORU** a **DOLŮ** a vyberte je stisknutím tlačítka **OK** nebo **ENTER** na dálkovém ovladači. Tím zobrazíte obrazovku s výsledky:

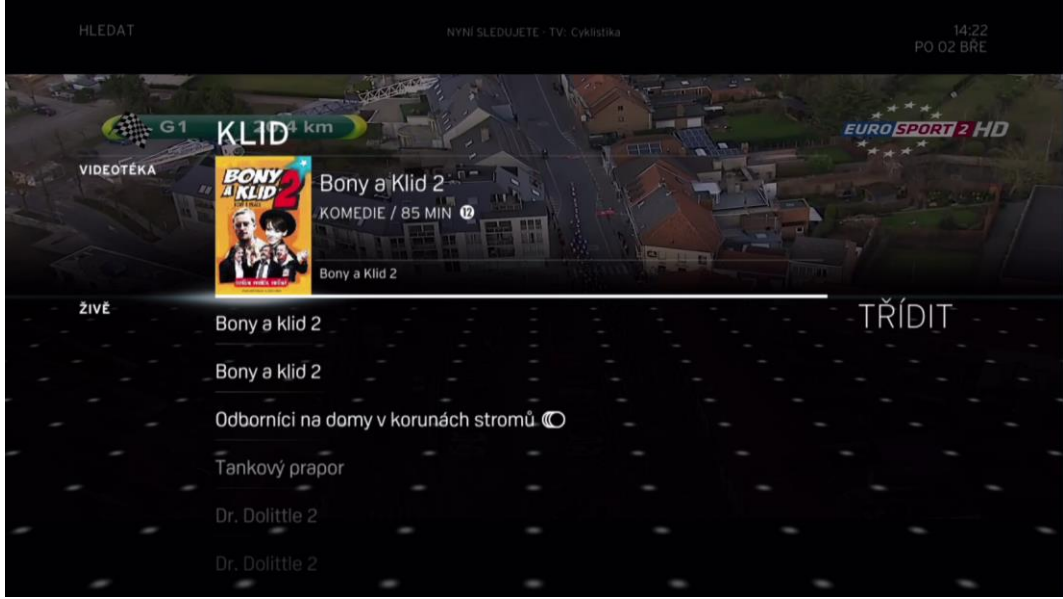

Pokud jste s výsledkem spokojeni, přejděte k položce stisknutím tlačítka **OK** na dálkovém ovladači. Výsledky můžete také **TŘÍDIT.VIZ OBR KTERÝ DODAM**

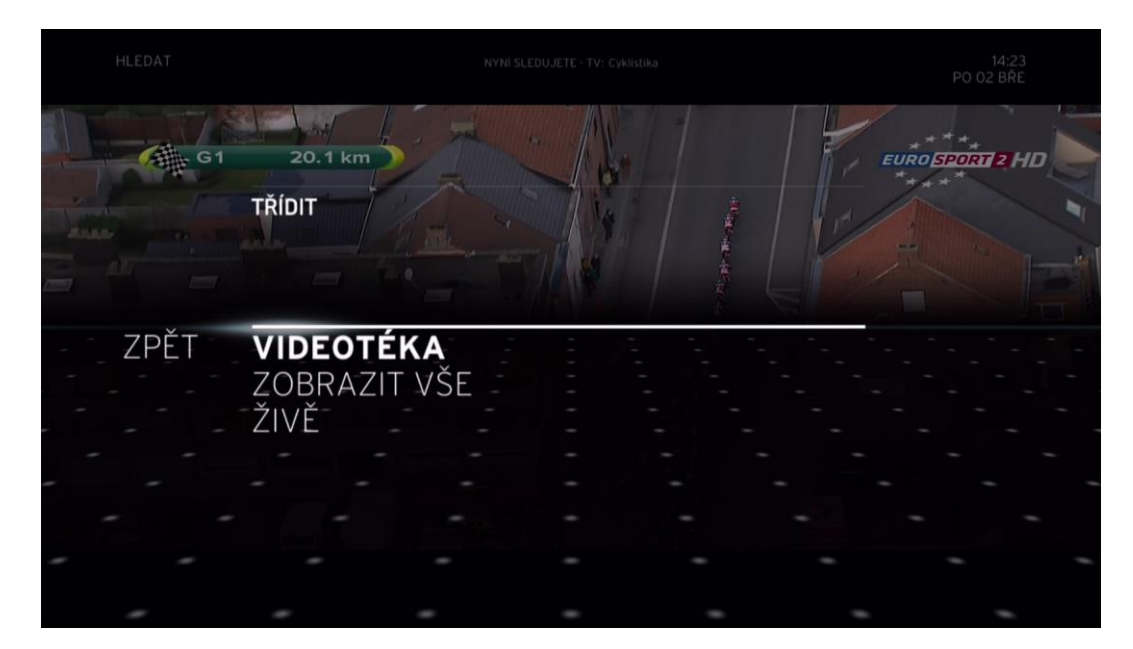

## C6 Knihovna

Kategorie **MOJE KNIHOVNA HLAVNÍ NABÍDKY** umožňuje nastavit a spravovat záznamy, zobrazit nahraný a zakoupený obsah.

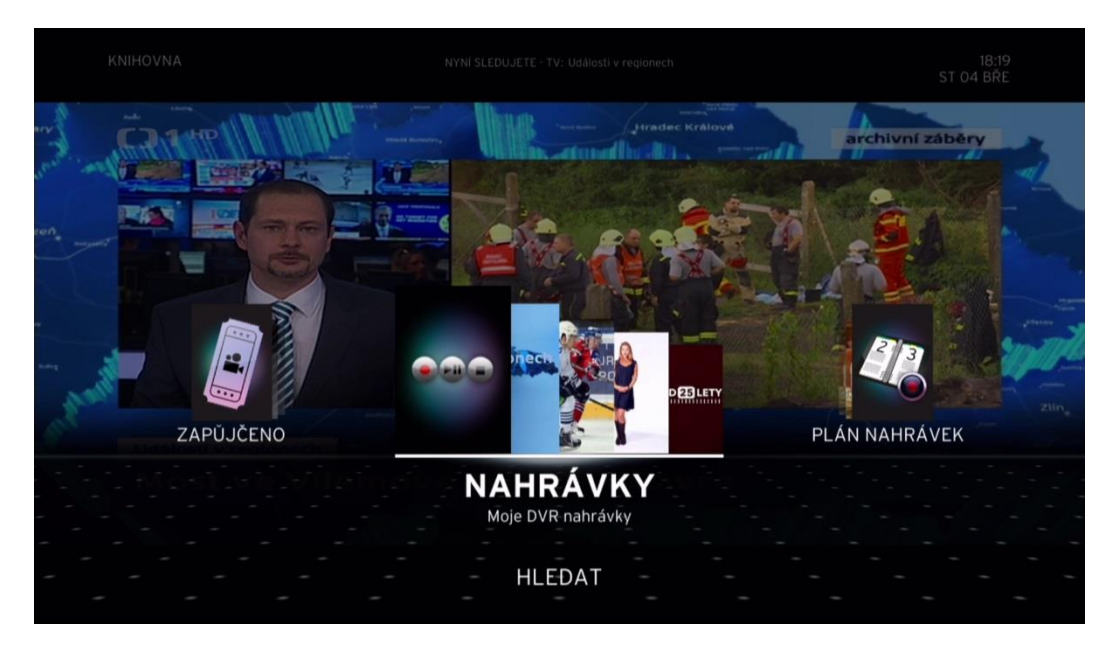

#### **Nahrávky**

Tato možnost zobrazí seznam pořadů, které jste nahráli, seřazený s nejnovějšími nahoře.

Poznámka: Vzhledem k tomu, že funkce záznamu není v boxu Horizon HD k dispozici, kategorie **KNIHOVNA** také neobsahuje položku Nahrávky.

#### Plán nahrávek

**PLÁN NAHRÁVEK** obsahuje seznam všech budoucích záznamů. Můžete také nastavit nové záznamy nebo změnit a odstranit budoucí události.

**PLÁN NAHRÁVEK** obsahuje možnost pro správu současných i budoucích nahrávek.

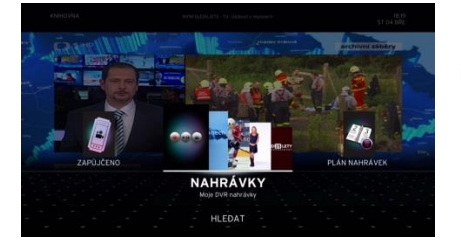

**PLÁN NAHRÁVEK** obsahuje možnost pro správu současných i budoucích nahrávek.

Poznámka: **PLÁN NAHRÁVEK** není k dispozici v boxu Horizon HD.

#### Plán nahrávek

Na obrazovce **PLÁN NAHRÁVEK** se zobrazí **Seznam nahrávek**, což je přehled všech plánovaných budoucích nahrávek a neúspěšných plánů. Dále umožňuje ručně naplánovat nové záznamy výběrem možnosti **NOVÉ**. Výchozí pořadí zobrazených položek je podle data (od nejstarší po nejnovější). V rámci jednoho data jsou položky seřazeny podle času zahájení.

#### **Nový záznam**

Umožňuje nastavit záznam z jakéhokoli požadovaného programu, data, času a frekvence.

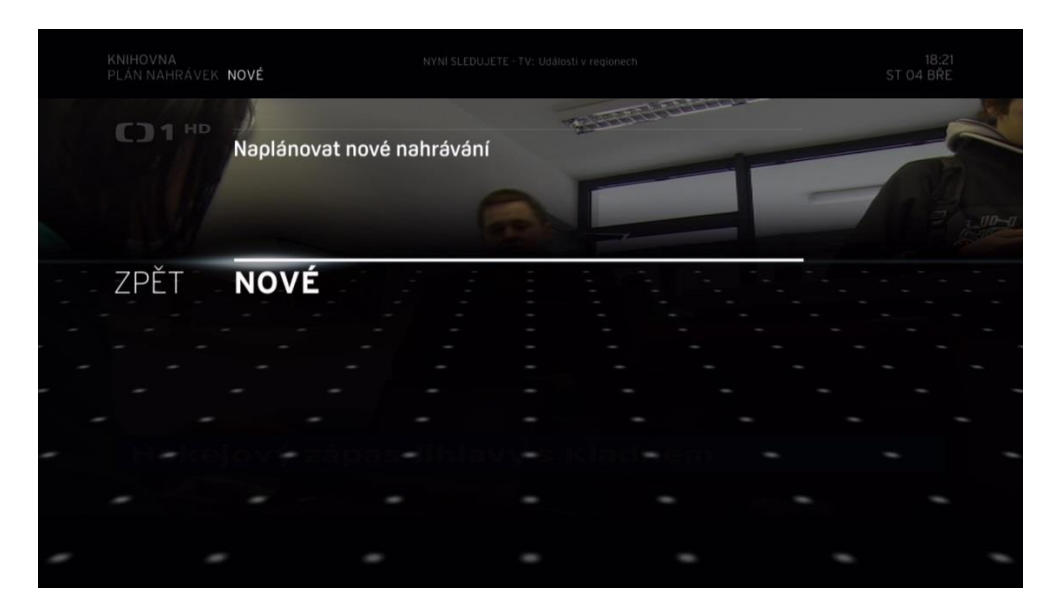

**NAHORU** nebo **DOLŮ** – zvýrazní možnost. **<** nebo **>** – přepíná mezi možnostmi.

**OK** – přejde k zvýrazněné možnosti.

**ZPĚT** – návrat na předchozí obrazovku. **NABÍDKA** – otevře **HLAVNÍ NABÍDKU**.

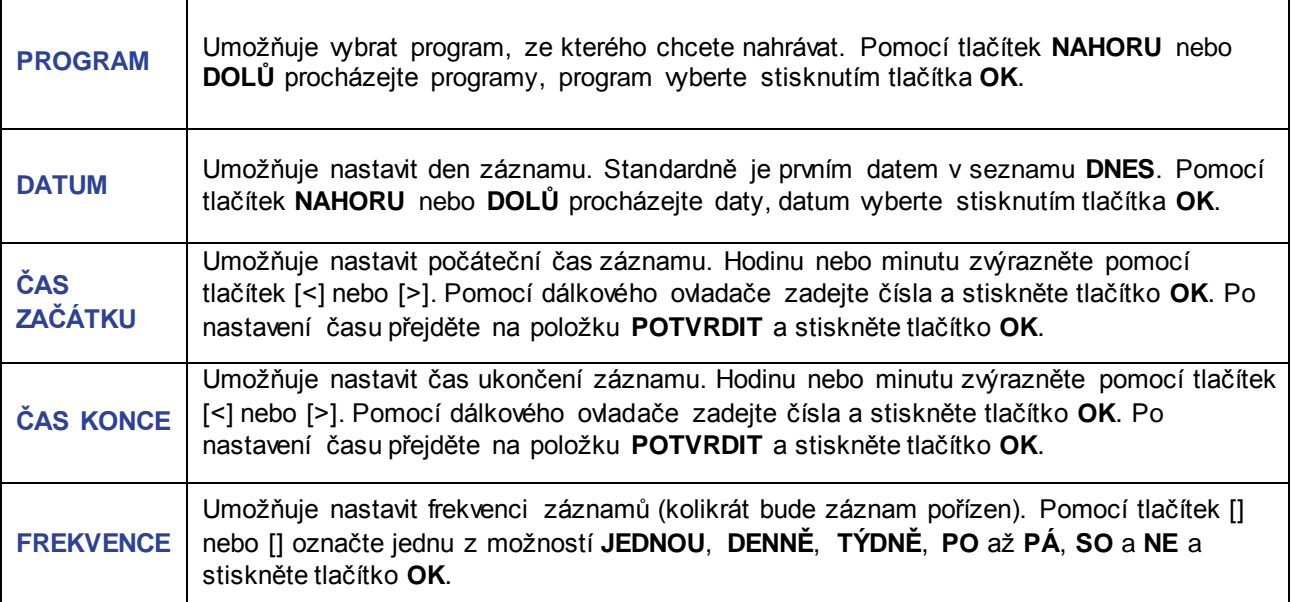

Po nastavení všech výše uvedených údajů vyberte položku **POTVRDIT** a stiskněte tlačítko **OK**. Tím uložíte změny a vrátíte se na obrazovku **PLÁN NAHRÁVEK**.

#### Akční nabídka pro Moje nahrávky

Pokud zvýrazníte požadované video nebo záznam a stisknete tlačítko **OK**, zobrazí se **AKČNÍ NABÍDKA** s vybranou položkou **PŘEHRÁT**. **AKČNÍ NABÍDKA** obsahuje několik možností souvisejících s videem. Po zvýraznění možnosti k ní přejděte stisknutím tlačítka **OK**. K dispozici jsou možnosti:

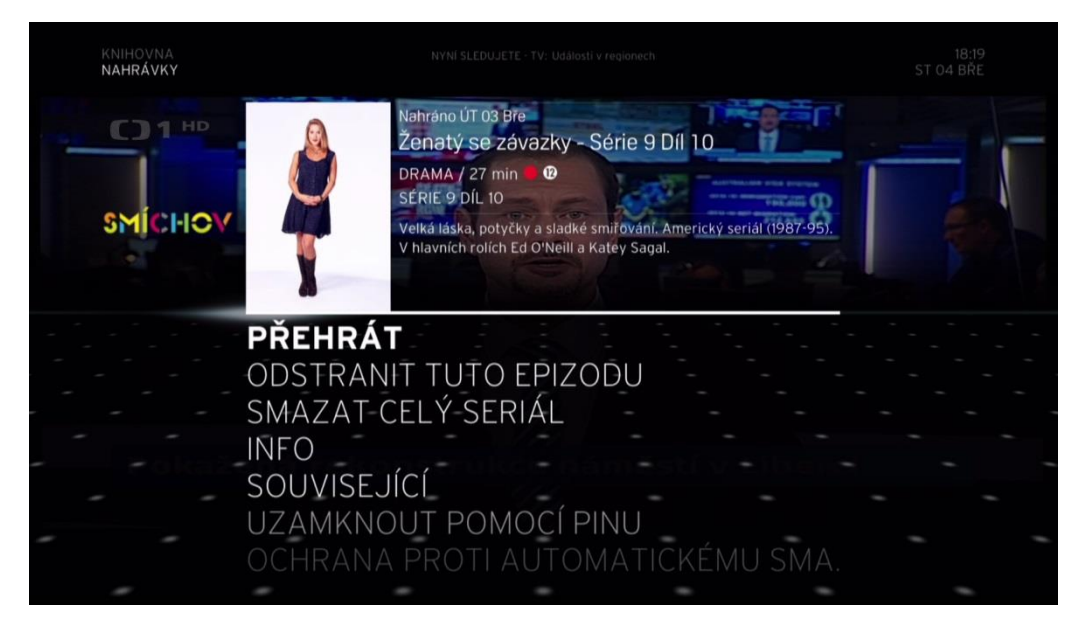

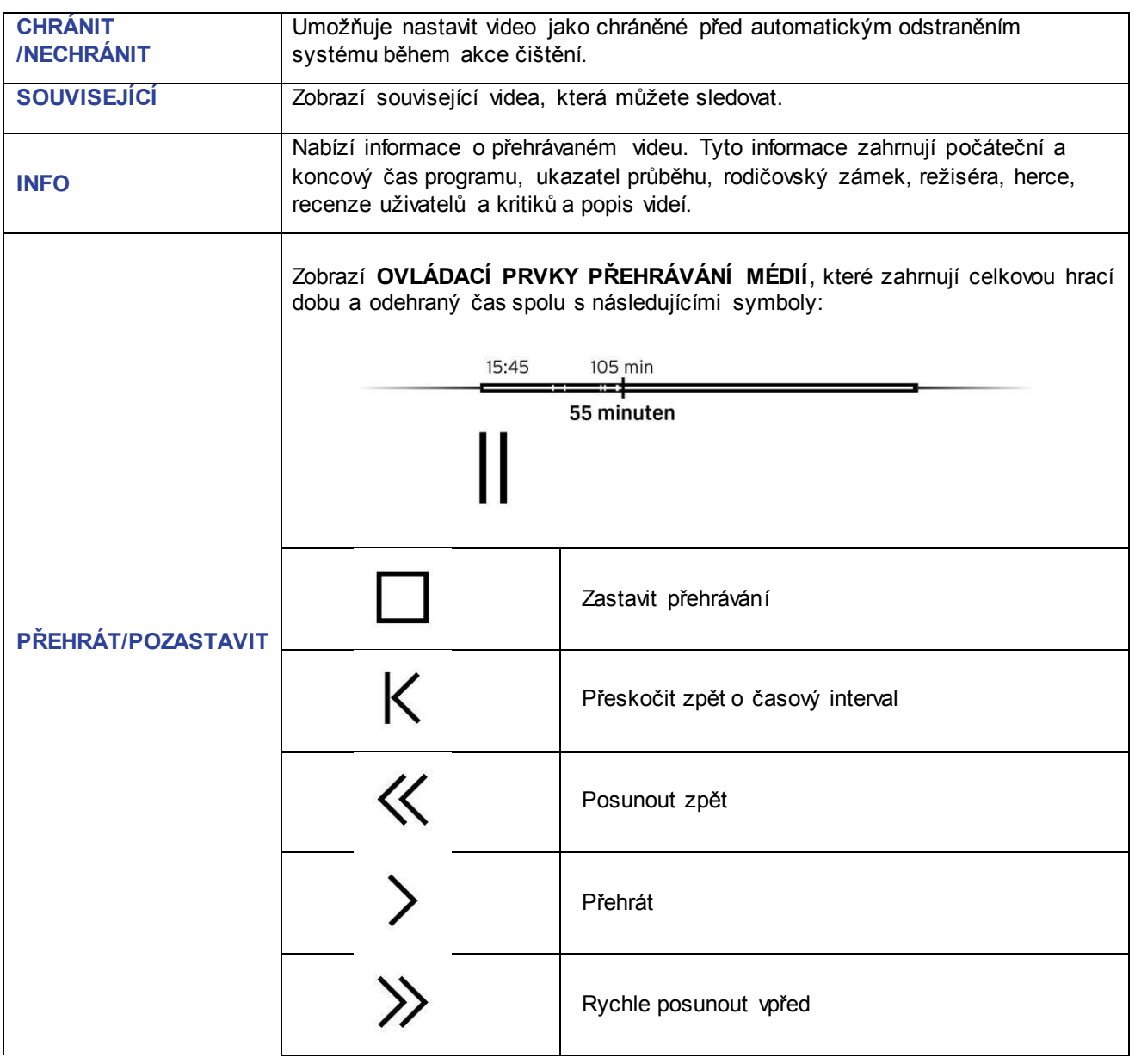

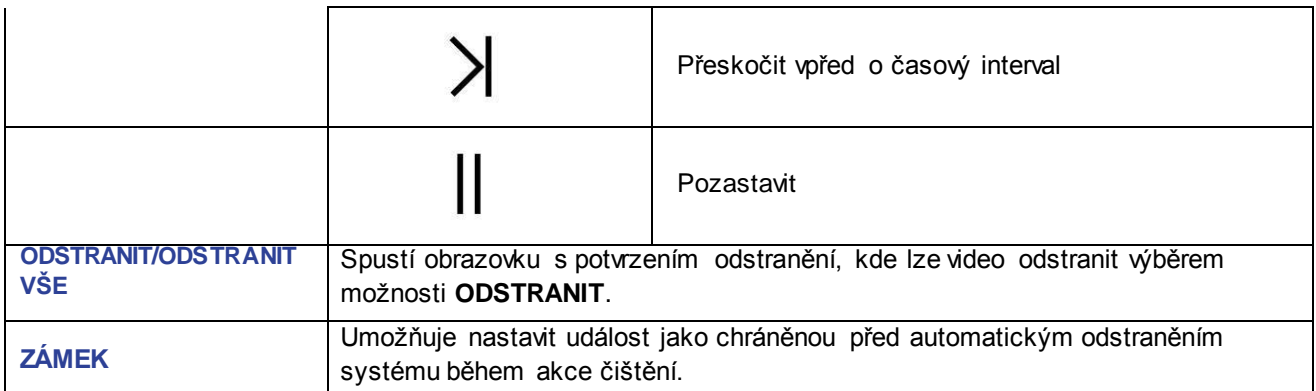

### Funkce pro Moje nahrávky

#### **TŘÍDIT**

Možnost **TŘÍDIT** umožňuje záznamy seřadit.

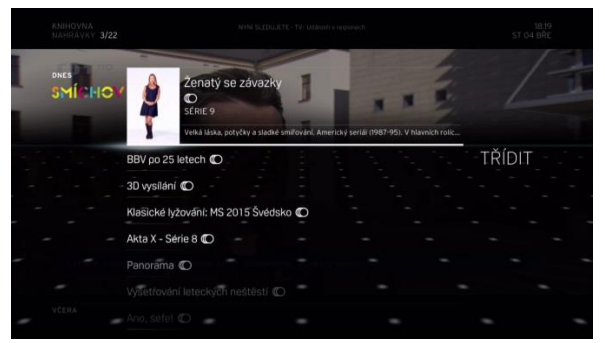

Vyberte kritéria třídění, výsledek zobrazte stisknutím tlačítka **OK**. Kritéria jsou:

- 1. **ABECEDNĚ** seřadí položky podle abecedy.
- 2. **Datum přidání** seřadí položky podle data, kdy byly přidány do knihovny.
- 3. **ŽÁNR**  seřadí položky podle žánru.
- 4. **SERIÁLY/SAMOSTATNÉ**  zobrazí pouze seriály nebo samostatné pořady/programy.
- 5. **ZHLÉDNUTÉ/NEZHLÉDNUTÉ**  umožňuje vytřídit pouze programy, které jste dosud nezhlédli.

### Koupení videa z videotéky

Kategorie **ZAPŮJČENO** obsahuje přehled všech zakoupených položek, jako jsou filmy nebo nabídky programů.

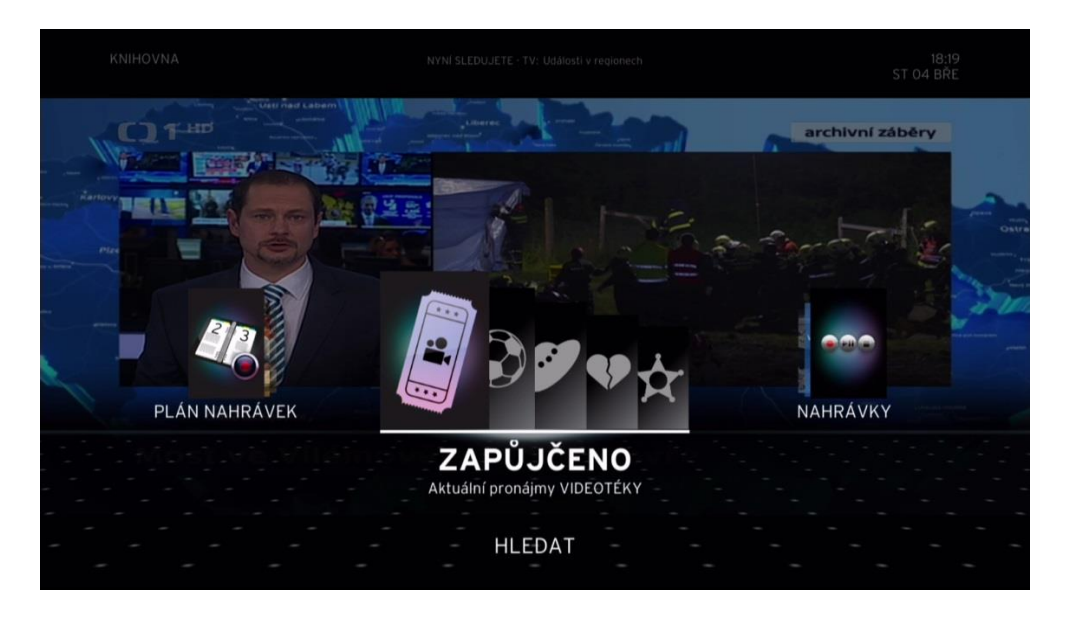

## C7 Videotéka

Možnost **VIDEOTÉKA** v HLAVNÍ NABÍDCE umožňuje prohlížet a nakupovat položky z celého katalogu UPC včetně odvysílaných televizních pořadů a televizních seriálů. Stisknutím tlačítka **ON DEMAND** na dálkovém ovladači přejděte na obrazovku **VIDEOTÉKA**.

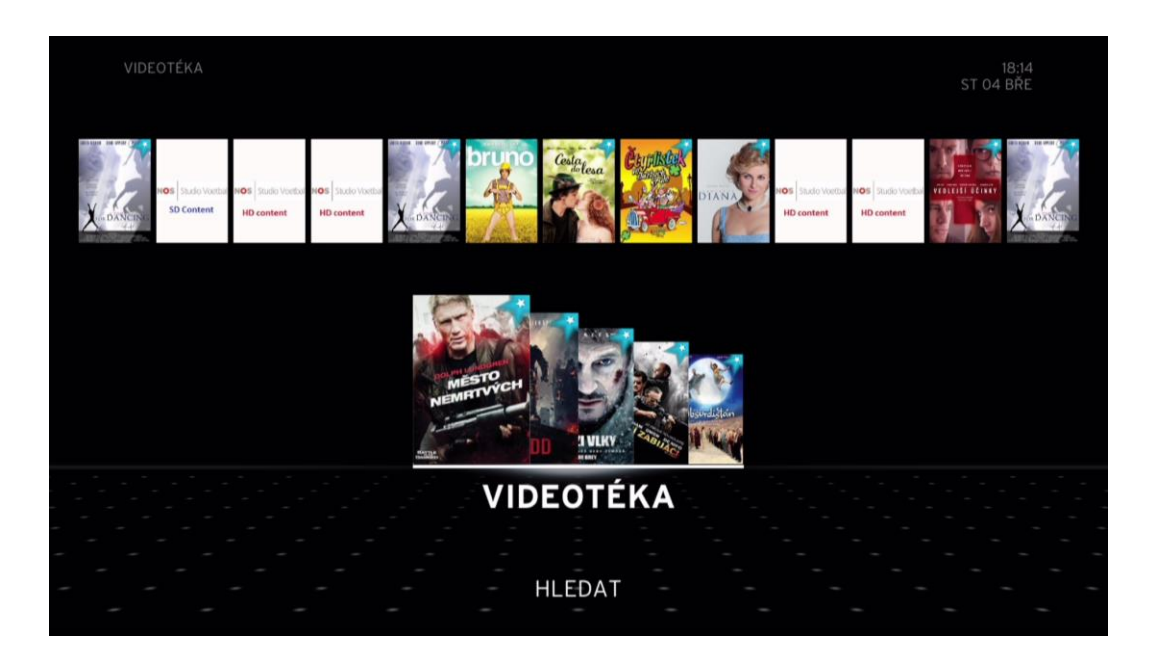

Obrazovku **VIDEOTÉKA** lze také zobrazit v režimu seznamu. Ten nabízí lepší přehled o všech dostupných položkách. Chcete-li přepnout do zobrazení seznamu, použijte nabídku **VLASTNOSTI** v **NASTAVENÍ**  Hlavního menu.

V zobrazení seznamu je výchozí zobrazení podle data. Seznam můžete řadit jiným způsobem pomocí nabídky **TŘÍDIT**.

**NAHORU** nebo **DOLŮ** – cyklicky posouvá zvýraznění na prostřední položku, akční nabídku nebo kategorii. Krátké stisknutí tlačítka **<** nebo **>** – cyklicky posouvá zvýraznění na další/předchozí kategorii nebo položku v akční nabídce. **OK** na kategorii – přejde k zvýrazněné kategorii.

**OK** na akční nabídce – přejde do **AKČNÍ NABÍDKY**.

**ZPĚT** – návrat na předchozí obrazovku.

**NABÍDKA** – otevře **HLAVNÍ NABÍDKU**.

#### **Kategorie**

**VIDEOTÉKA** je podkategorie nabídky **VIDEOTÉKA**. Zobrazuje různé typy videa související s dostupnými položkami.

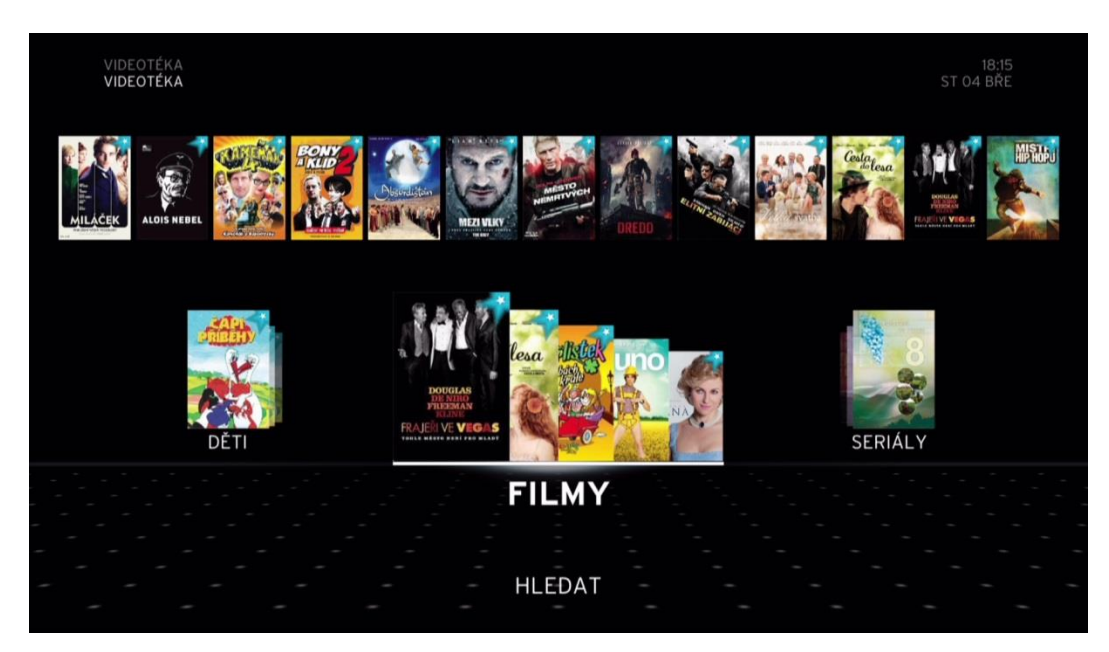

**NAHORU** nebo **DOLŮ** – cyklicky přepíná mezi kategoriemi a dostupnými možnostmi. **<** nebo **>** – cyklicky zvýrazní další/předchozí možnost nebo položku na vyžádání. **OK** na podkategorii – přejde k zvýrazněné podkategorii. **OK** na akční nabídce – přejde do zvýrazněné oblasti. **ZPĚT** – návrat na předchozí obrazovku. **NABÍDKA** – otevře **HLAVNÍ NABÍDKU**.

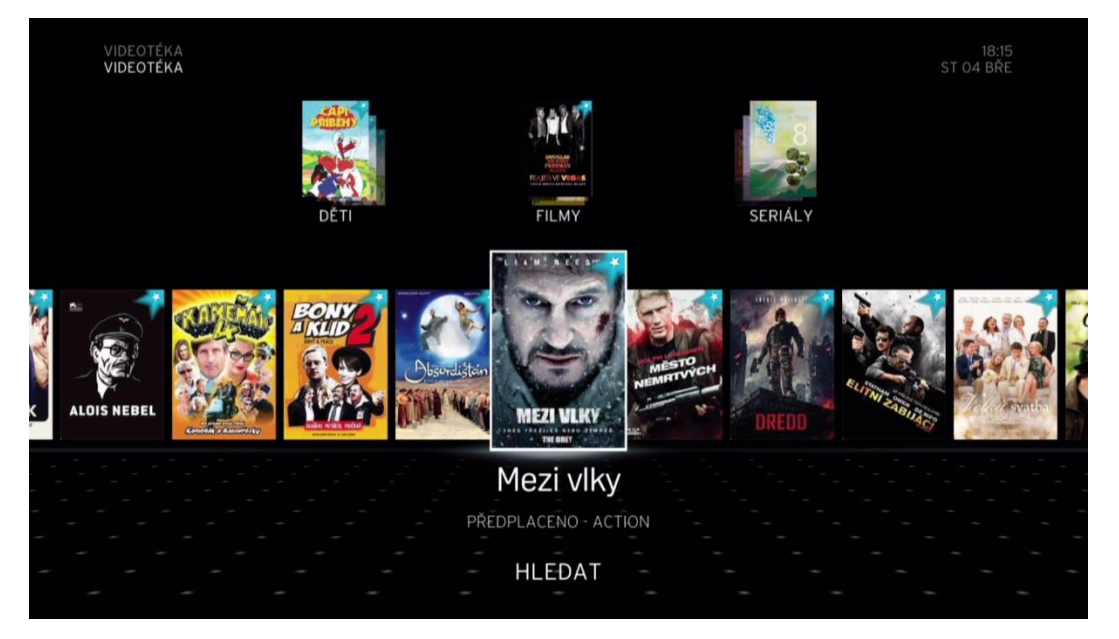

**NAHORU** nebo **DOLŮ** – cyklicky přepíná mezi možnostmi v horním nebo dolním řádku. **<** nebo **>** – cyklicky zvýrazní další/předchozí možnost. **OK** na podkategorii – přejde k zvýrazněné podkategorii. **ZPĚT** – návrat na předchozí obrazovku. **NABÍDKA** – otevře **HLAVNÍ NABÍDKU**.

**VIDEOTÉKA** obsahuje položky související s videem, které lze zakoupit. Těmito položkami jsou **Filmy**, **Seriály**, **Děti**, **Televize** atd. Procházejte možnostmi, k požadované přistupte stisknutím tlačítka **OK**. Když přejdete do podkategorie, můžete přímo procházet všemi dostupnými položkami v kategorii pomocí navigačních kláves na dálkovém ovladači. Možnost **TŘÍDIT** umožňuje řadit záznamy a videa v této kategorii podle různých kritérií. Vyberte kritéria třídění, výsledek zobrazte stisknutím tlačítka **OK**. Kritéria jsou:

- 1. **ABECEDNĚ** seřadí položky podle abecedy.
- 2. **ROK VÝROBY**  seřadí položky podle roku výroby.
- 3. **ŽÁNR**  seřadí položky podle žánru.

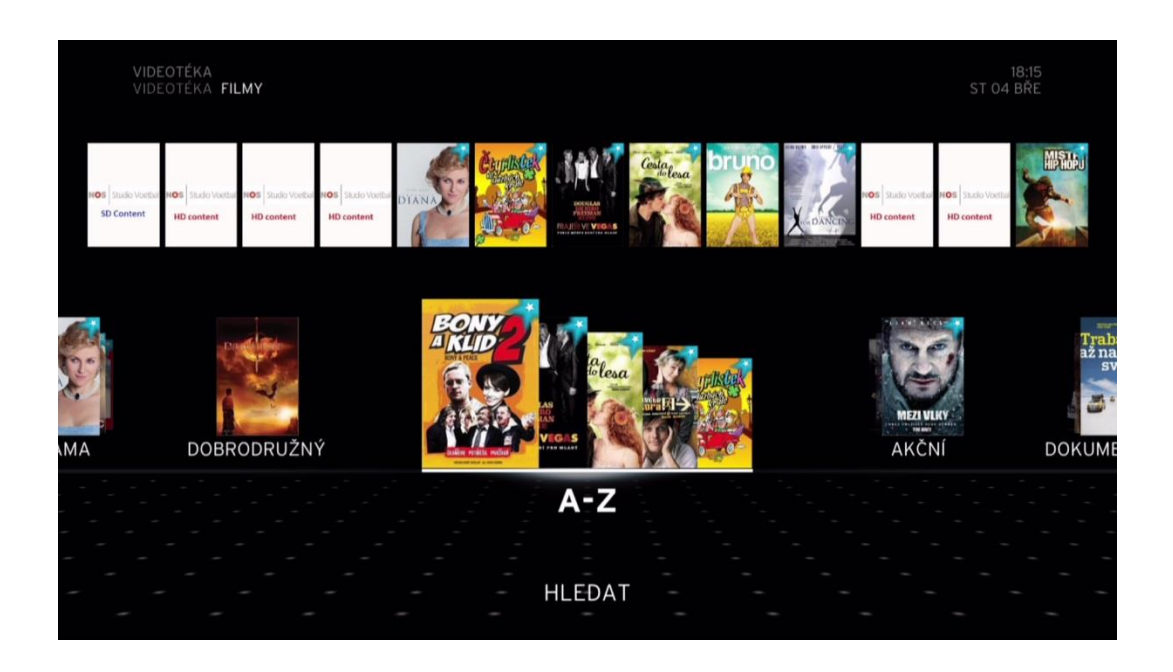

**NAHORU** nebo **DOLŮ** – cyklicky přepíná mezi řádky. **<** nebo **>** – cyklicky zvýrazní další/předchozí film. **OK** na filmu – zobrazí **AKČNÍ NABÍDKU**. **ZPĚT** – návrat na předchozí obrazovku. **NABÍDKA** – otevře **HLAVNÍ NABÍDKU**.

#### **HLEDAT**

Funkce **HLEDAT** je stejná jako funkce **HLEDAT** v **HLAVNÍ NABÍDCE** a používá se v celé platformě. Další informace najdete v části **HLEDÁNÍ.**

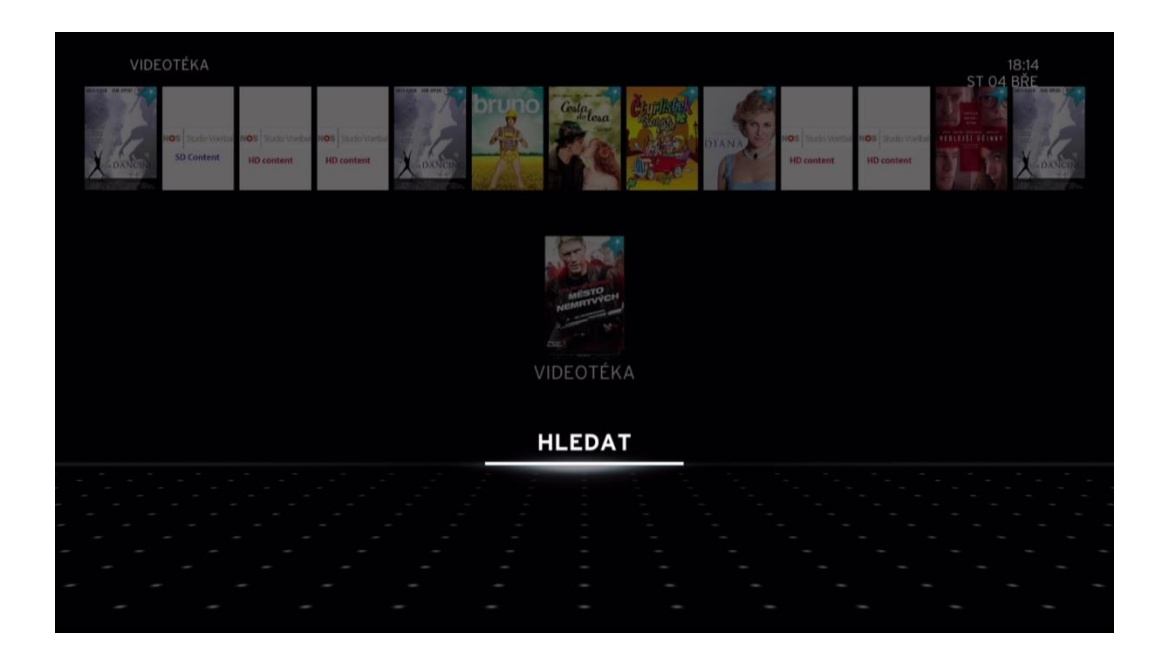

#### Akční nabídka

**AKČNÍ NABÍDKA** se zobrazí po stisknutí tlačítka **OK** na zvýrazněné položce v zobrazení mozaiky/seznamu nebo v kategorii či podkategorii. Různé možnosti vycházejí z typu dané položky. Můžete získat informace o položce, zakoupit ji, změnit zvuk, formát nebo titulky a hledat další položky.

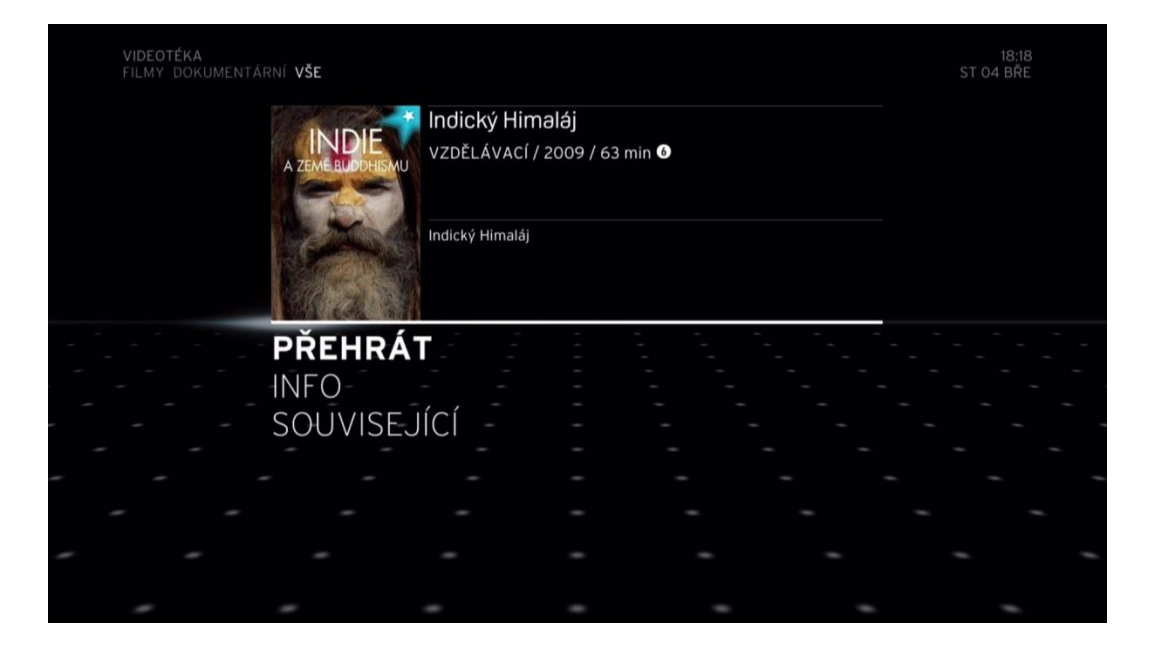

**NAHORU** nebo **DOLŮ** – cyklicky zvýrazní akci. **OK** – přistoupí k položce nebo provede akci. **ZPĚT** – návrat na předchozí obrazovku. **NABÍDKA** – otevře **HLAVNÍ NABÍDKU**.

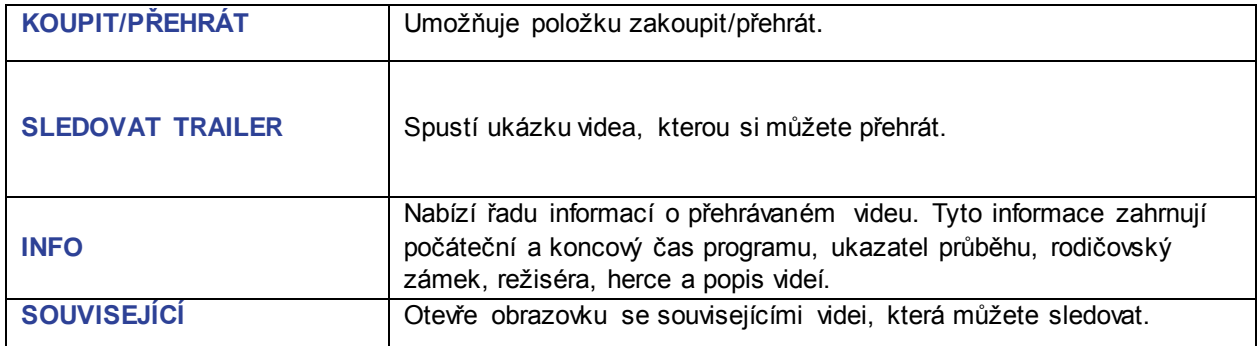

## C8 Nastavení

Kategorie **NASTAVENÍ** v **HLAVNÍ NABÍDCE** umožňuje přizpůsobit box Horizon HD DVR dle vašich potřeb. Poskytuje také časté dotazy, informace o předplatném a další užitečné informace péče o zákazníky.

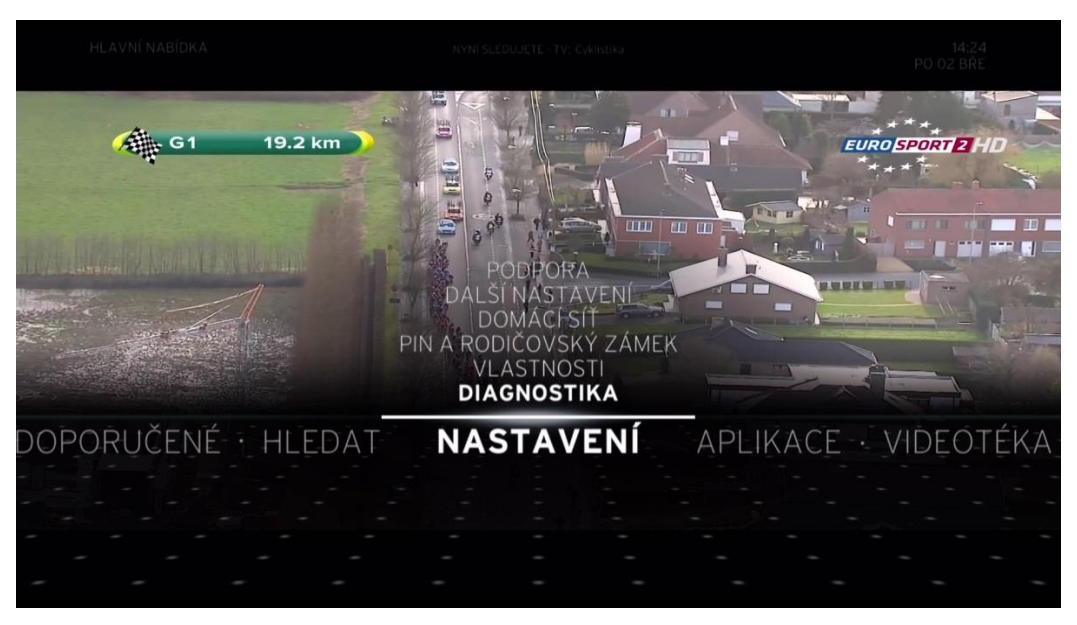

Podpora Možnost **PODPORA NASTAVENÍ** poskytuje informace nápovědy.

#### Další nastavení

Možnost **DALŠÍ NASTAVENÍ NASTAVENÍ** umožňuje přizpůsobit nastavení boxu Horizon HD DVR. Obsahuje následující možnosti:

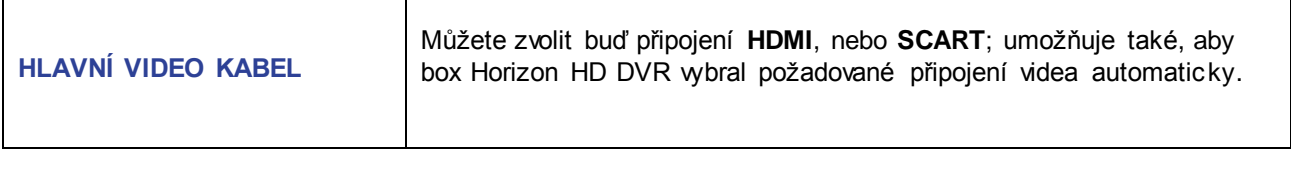

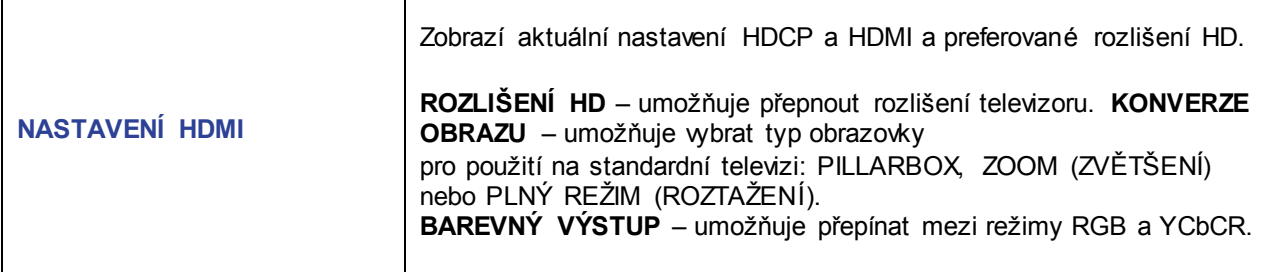

Τ

 $\overline{\Gamma}$ 

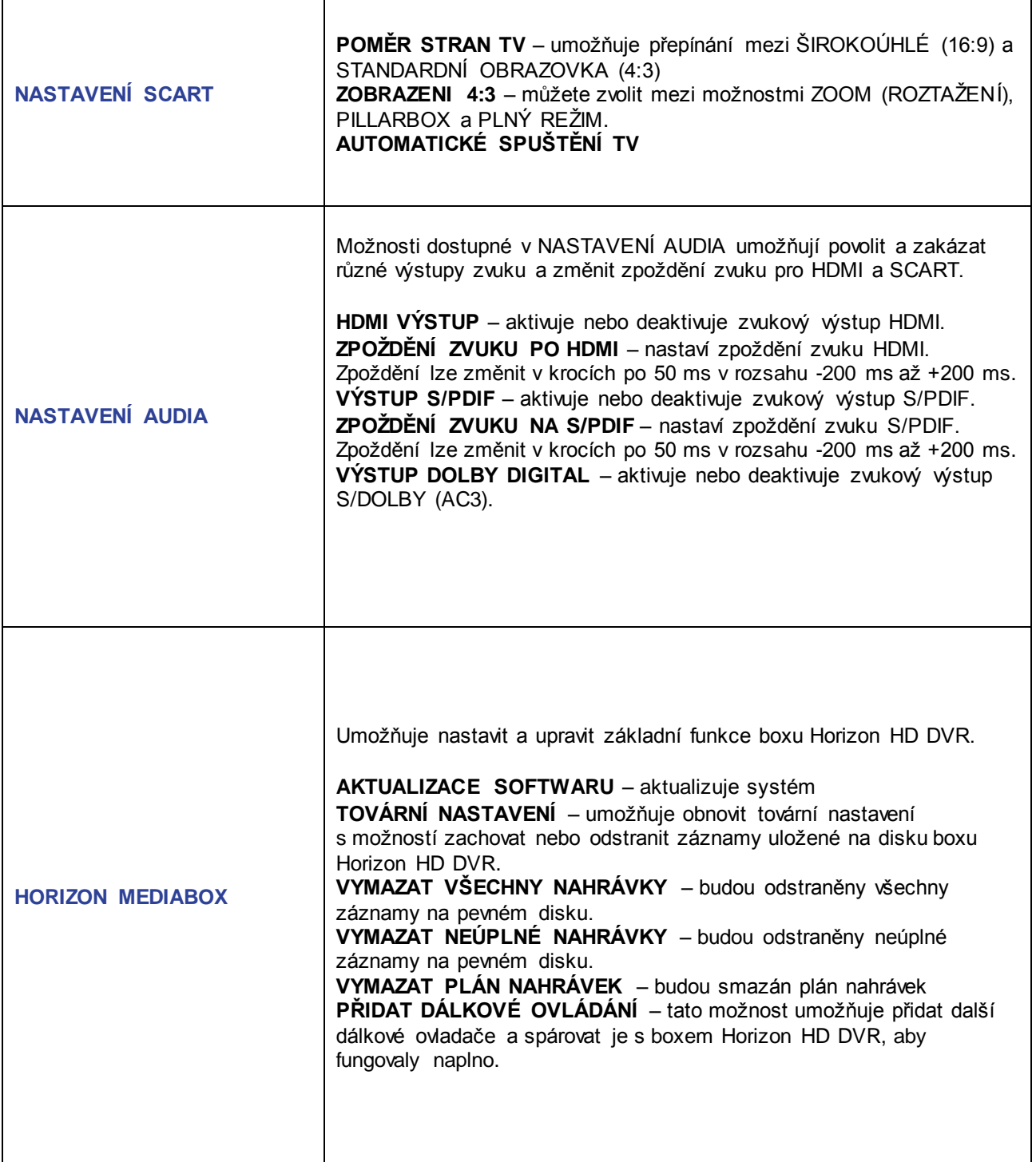

٦

#### Vlastnosti

Možnost **VLASTNOSTI NASTAVENÍ** umožňuje přizpůsobit uživatelské nastavení boxu Horizon HD DVR. Obsahuje následující možnosti:

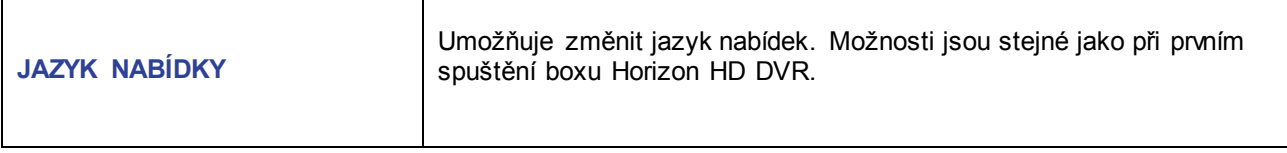

 $\blacksquare$ 

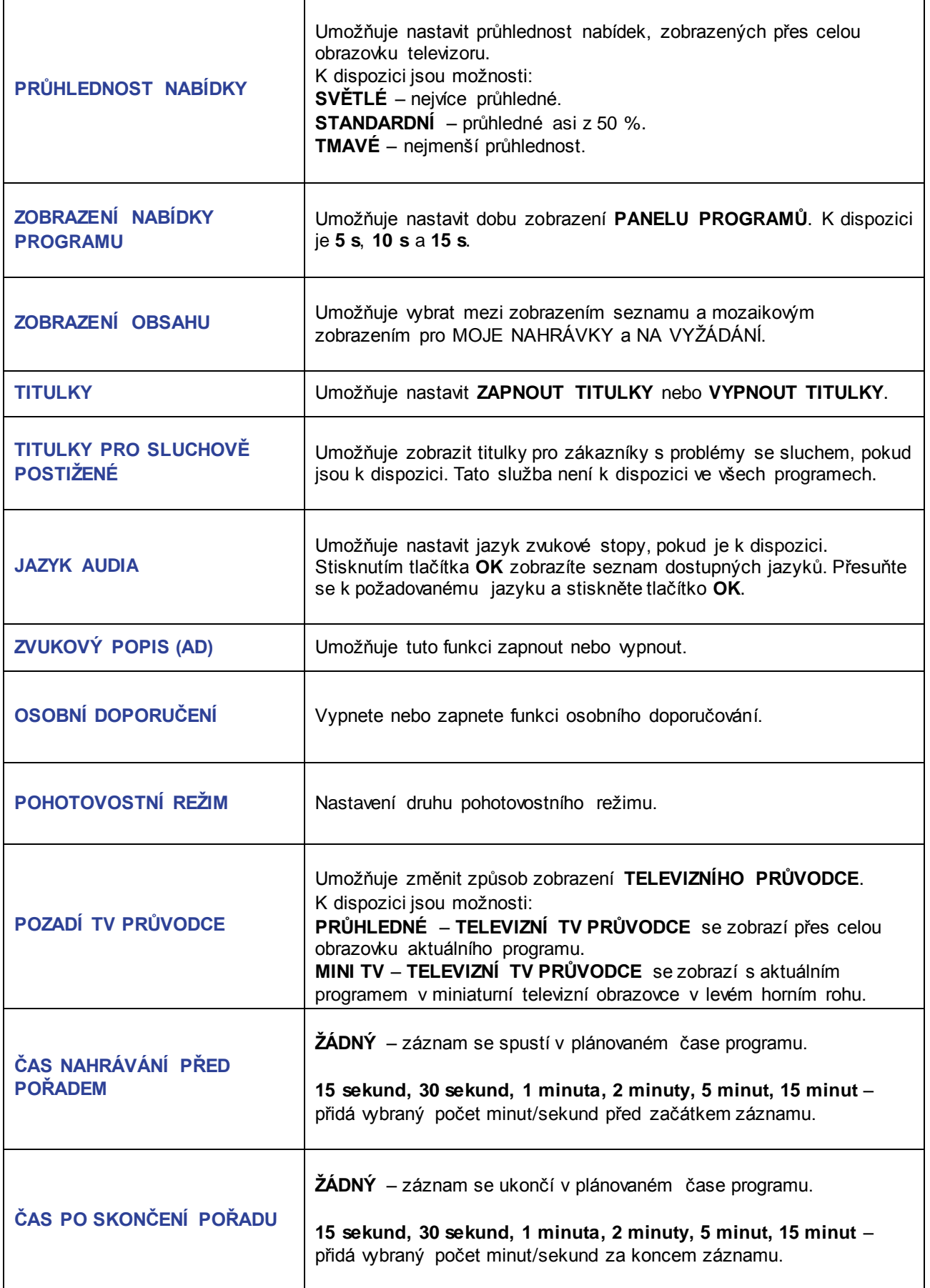

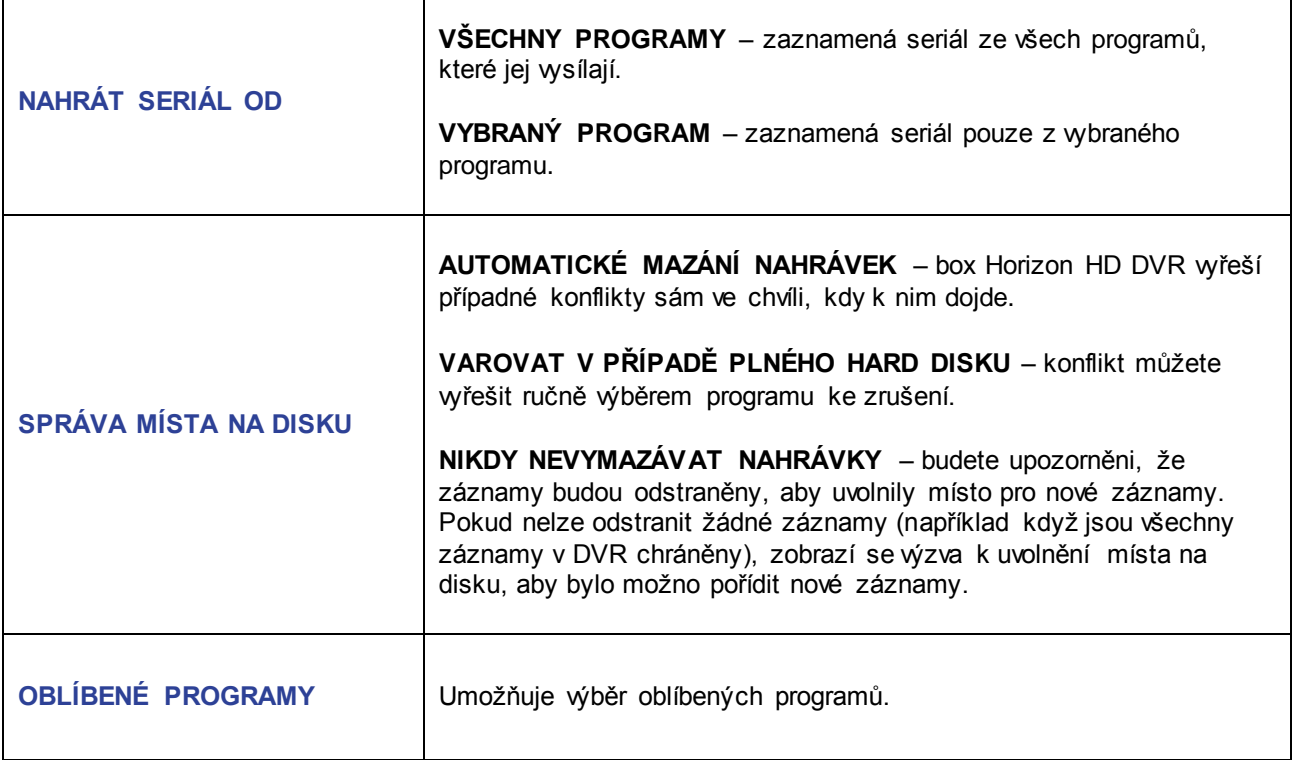

#### PIN a rodičovský zámek

Možnost **PIN A RODIČOVSKÝ ZÁMEK NASTAVENÍ** umožňuje nastavit různé vlastnosti týkající se vašeho soukromí, organizuje přístup vašich dětí k boxu Horizon HD DVR a programům a v případě potřeby nastaví hlavní kód PIN.

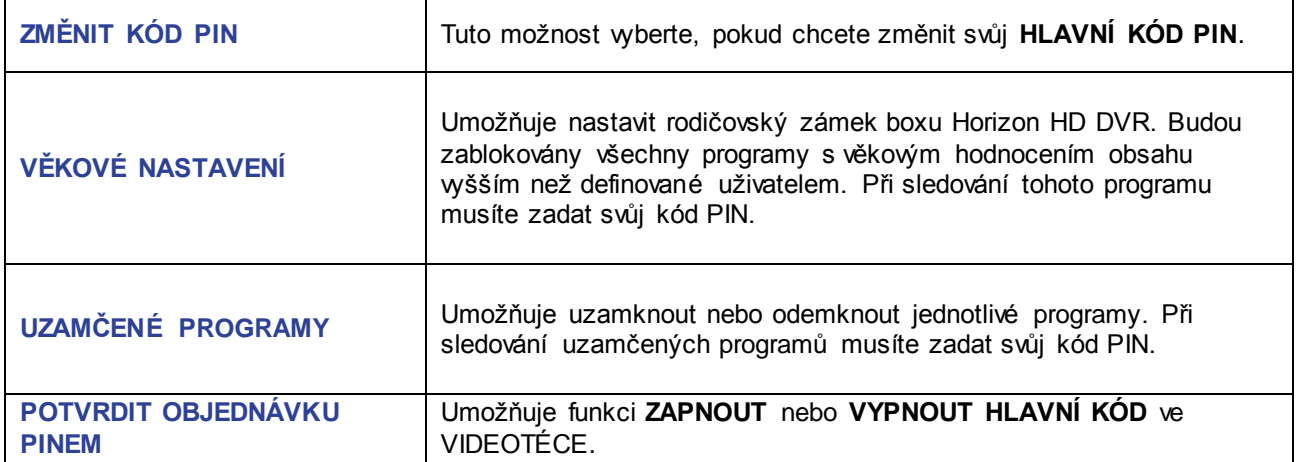

### Domácí síť

Možnost **DOMÁCÍ SÍŤ NASTAVENÍ** umožňuje zkontrolovat stav vaší domácí sítě. Obsahuje následující možnosti:

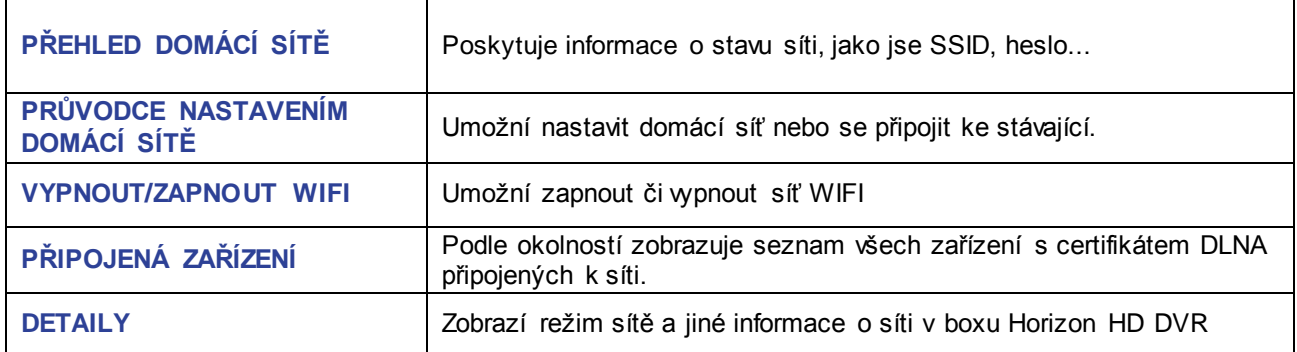

#### **Diagnostika**

Možnost **DIAGNOSTIKA NASTAVENÍ** poskytuje informace o hardwaru a softwaru boxu Horizon HD DVR.

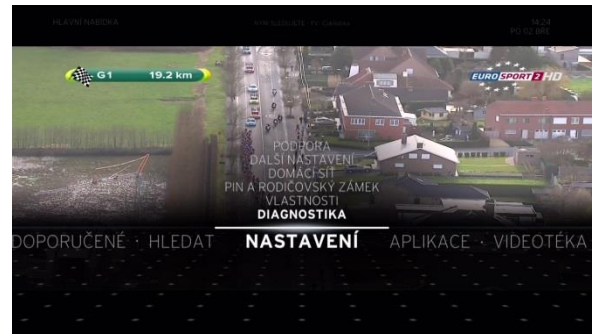

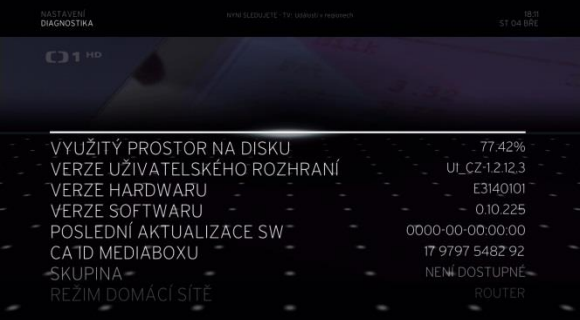

Informace dostupné v DIAGNOSTICE umožňují zkontrolovat stav jednotlivých prvků boxu Horizon HD DVR, např. využitý diskový prostor, číslo verze softwaru, číslo verze hardwaru atd.

## C9 Aplikace

#### Aplikace

Kategorie **APLIKACE** obsahuje všechny aplikace, které se nacházejí v boxu Horizon HD DVR. Výběrem položky **APLIKACE** a stisknutím tlačítka **OK** na dálkovém ovladači přejděte k portálu aplikací. Všechny **APLIKACE** jsou zobrazeny v mozaice.

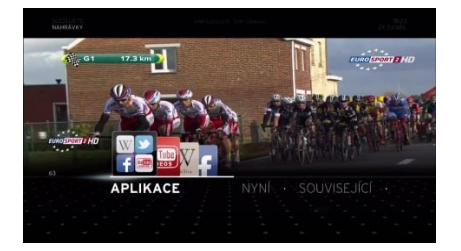

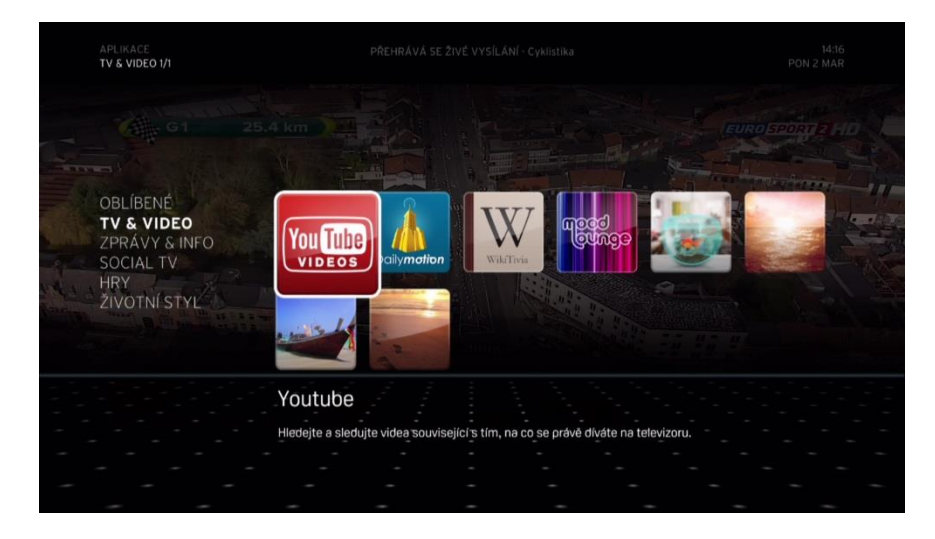

Kategoriemi na levé straně procházejte pomocí tlačítek **NAHORU** nebo **DOLŮ**. Po zvýraznění požadované kategorie procházejte dostupnými aplikacemi stisknutím **PRAVÉHO** navigačního tlačítka, aplikaci spusťte stisknutím tlačítka **OK**.

Spuštěné aplikace jsou zobrazeny na levé straně obrazovky. Tři tlačítka v dolní části umožňují zavřít aplikaci, zobrazit informace o používané aplikaci nebo zobrazení aplikace v režimu celé obrazovky. Příslušnou položku vyberte pomocí navigačních tlačítek [**<**] [**>**].

#### Kategorie

Kategorie na levé straně mozaiky poskytují přímé odkazy na aplikace stejné kategorie. Tyto aplikace jsou seskupeny podle typu obsahu nebo služeb. Počet kategorií bude narůstat s rostoucím počtem a rozmanitostí aplikací.

### Správa oblíbených

Tato funkce umožňuje seskupit oblíbené, nejpoužívanější aplikace v 1 přizpůsobitelné kategorii. Standardně je tato kategorie prázdná. Můžete do ní vložit až 28 aplikací.

Pořadí položek v kategorie Oblíbené je možné měnit.

Když do kategorie Oblíbené vložíte aplikace, stane se tato kategorie výchozí při vstupu do obchodu App Store.

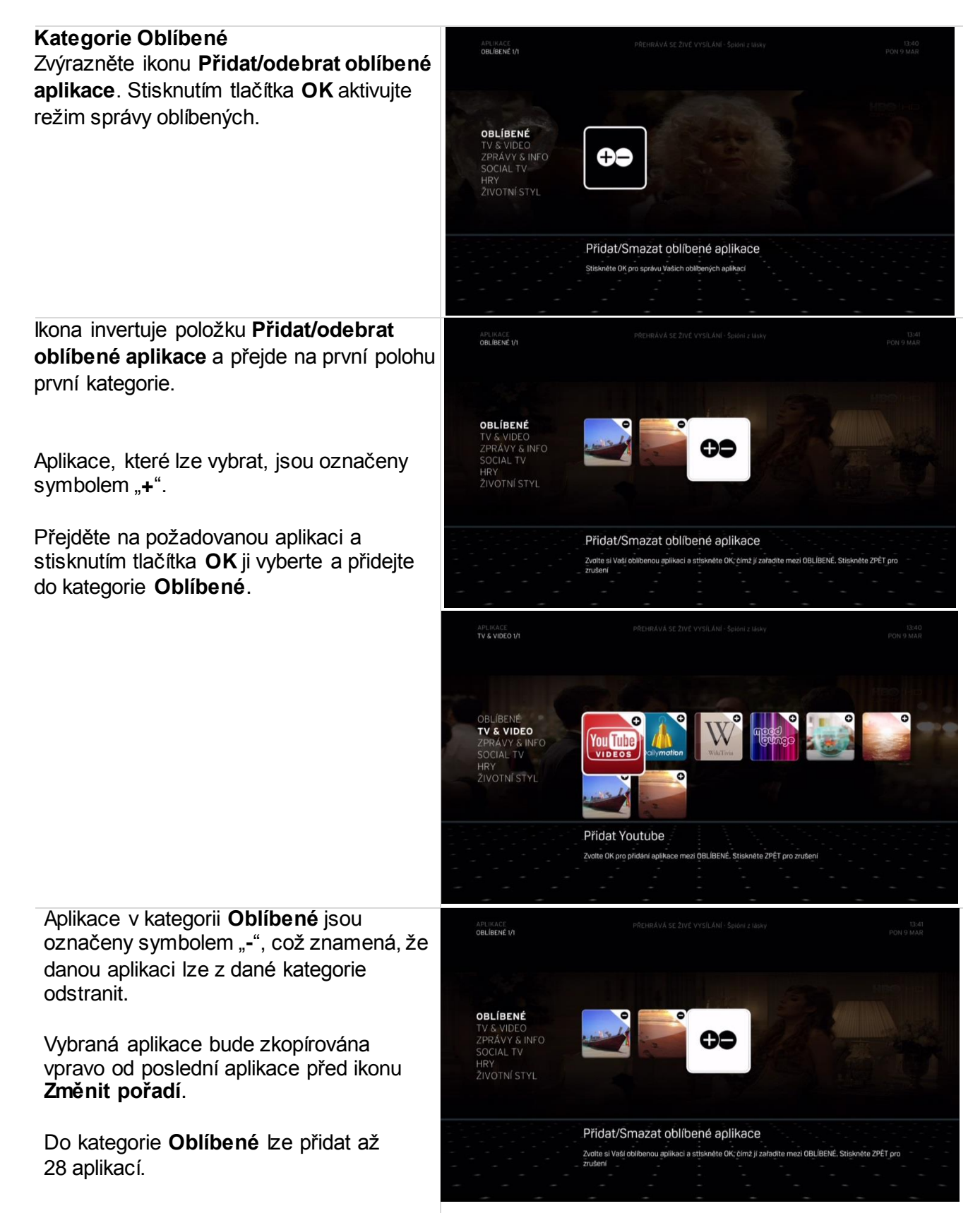

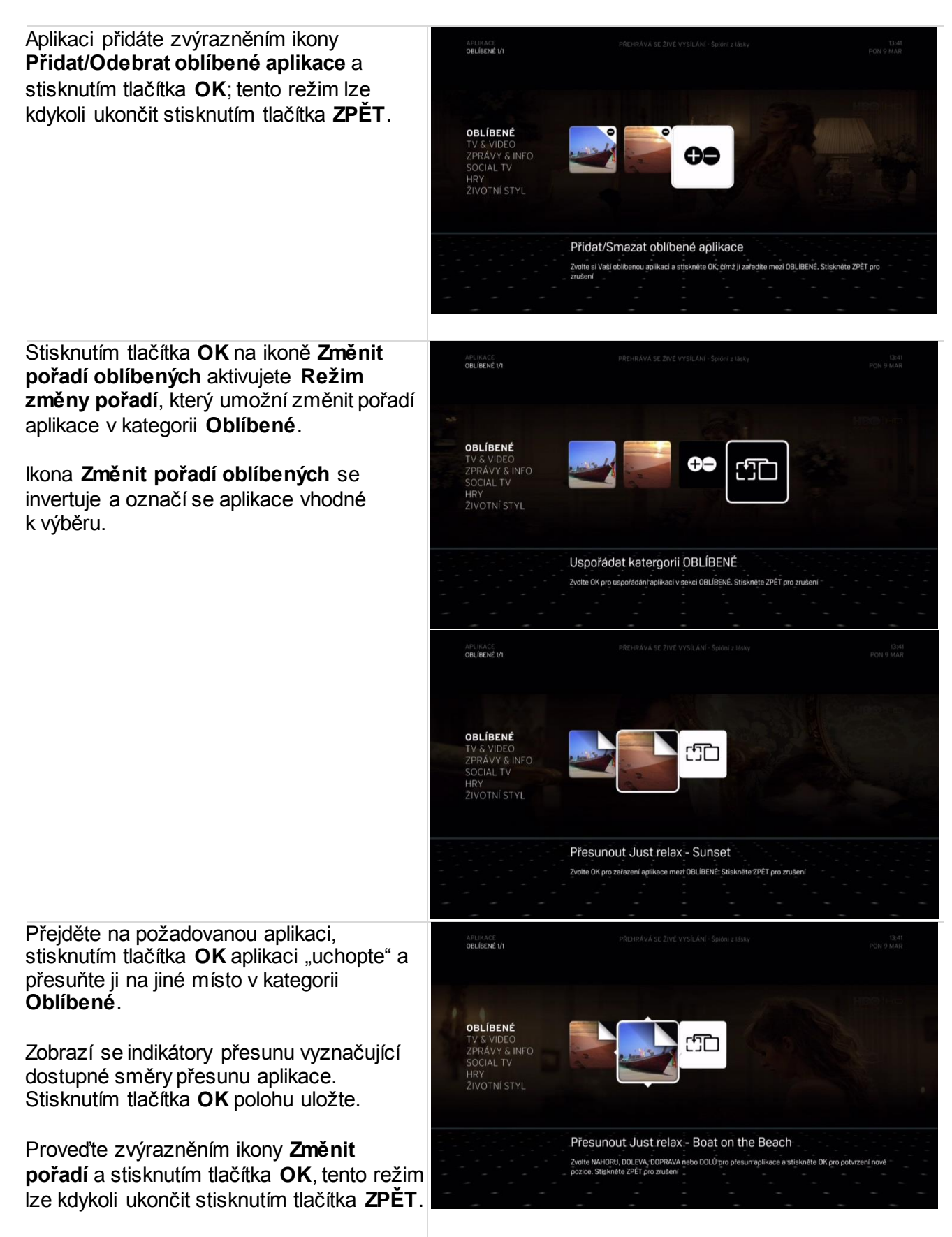

# D Box Horizon HD D1 Úvod

Box Horizon HD nabízí téměř stejné možnosti využívání televize na míru jako box Horizon HD DVR. Některé funkce, např. nahrávání, však nejsou k dispozici. V této kapitole vás seznámíme s funkcemi, které jsou u boxu Horizon HD odlišné nebo navíc.

### Klíčové rozdíly u boxu Horizon HD DVR

Box Horizon HD, na rozdíl od boxu Horizon HD DVR, nepodporuje nahrávání DVR. To je patrné v kategorii **KNIHOVNA HLAVNÍ NABÍDKY**. Zobrazuje pouze zakoupený obsah a obsah vaší domácí sítě, například fotografie. Nejsou k dispozici obrazovky funkcí **NAHRÁVKY** a **PLÁN NAHRÁVEK**.

Nelze pozastavit, posunout zpět, zaznamenat nebo vrátit živé televizní vysílání, protože box Horizon HD neobsahuje pevný disk. To znamená, že nejsou k dispozici ovládací prvky **PŘEHRÁVÁNÍ MÉDIÍ**.

# E Různé

## E1 Oznámení na obrazovce

### Zprávy

Box Horizon HD DVR zobrazuje různé zprávy s důležitými informacemi a upozorněními. Mohou to být připomenutí záznamu programů, nové zprávy nebo aktualizace softwaru. Některé z nich jsou pouze informační a po krátké chvíli zmizí, zatímco jiné vyžadují interakci s uživatelem.

#### **Připomínka:**

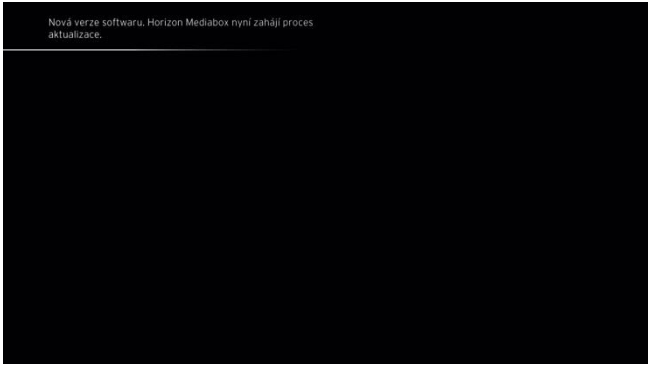

#### **Omezený účet: (18+)**

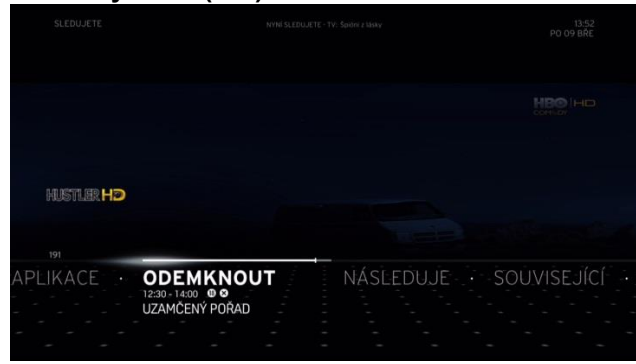

## E2 Uzamčené položky

Pokud nastavíte hodnocení programů nebo program zamknete, nebude daný program nebo program možno sledovat.

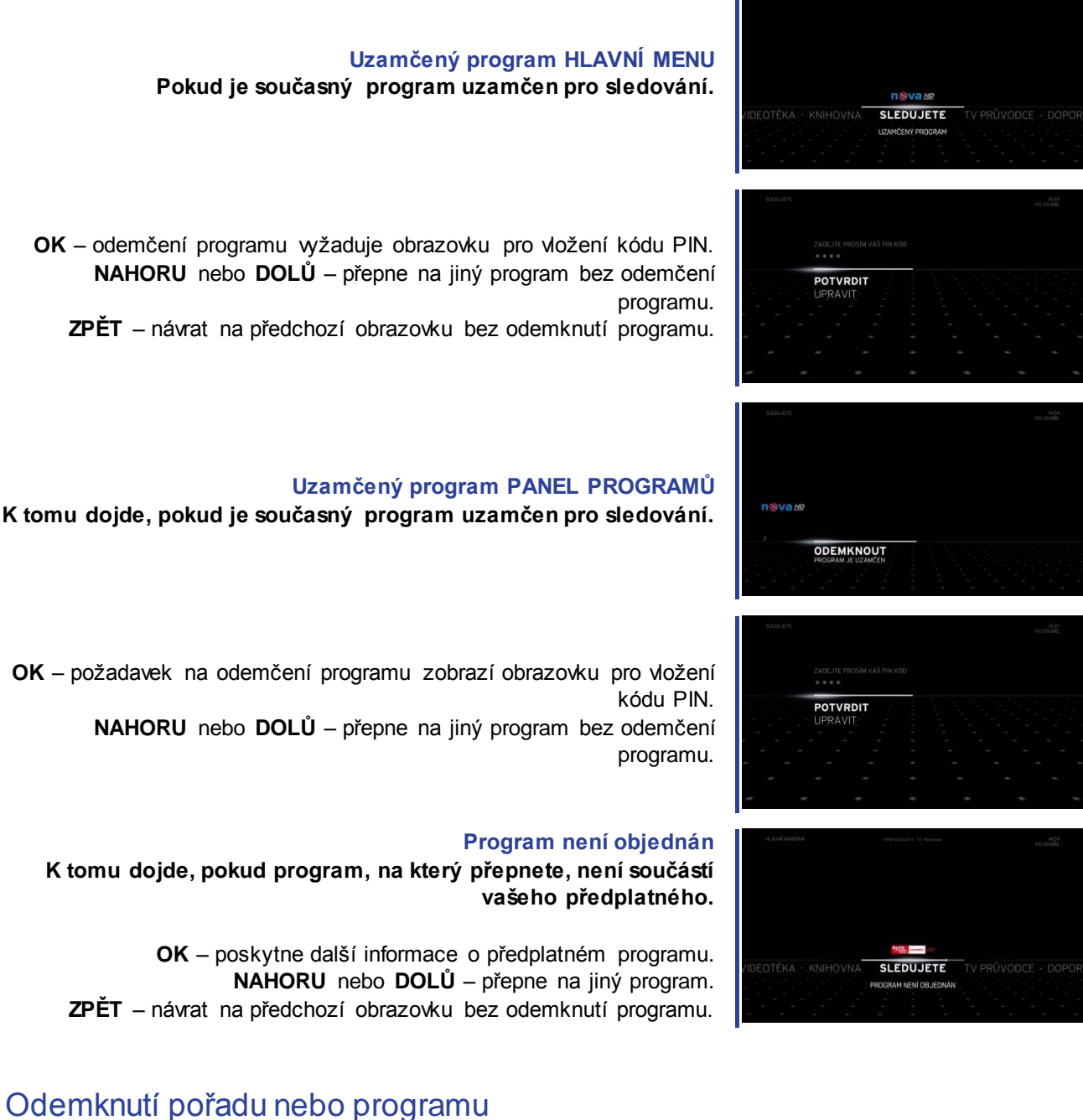

Pokud je současný pořad nebo program uzamčen pro zobrazení a chcete-li jej odemknout, postupujte podle pokynů.

#### **Různé**

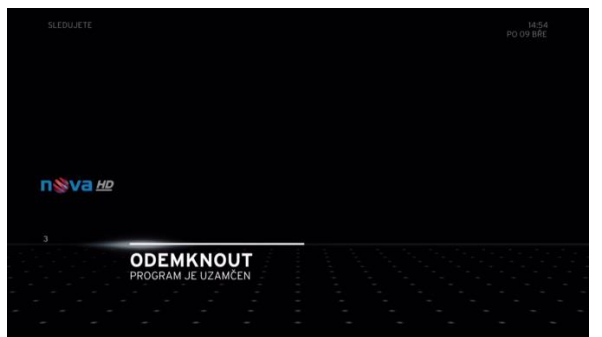

Stiskněte tlačítko **OK** se zvýrazněnou možností **ODEMKNOUT**.

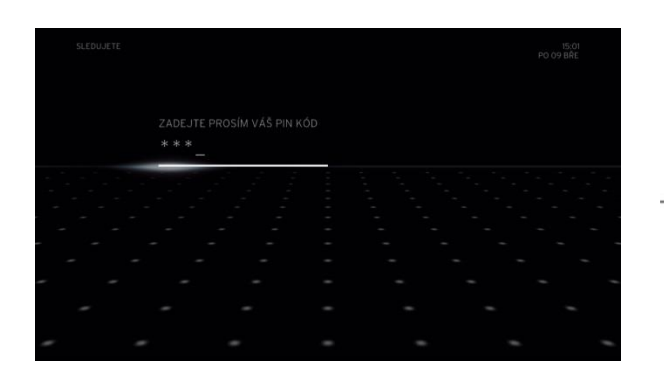

Pomocí tlačítek **<** nebo **>** vyberte číslo a stisknutím tlačítka **OK** jej přidáte do pole kódu, příp. použijte číselnou klávesnici.

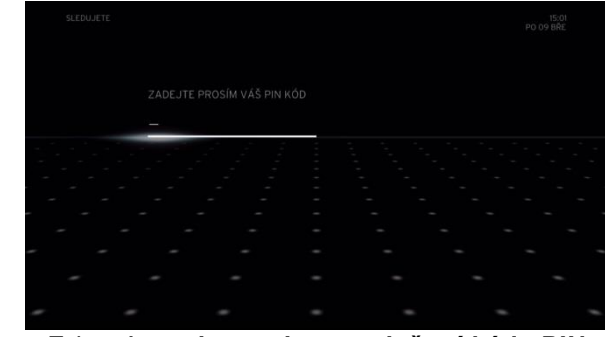

Zobrazí se **obrazovka pro vložení kódu PIN**  umožňující zadat jedinečný kód PIN.

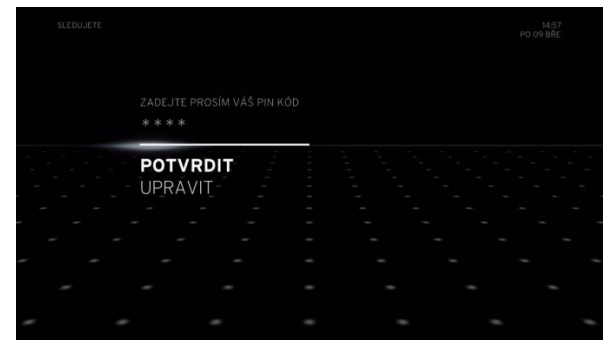

Po zadání správného kódu vyberte možnost **POTVRDIT** a stiskněte tlačítko **OK**. Pokud jste kódy zadali správně, obrazovka se přepne na přehrávání na celé obrazovce odblokovaného pořadu/programu.

NESPRÁVNÝ KÓD PIN

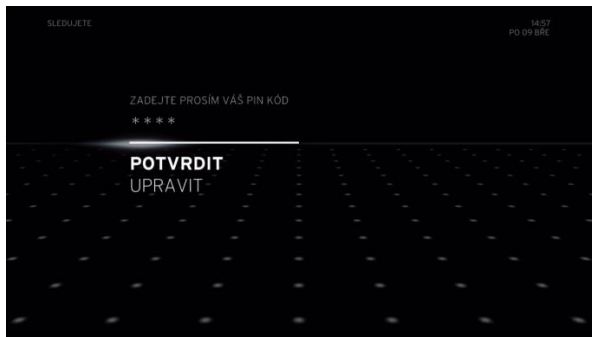

Pokud zadáte nesprávný kód PIN a potvrdíte jej pomocí tlačítka **OK**, zobrazí se znovu obrazovka pro zadání kódu PIN se zprávou **Nesprávný kód PIN**.

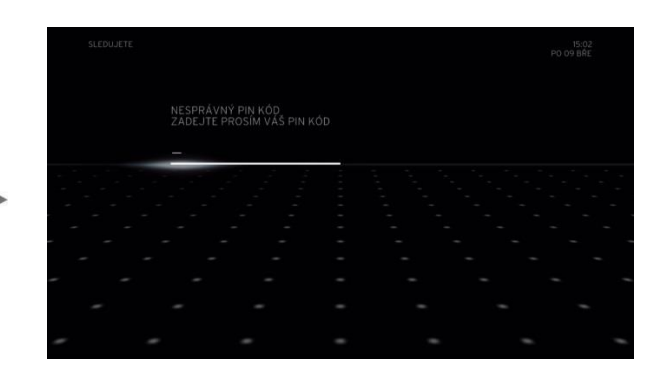

Pokud pomocí tlačítka **OK** zadáte nesprávný kód PIN třikrát po sobě, odemčení se na deset minut zablokuje.

#### **Různé**

## E3 Konflikty

Existují dvě situace, kdy může dojít ke konfliktům záznamu:

- 1. **Pokud chcete nahrát program a jsou naplánovány jiné programy k záznamu, jejichž časy se překrývají.**
- 2. **Pokud naplánujete záznam a je plný disk**.

Konflikty mohou nastat při pokusu o naplánování záznamu v některé z následujících oblastí:

- **Během živého televizního obsahu.**
- **Při používání Panelu programů.**
- **V Televizním průvodci.**
- **Ve výsledcích hledání.**
- **Při hledání souvisejících položek.**

#### Konflikty záznamu programů

Ke konfliktům záznamu programů dochází, když se pokusíte rezervovat záznam a je již naplánován maximální počet dalších záznamů, jejichž časy se překrývají. Ke konfliktu dojde, když vyberete možnost **NAHRÁT** v **AKČNÍ NABÍDCE** a stisknete tlačítko **OK**.

Když dojde ke konfliktu (Zpráva – došlo ke konfliktu.), zobrazí se obrazovka řešení konfliktu. Můžete se rozhodnout vyřešit konflikt třemi způsoby:

- 1. **VYŘEŠIT AUTOMATICKY**  box Horizon HD DVR vyřeší konflikt sám ve chvíli, kdy skutečný konflikt nastane.
- 2. **VYŘEŠIT RUČNĚ**  vyřeší konflikt ručně zrušením naplánovaného záznamu, který je za konflikt zodpovědný.
- 3. **ZASTAVIT ZÁZNAM**  zruší nejnovější plán a vrátí se na celou obrazovku televizoru.

#### Vyřešit automaticky

Pokud vyberete možnost **VYŘEŠIT AUTOMATICKY**, box Horizon HD DVR rozhodne o řešení konfliktu ve chvíli, kdy nastane.

Box Horizon HD DVR přiřadí každému plánovanému záznamu úroveň priority, kdy chráněný záznam má nejvyšší prioritu a záznamy naplánované dříve mají nejnižší prioritu. Živé televizní vysílání má přednost před všemi plány.

Když hrozí konflikt, box Horizon HD DVR zastaví plánovaný záznam s nejnižší prioritou, aby mohl spustit plánovaný záznam s vyšší prioritou.

Pokud po dokončení plánovaného záznamu s vyšší prioritou plánovaný záznam s nižší prioritou ještě probíhá, box Horizon HD DVR pokračuje v plánovaném záznamu s nižší prioritou.
#### Vyřešit ručně

Pokud vyberete možnost **VYŘEŠIT RUČNĚ** a stisknete tlačítko **OK**, zobrazí se seznam programů k záznamu (od nejstarších po nejnovější).

Nyní můžete vybrat jeden/více programů, které chcete kvůli řešení problému zrušit. Dokud není konflikt vyřešen, zůstane zvýrazněna další položka, kterou je třeba zrušit. Pokud je konflikt vyřešen, tato obrazovka se zavře automaticky.

**POZNÁMKA: TATO OBRAZOVKA SE ZOBRAZÍ NA 120 SEKUND. POKUD UPLYNE ČASOVÝ LIMIT A VY NEVYBERETE ZPŮSOB ŘEŠENÍ KONFLIKTU, NOVĚ NASTAVENÝ ZÁZNAM SE AUTOMATICKY ODSTRANÍ.**

#### Konflikty Správy místa na disku

Obrazovka konfliktů **Správy místa na disku** se zobrazí při spuštění nebo naplánování záznamu nebo programu, pokud box Horizon HD DVR zjistí, že na uložení záznamu není na disku dostatek místa. Obrazovka tohoto konfliktu se zobrazí, pokud v **NASTAVENÍ** – **ZÁZNAMECH** nastavíte **Správu místa na disku**.

#### **Konflikt v průběhu záznamu**

Pokud probíhá záznam a disk je plný, zobrazí se následující obrazovka:

1. Následující zpráva se zobrazí, pokud jsou na disku **nechráněné** záznamy (s nízkou prioritou):

"Disk je plný. Chcete automaticky odstranit předchozí záznamy?"

V takovém případě budete vyzváni k přijetí nebo odmítnutí odstranění záznamů s nízkou prioritou z disku, aby bylo možno pokračovat v záznamu. Máte dvě možnosti:

- Chcete-li záznam s nízkou prioritou uchovat, vyberte možnost **NE** a stiskněte tlačítko **OK**. Box Horizon HD DVR nezruší záznamy s nízkou prioritou a aktuálně naplánovaný záznam je zastaven.
- Chcete-li záznamy s nízkou prioritou odstranit, vyberte možnost **ANO** a stiskněte tlačítko **OK**. Box Horizon HD DVR zruší záznamy s nízkou prioritou a aktuálně naplánovaný záznam pokračuje.
- 2. Následující zpráva se zobrazí, pokud jsou na disku **chráněné** záznamy (s vysokou prioritou):

"Disk je plný. Je třeba odstranit předchozí nahrávky uložené v knihovně."

V takovém případě budete vyzváni k přijetí nebo odmítnutí odstranění záznamů s vysokou prioritou z disku, aby bylo možno pokračovat v záznamu. Máte dvě možnosti:

- Chcete-li záznam s vysokou prioritou uchovat, vyberte možnost **NE** a stiskněte tlačítko **OK**. Box Horizon HD DVR nezruší záznamy s vysokou prioritou a aktuálně naplánovaný záznam je zastaven.
- Chcete-li záznamy s vysokou prioritou odstranit, vyberte možnost **ANO** a stiskněte tlačítko **OK**. Box Horizon HD DVR zruší záznamy s vysokou prioritou a aktuálně naplánovaný záznam pokračuje.

#### **Různé**

Tato obrazovka má časový limit 180 sekund, kdy je třeba se rozhodnout. Po vypršení časového limitu bude vybrána výchozí akce (možnost **NE**).

#### **Různé**

Pokud plánujete záznam nebo jej spustíte ručně a je plný disk, systém zobrazí zprávu jako na obrazovce níže:

V závislosti na vašem nastavení správy disků v **NASTAVENÍ** – **ZÁZNAMECH** vám box Horizon HD DVR nabídne následující možnosti:

- 1. Pokud je **SPRÁVA MÍSTA NA DISKU** nastavena na **RUČNÍ**, zobrazí se obrazovka oznámení. Musíte přejít do **KNIHOVNY** a vybrat záznamy k odstranění a uvolnit tak místo na disku.
- 2. Pokud je **SPRÁVA MÍSTA NA DISKU** nastavena na **AUTOMATICKÁ** nebo **VAROVAT PŘED KONFLIKTY**, box Horizon HD DVR zkontroluje, zda existují nějaké nahrávky s nejnižší prioritou. Pokud ano, konflikt nedostatku místa na disku se ignoruje a záznam se naplánuje. Pro plánovaný záznam se použije místo na disku záznamu s nízkou prioritou. Pokud neexistují žádné záznamy s nízkou prioritou, zobrazí se obrazovka oznámení. Musíte přejít do **KNIHOVNY** a vybrat záznamy k odstranění a uvolnit tak místo na disku.

Tato obrazovka se zobrazí na 120 sekund. Pokud časový limit vyprší, plánovaný záznam bude ignorován.

# F Dodatky

## F1 Kontrola stavu kabelového modemu Horizon

Kabelový modem, který je součástí boxu Horizon HD DVR, pracuje nezávisle a je přístupný z počítače.

- 1. Připojte počítač nebo notebook k zadní straně boxu Horizon HD DVR pomocí kabelu Ethernet.
- 2. V počítači spusťte webový prohlížeč a zadejte následující adresu: **[http://192.168.1.1](http://192.168.1.1/)**[.](http://192.168.1.1/)
- 3. Jako uživatelské jméno i heslo zadejte "admin". Do webového prohlížeče se nahraje rozhraní webové správy Horizon.

#### Kontrola, zda je kabelový modem Horizon online

Pole Stav připojení zobrazuje stav kabelového modemu. Vyberte položky **STAV > Připojení > Základní**.

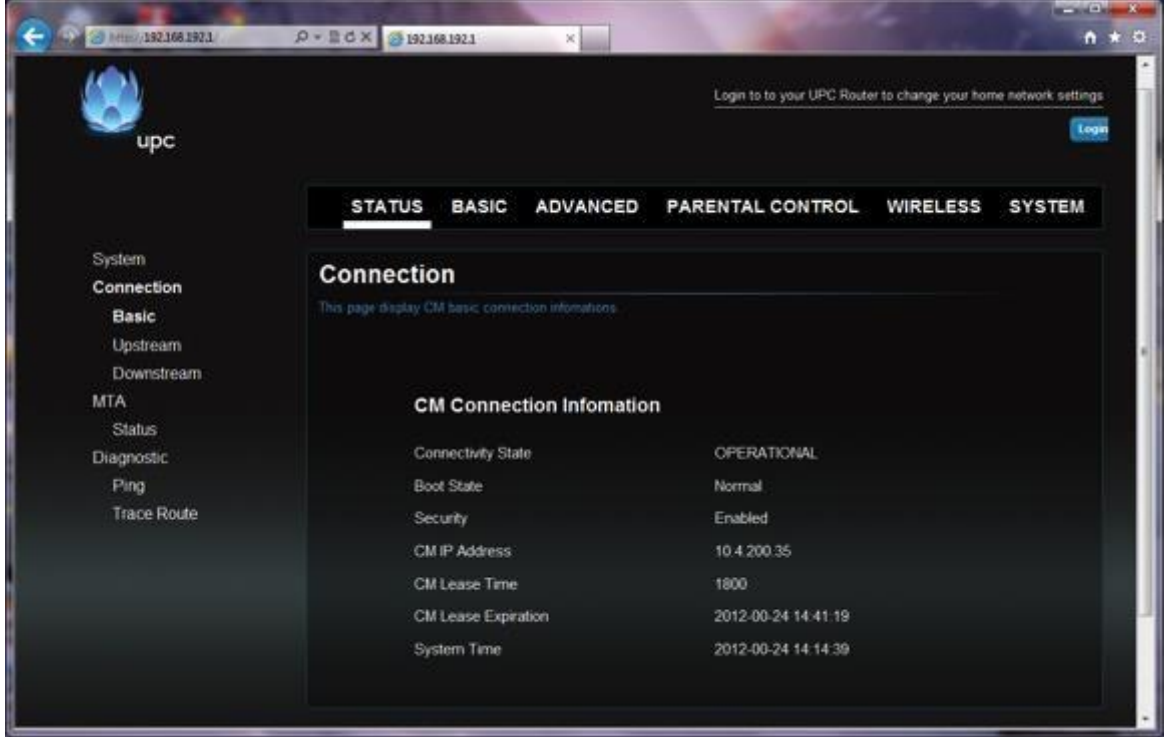

Stav připojení:

- PŘIPRAVEN kabelový modem je plně funkční.
- Pokud je jiný stav zobrazen několik minut i přes aktualizaci prohlížeče, kabelový modem provádí aktualizaci svého softwaru prostřednictvím sítě.

#### Kontrola úrovně signálu

Chcete-li zkontrolovat úroveň signálu, vyberte položky **STAV > Připojení > Dopředný směr**.

Osm kanálů by mělo mít Uzamčený stav "Uzamčeno" a zobrazovat kmitočty v řádu 300 MHz. Zkontrolujte Zpětný směr. Čtyři kanály by měl být ve stavu "Uzamčeno".

### Kontrola nastavení Wi-Fi

Chcete-li zkontrolovat základní nastavení Wi-Fi, vyberte položky **Bezdrátové > 2,4 GHz > Rádio**.

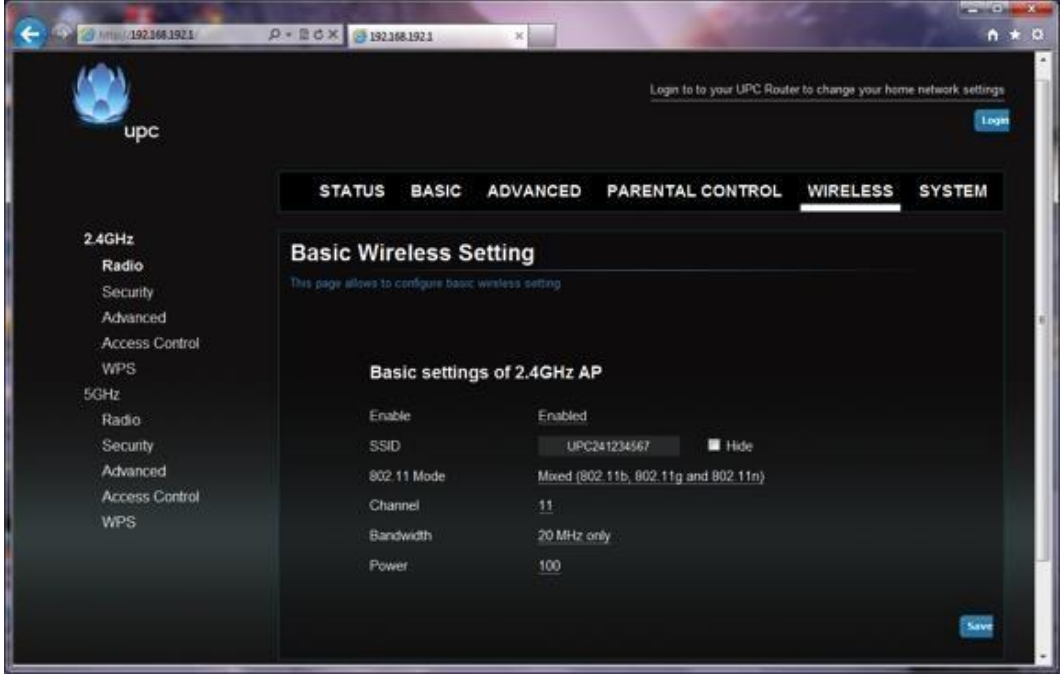

Na této obrazovce je uveden použitý identifikátor SSID a program. Všechna nastavení lze upravit, ale změny byste měli provést pouze, pokud vás o ně požádá Péče o zákazníky.

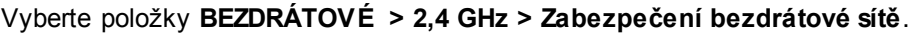

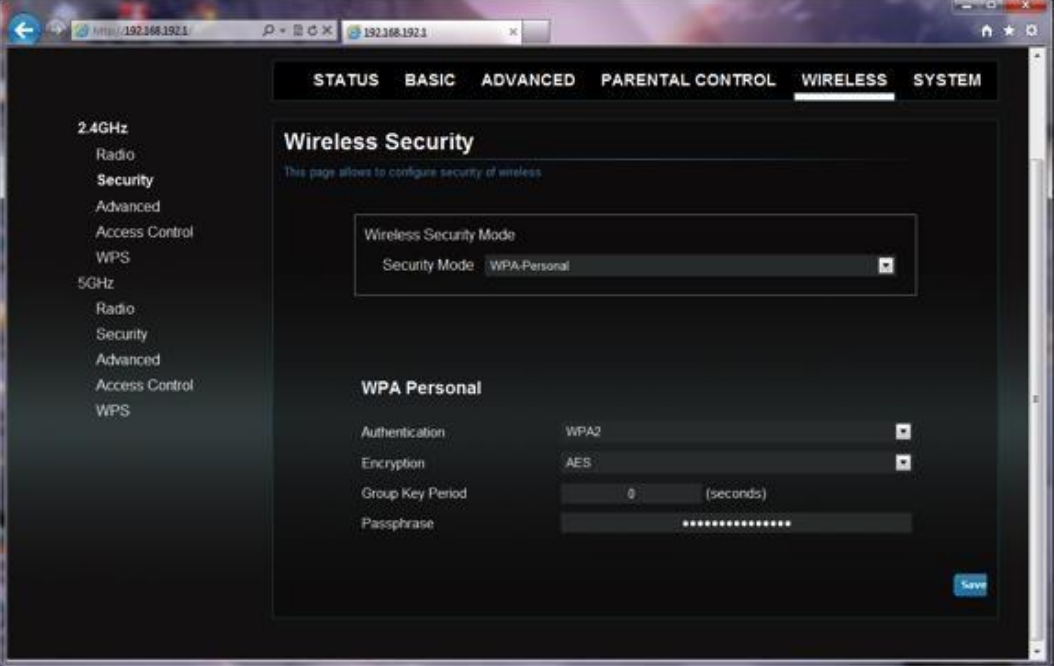

Tato obrazovka ukazuje použité ověřování a šifrovací protokoly a zajišťuje přístup k heslu (nebo klíči) připojení. To lze změnit v poli **Heslo**. Ujistěte se, že jste si poznamenali zadané heslo, protože bude potřeba k připojení dalších zařízení k přístupovému bodu Wi-Fi boxu Horizon HD DVR. Výchozí heslo nebo klíč lze nalézt na spodní straně boxu Horizon HD DVR.

## F2 Řešení potíží

## Chybové zprávy

Pokud se během instalace nebo běžného používání na obrazovce zobrazí chybová zpráva, postupujte podle pokynů na obrazovce a zapište si **KÓD CHYBY**. Pokud potíže potrvají, obraťte se na Podporu zákazníků (telefon **0123456789**).

## Problémy a řešení

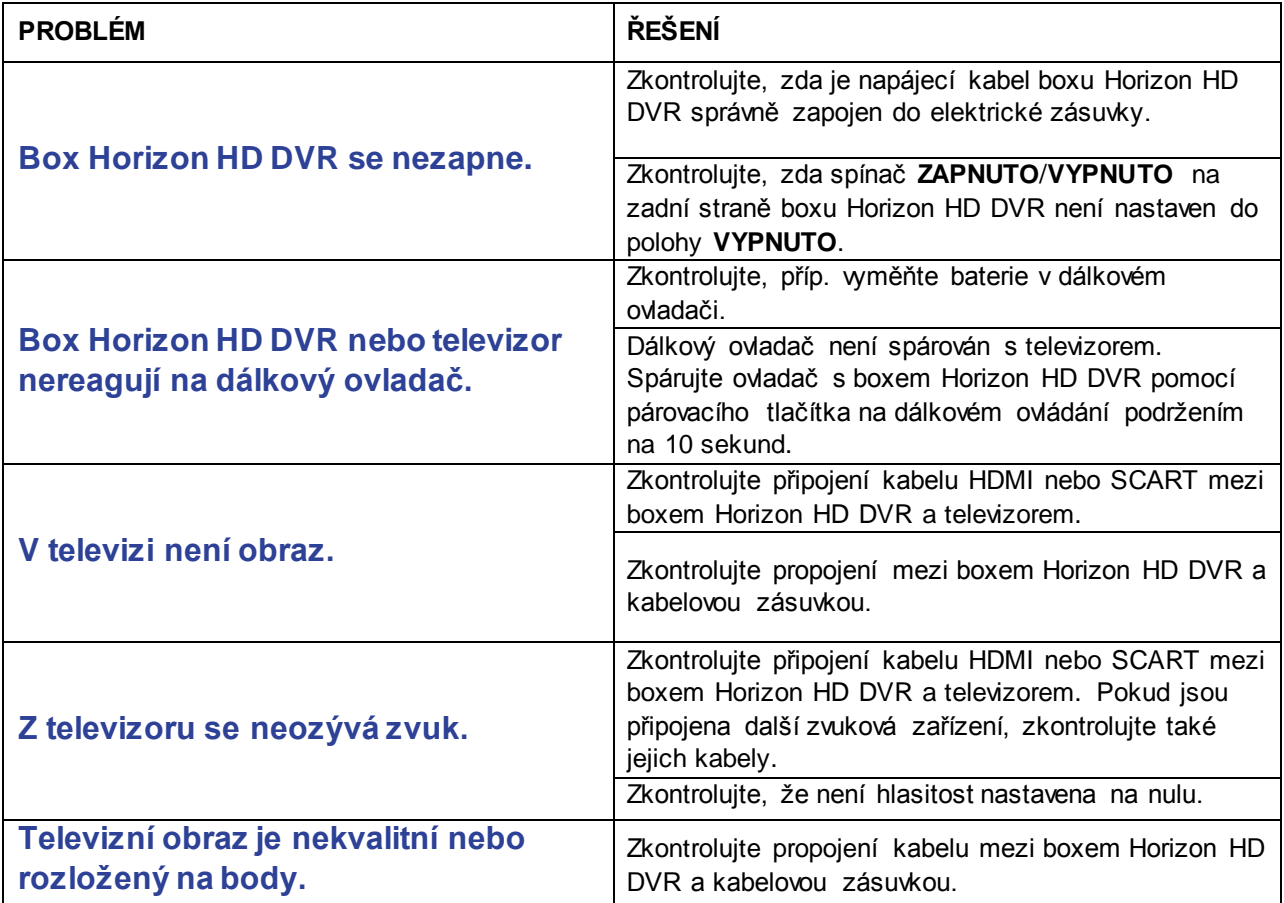

## F3 Seznam kódů modelů televizorů

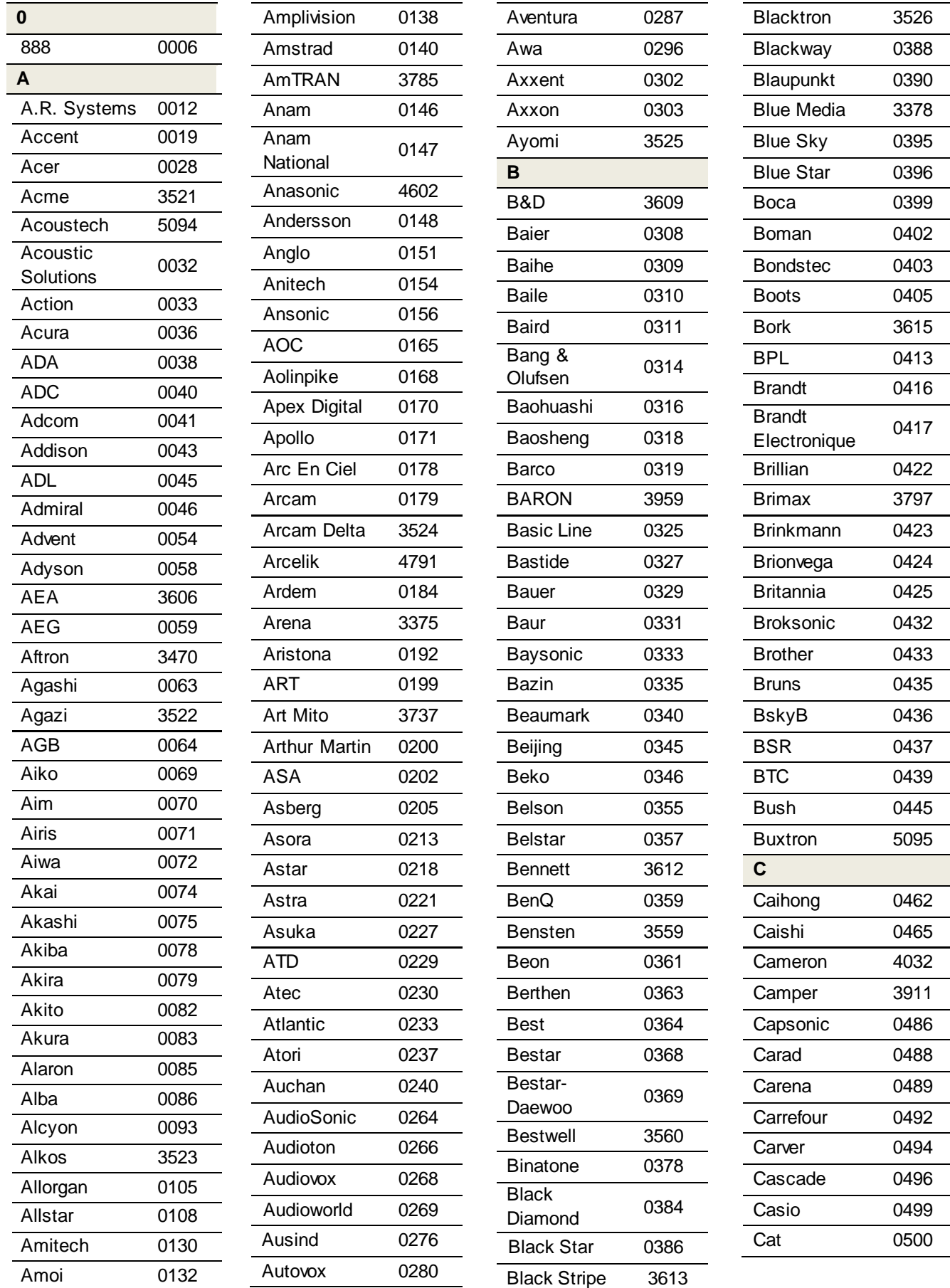

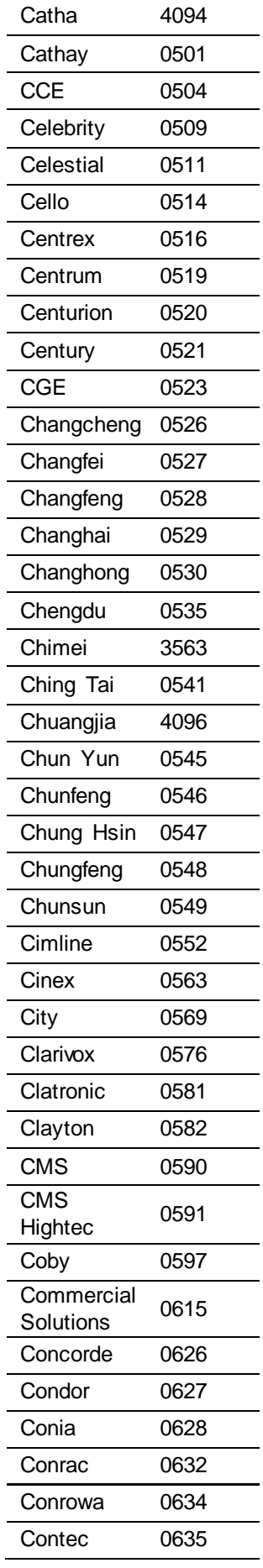

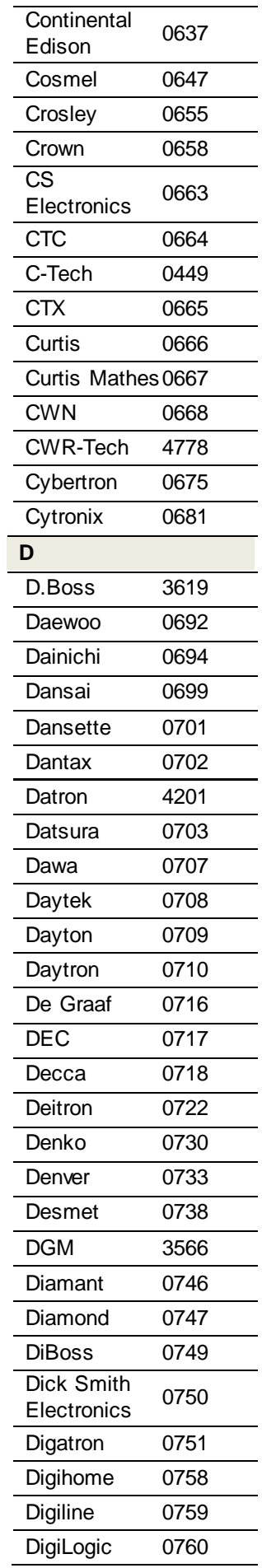

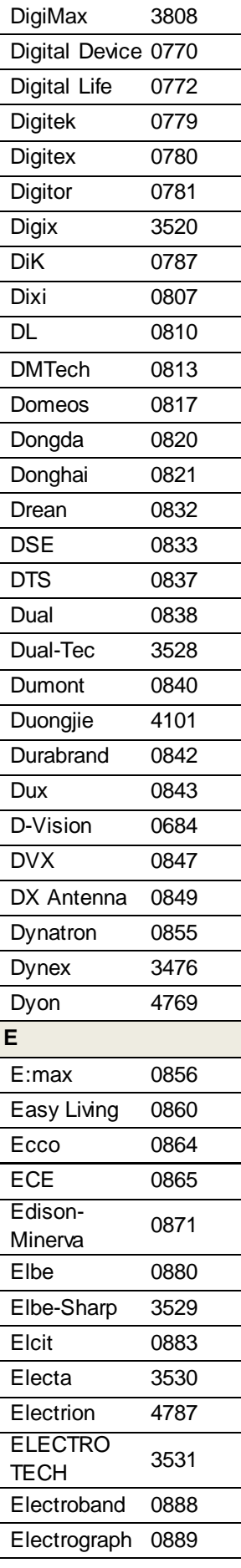

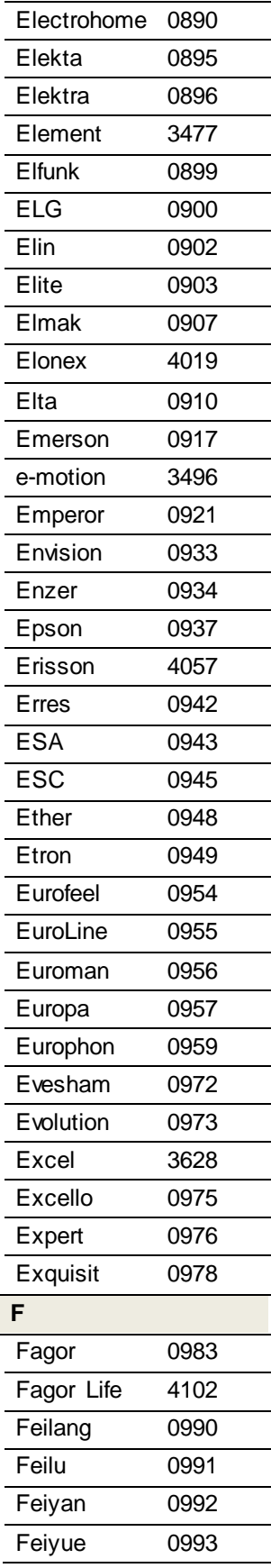

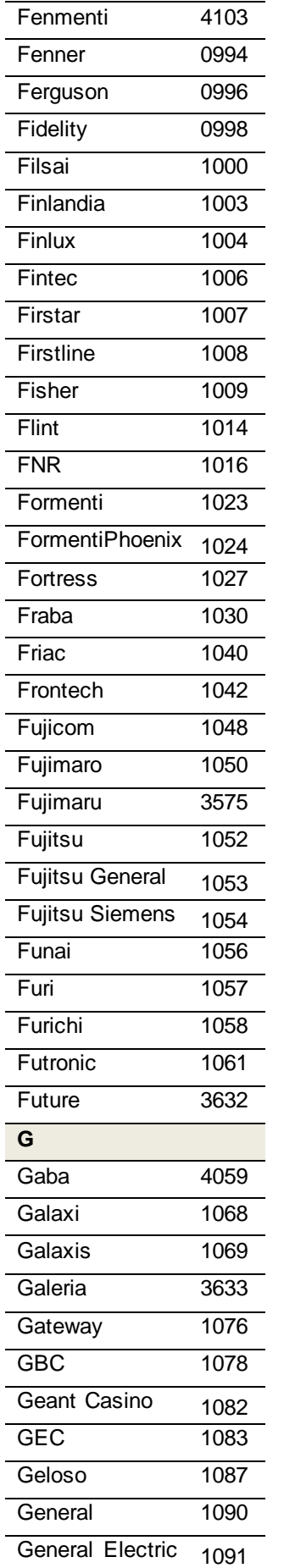

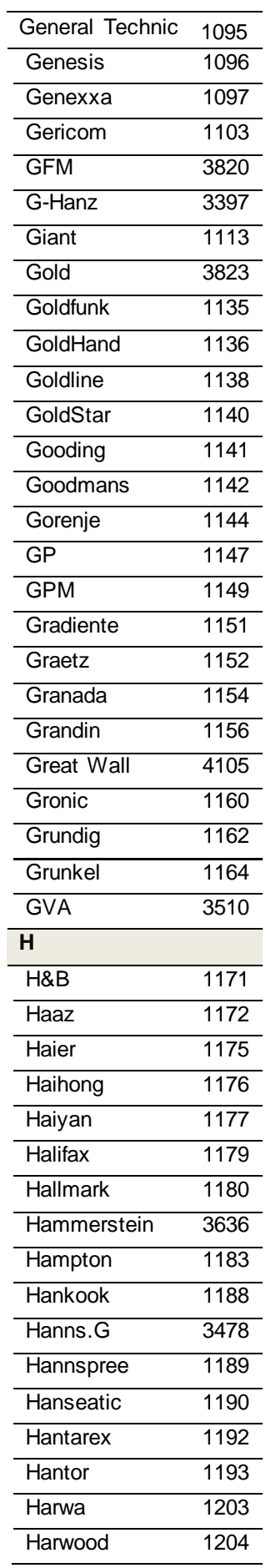

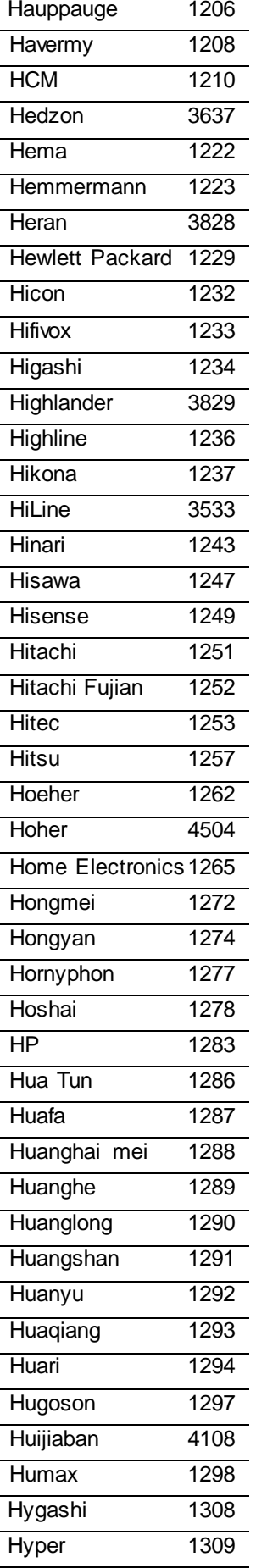

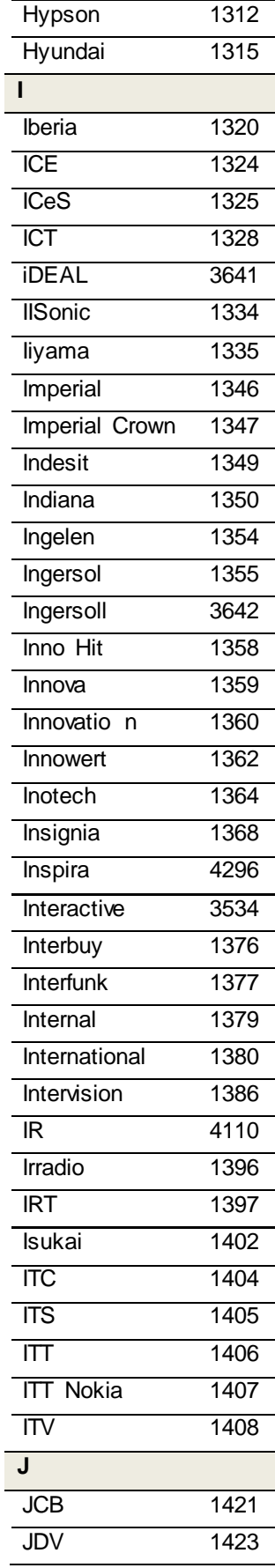

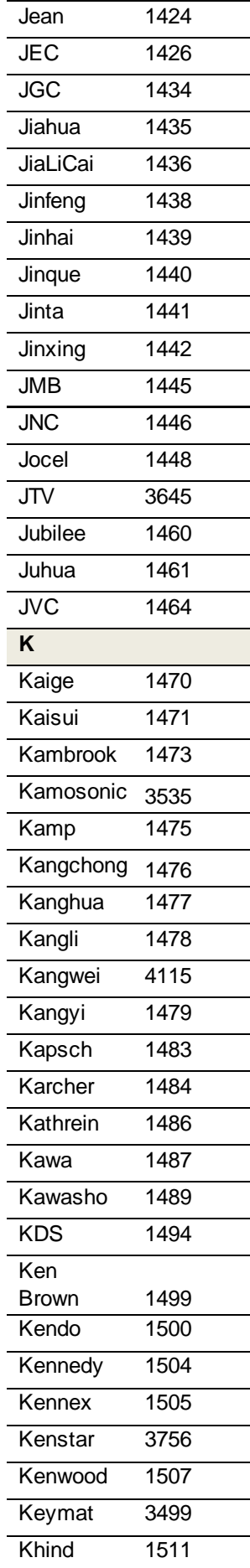

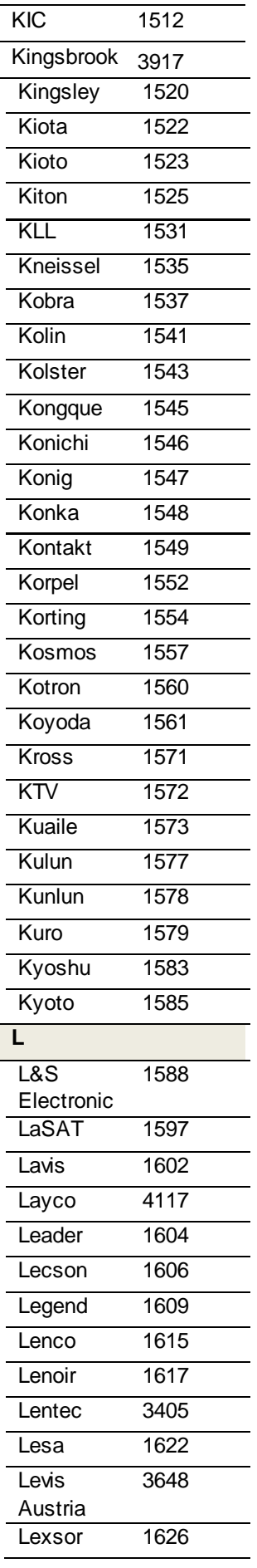

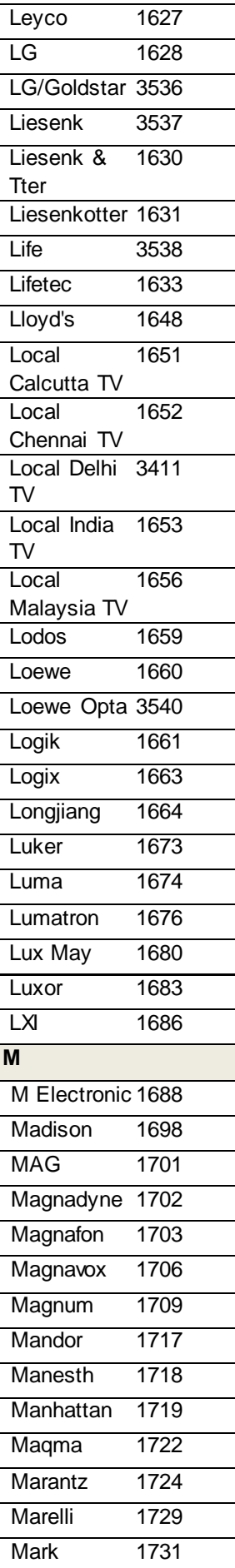

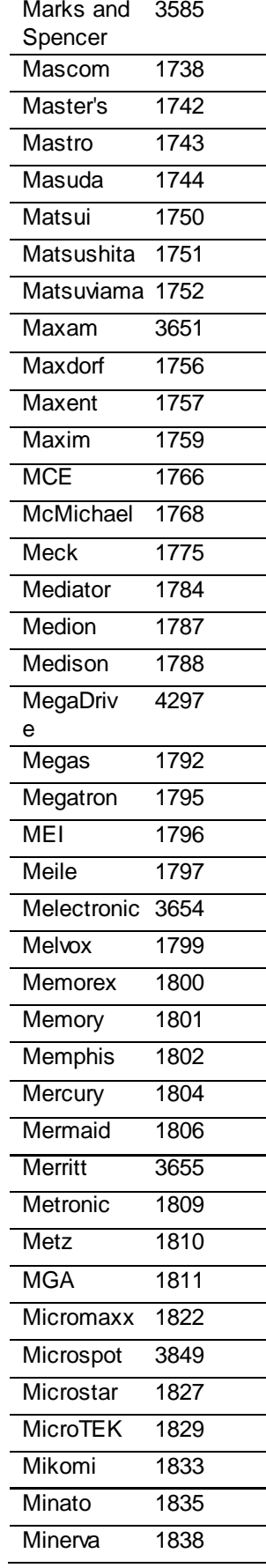

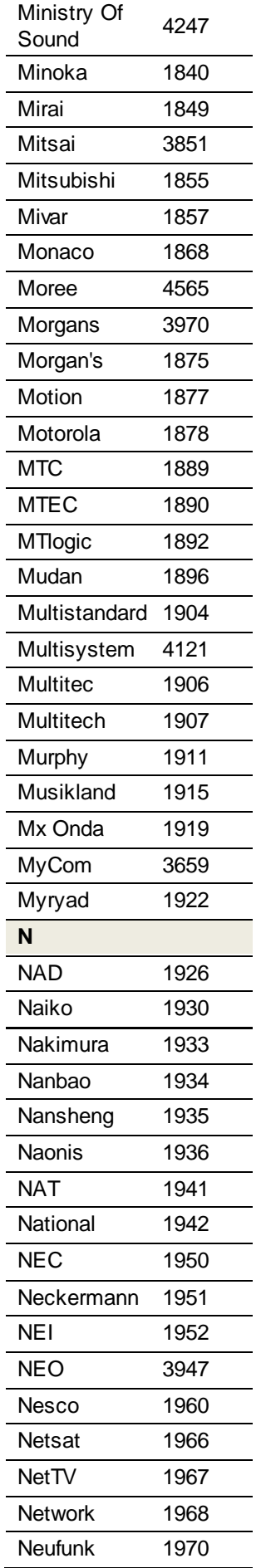

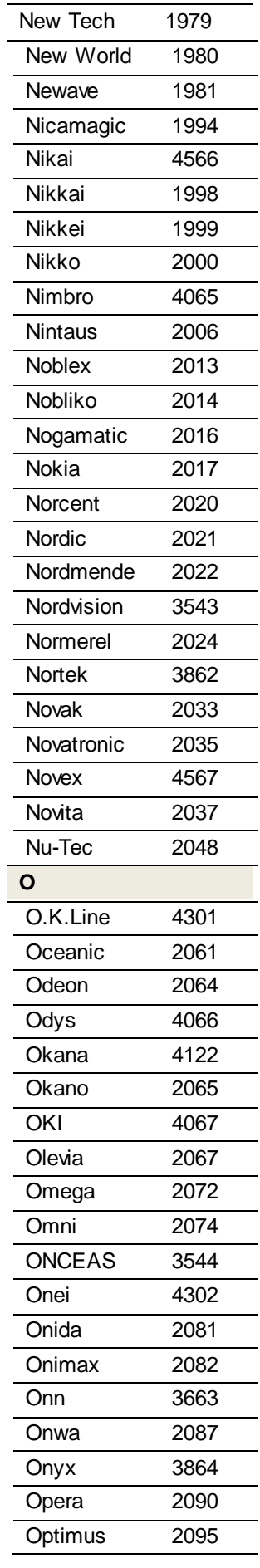

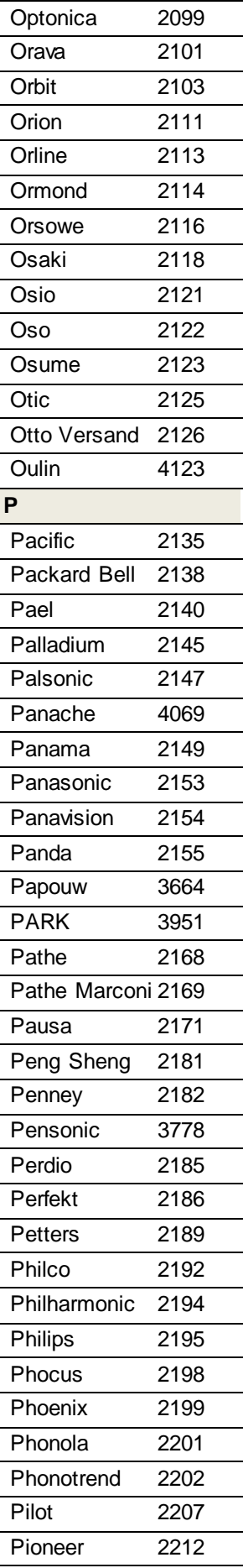

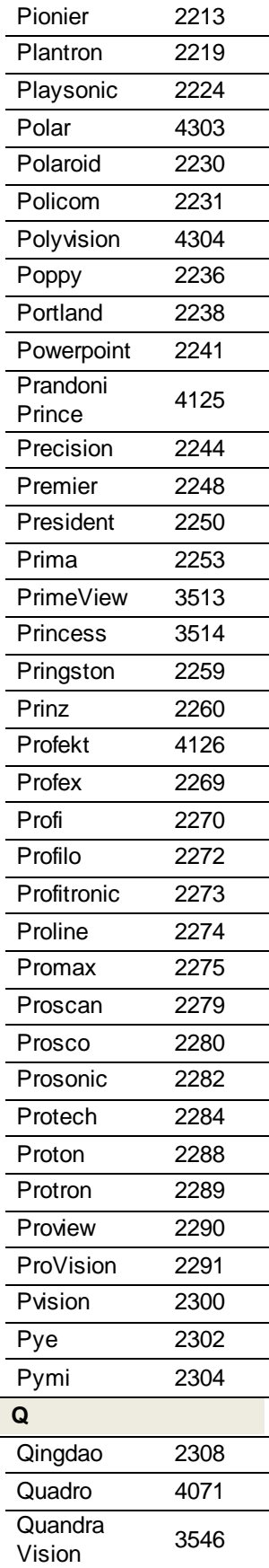

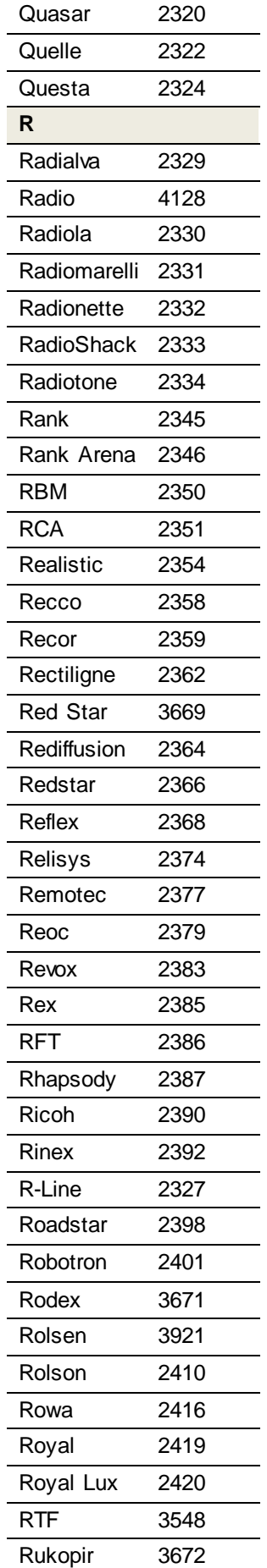

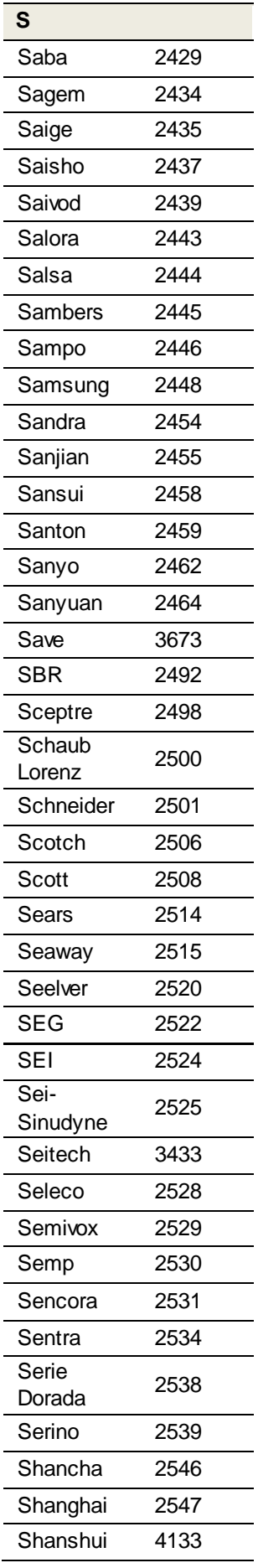

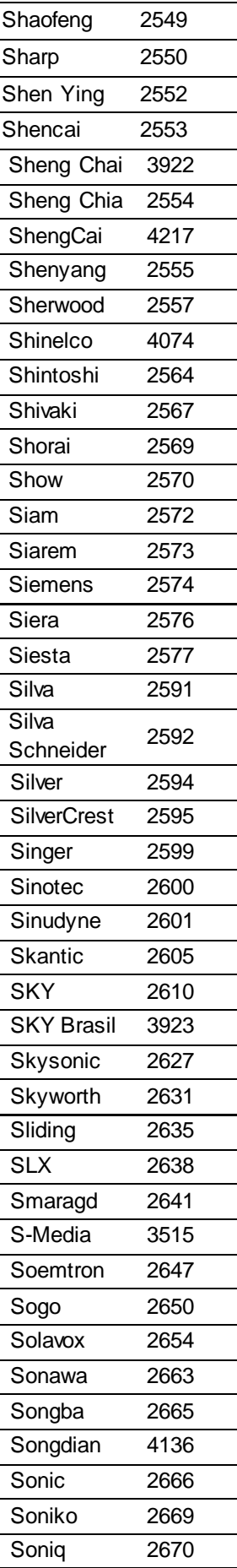

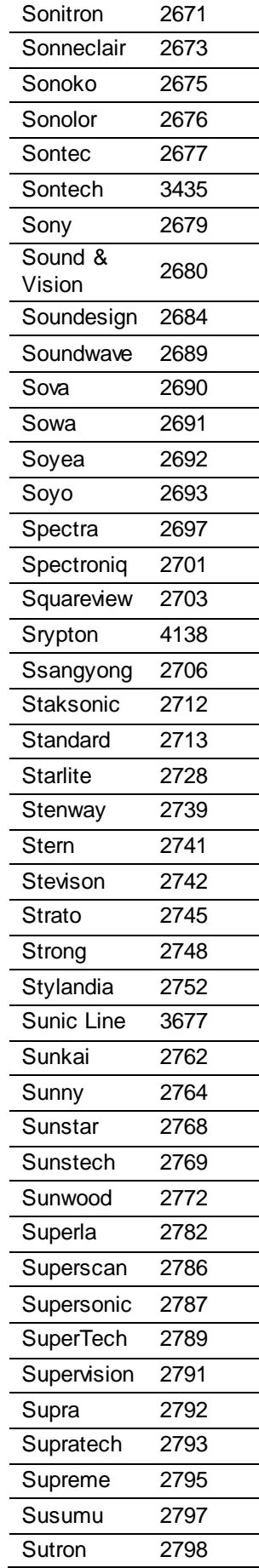

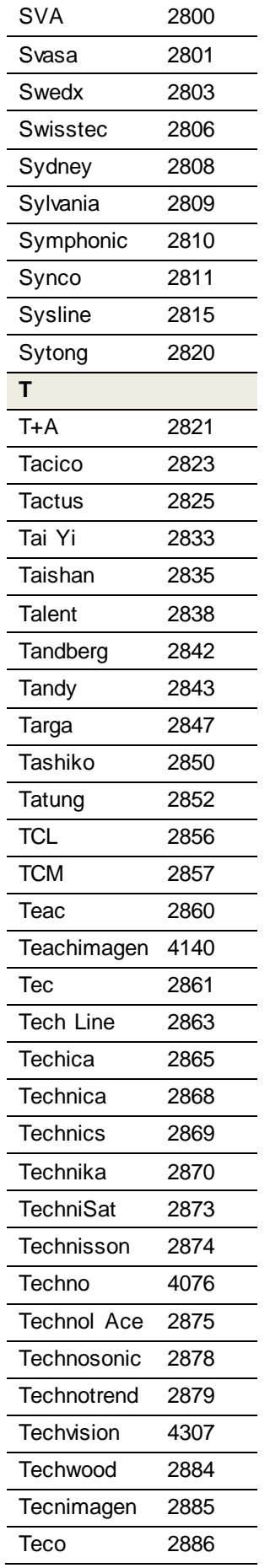

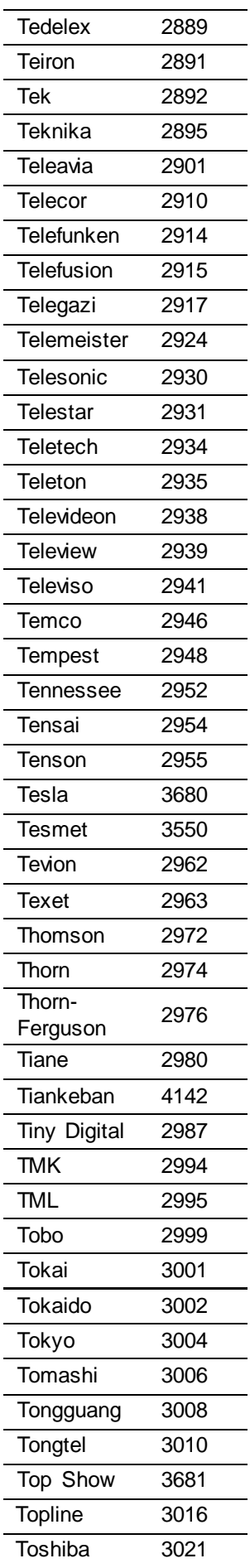

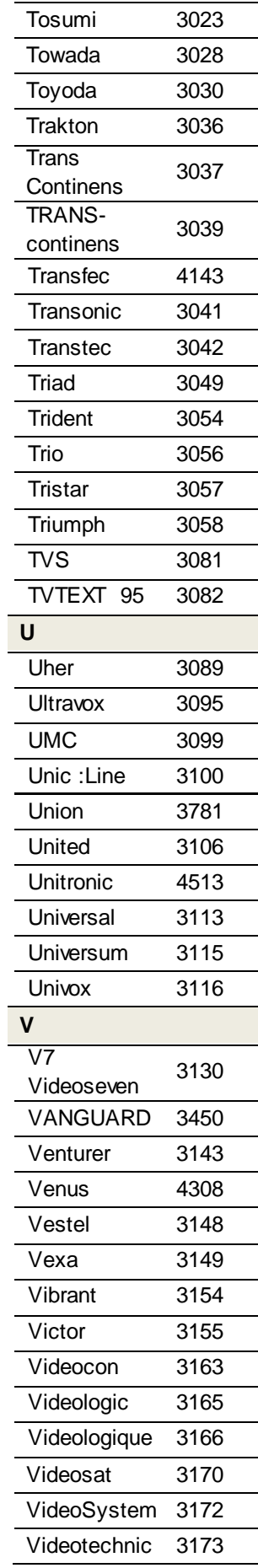

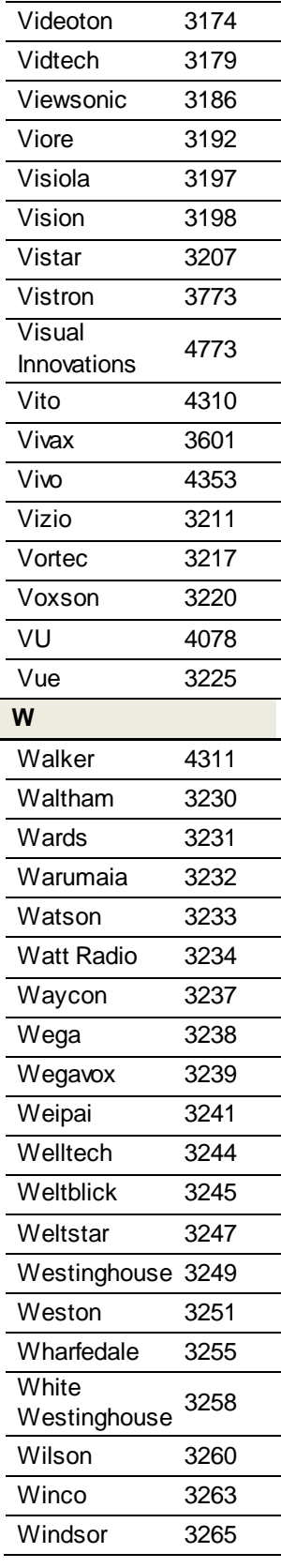

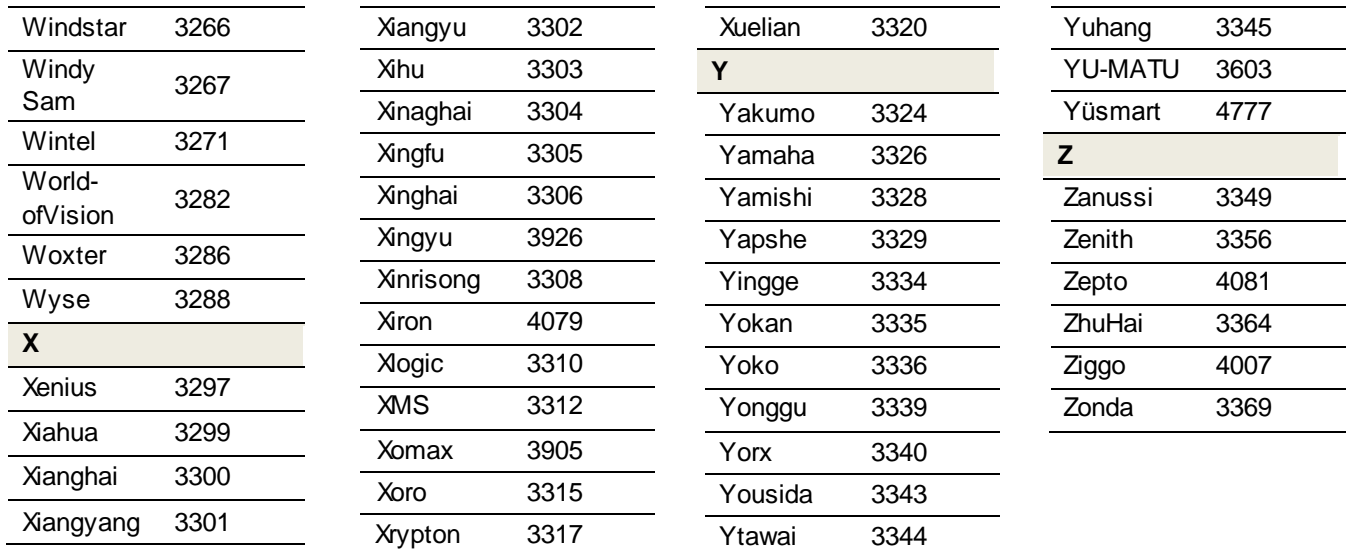

## F4 Bezpečnostní pokyny

Část Otázky bezpečnosti slouží k zajištění bezpečnosti uživatelů a zabránění škodám na majetku. Přečtěte si prosím pečlivě tento dokument, zaručíte správné použití boxu.

#### **NAPÁJENÍ**

- Zástrčku pevně zapojte.
- Před připojením napájecích kabelů zkontrolujte, zda jsou box Horizon HD DVR a televizor vypnuté.
- Před zapojením napájecího kabelu zkontrolujte, že je kabel správně připojen k boxu Horizon HD DVR.
- Skříňky, napájecího kabelu ani napájecího konektoru se nedotýkejte mokrýma rukama.
- Pokud kabel videa/zvuku po připojení vyzařuje teplo, vytáhněte zástrčku a obraťte se na Péči o zákazníky UPC.
- Jediný způsob odpojení napájení klienta IP je vyjmutí 12V napájecí jednotky ze zásuvky. Proto musí být klient IP nainstalován v blízkosti napájecí zásuvky, která by měla být snadno přístupná.

#### **INSTALACE A ÚDRŽBA**

- Nezakrývejte větrací otvory boxu Horizon HD DVR. Nechte mezeru alespoň 10 cm nad ním a kolem něj, abyste umožnili přiměřené větrání.
- Box Horizon HD DVR umístěte v dobře větraném prostoru.
- Box Horizon HD DVR umístěte podle pokynů v návodu k použití.
- Neumisťujte jej do vlhkých nebo prašných prostor ani do blízkosti topných zařízení.
- Do blízkosti boxu Horizon HD DVR neukládejte hořlavé látky ani spreje.
- Nezakrývejte horní část boxu Horizon HD DVR.
- Na box Horizon HD DVR nepokládejte nic těžkého, protože to může ovlivnit funkčnost čelního panelu.
- Nestříkejte vodu přímo na zařízení a nepoužívejte chemické prostředky jako vosk, sprej proti komárům, alkohol nebo saponát.
- Box Horizon HD DVR nepokládejte na žádný nestabilní podklad.
- Nerozebírejte, neopravujte ani neupravuite.
- Nepokládejte na box Horizon HD DVR žádné kovové předměty jako vlásenky, kancelářské sponky nebo mince.
- Nebezpečí úrazu elektrickým proudem, NEOTVÍREJTE.
- Během bouřky nebo pokud je nepoužíváte delší dobu, vytáhněte napájecí kabel ze zásuvky.
- Pokud box vydává nezvyklý zvuk nebo zápach, okamžitě vytáhněte síťovou zástrčku a kontaktujte Péči o zákazníky.
- Při čištění otírejte box Horizon HD DVR měkkým a suchým hadříkem.
- Nepokládejte na zařízení nic, co by do něj mohlo odkapávat nebo unikat. Na zařízení nikdy nestavte předměty naplněné vodou, například vázy.

#### **OBECNÉ**

- Před připojením koaxiálního kabelu k boxu Horizon HD DVR zkontrolujte, zda je správně uzemněn. - Tento návod uschovejte pro pozdější použití.

## F5 Informace

### Pojmy a zkratky

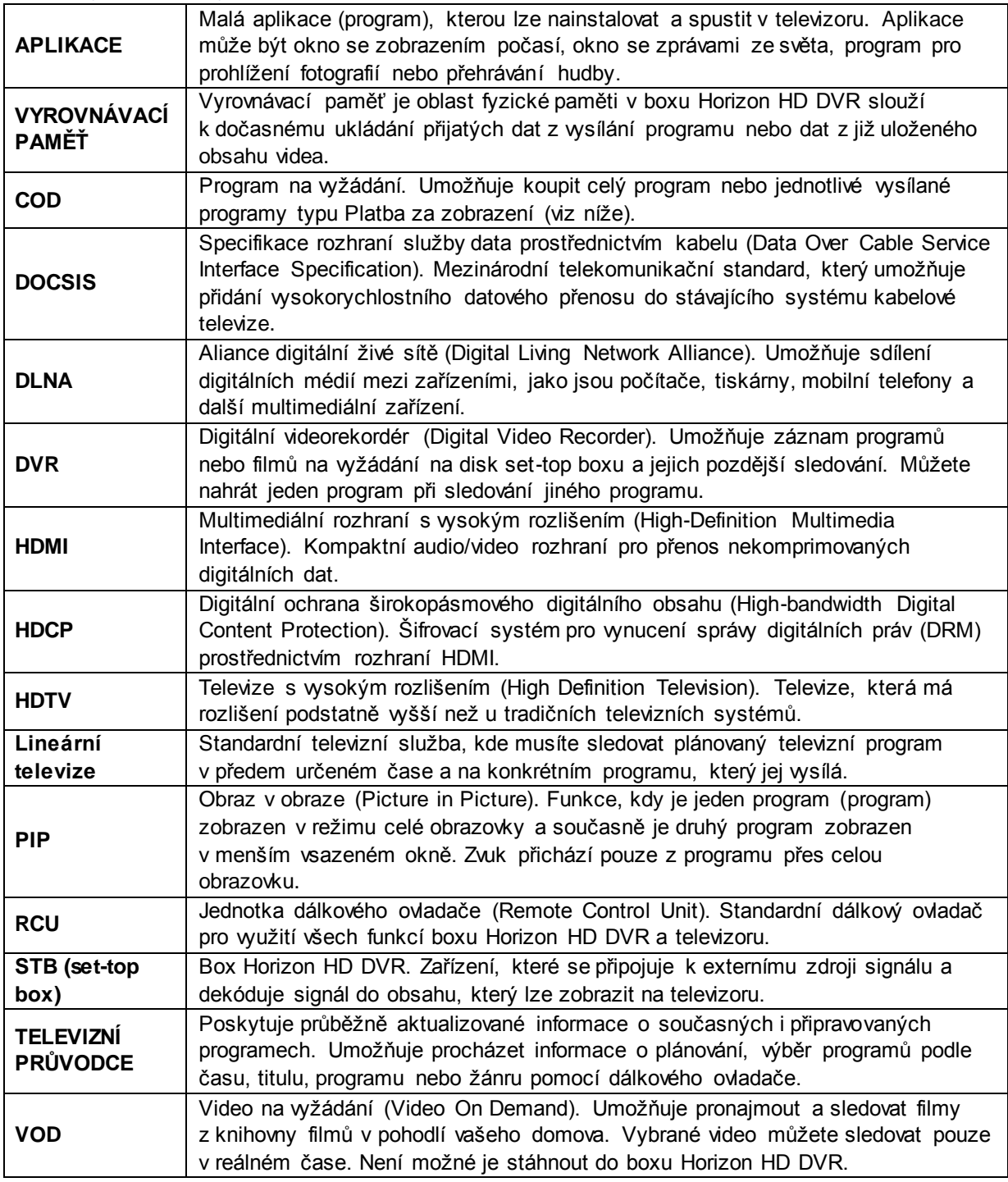

### Informace o autorských právech

Tento produkt obsahuje technologii ochrany autorských práv, která je chráněna americkými patenty a dalšími právy na ochranu duševního vlastnictví. Používání této technologie ochrany autorských práv musí být schváleno společností Rovi Corporation; tato technologie je určena pouze pro domácnosti a další omezená zobrazení, nestanoví-li společnost Rovi Corporation jinak. Reverzní inženýrství i demontáž jsou zakázány.

#### Pokyny k recyklaci

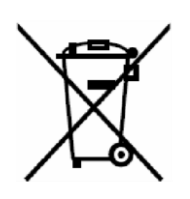

Obalové materiály jsou recyklovatelné a lze je znovu použít. Všechny materiály zlikvidujte v souladu s místními předpisy o recyklaci.

Při vyřazení boxu Horizon HD DVR vždy postupujte v souladu s místními pravidly a předpisy. Baterie by neměly být nikdy vyhozeny ani spáleny, ale zlikvidovány v souladu s místními předpisy týkajícími se likvidace baterií.

Tento produkt a dodávané příslušenství, bez baterií, tvoří příslušný produkt podle směrnice o OEEZ.

## F6 Soukromá domácí síť – ochrana soukromí

Pokud návštěvník se zařízením obsahujícím server DMS chce předávat na obrazovku televizoru mediální obsah pomocí boxu Horizon HD DVR, musí dodržet následující postup. Mějte na paměti, že možnost připojení dalších zařízení k boxu Horizon HD DVR ovlivní vaše soukromí, stejně jako soukromí návštěvníka.

- 1. Musíte návštěvníkovi poskytnout podrobnosti o názvu sítě (SSID) a hesle, aby se jeho zařízení mohlo připojit k boxu Horizon HD DVR.
- 2. Přejděte do nabídky Moje zařízení. Zde se zobrazí vámi povolené zařízení.
- 3. Vyberte a přehrajte obsah uložený v zařízení s podporou DMS.
- 4. Připojení bude ukončeno, jakmile se zařízení dostane mimo dosah signálu Wi-Fi boxu Horizon HD DVR. Pokud dojde ke ztrátě signálu, obsah již nebude možné v boxu Horizon HD DVR přehrát.

#### **Vezměte prosím na vědomí následující:**

#### *Připojení návštěvníků k síti Wi-Fi boxu Horizon HD DVR*

- 1. Zařízení lze k boxu Horizon HD DVR připojit, pouze pokud vlastník soukromé domácí sítě poskytne návštěvníkovi název sítě (SSID) a heslo. Jinak se zařízení nemůže k síti Wi-Fi boxu Horizon HD DVR připojit.
- 2. Návštěvník má povolen přístup k vaší soukromé domácí síti a po připojení má přístup pokaždé, když je zařízení v dosahu Wi-Fi signálu boxu Horizon HD DVR, dokud nezměníte identifikátor SSID nebo heslo.
- 3. Všechny akce zařízení návštěvníka ve vaší soukromé domácí síti se považují za přenosy dat vyvolané soukromou domácí sítí.

*Připojení návštěvníků k síti Wi-Fi boxu Horizon HD DVR se zařízením s podporou technologie DMS.*

- 4. Soubory hudby a videa v zařízení návštěvníka připojenému k boxu Horizon HD DVR tento box automaticky indexuje a zařadí a zobrazí je v částech rozhraní **Moje videa** a **Moje hudba** boxu Horizon HD DVR.
- 5. Jakmile se zařízení návštěvníka s podporou technologie DMS připojí k boxu Horizon HD DVR a má server DMS zapnutý a spuštěný, box Horizon HD DVR začne okamžitě přidávat jeho mediální soubory do svého katalogu médií. Tyto soubory budou přidány do katalogu médií i v případě, že je televizor vypnutý.
- 6. Rejstřík mediálních souborů návštěvníka zůstane viditelný v katalogu boxu Horizon HD DVR, i když bude zařízení od boxu odpojeno, obsah těchto souborů však nebude možné přehrát, dokud se zařízení návštěvníka s podporou technologie DMS nepřipojí k soukromé domácí síti boxu Horizon HD DVR.
- 7. S ohledem na body 5 a 6 výše se může stát, že návštěvník se zařízením s podporou technologie DMS přistupující do vaší soukromé domácí sítě si nemusí být vědom, že mediální soubory hudby a videa z jeho zařízení s podporou technologie DMS budou boxem Horizon HD DVR indexovány a zobrazeny v části Moje videa a Moje hudba v rozhraní boxu Horizon HD DVR. Měli byste o tom své návštěvníky odpovídajícím způsobem informovat.

## F7 Pravidla Open Source

#### Software Open Source

Některé součásti softwaru obsaženého v tomto produktu mohou být tvořeny svobodným softwarem nebo softwarem open source, které podléhají některé z licencí:

(i) GNU General Public Licence ("GPL");

(ii) GNU Lesser General Public Licence ("LGPL").

V souladu s licencemi GPL a LGPL zpřístupňuje společnost Pace zdrojový kód softwaru open source, knihoven a souvisejících nástrojů, které používá, jakož i jejich změny (pokud jsou k dispozici) veřejnosti ve formě zdrojového kódu na adrese:

<http://www.pace.com/opensource/request>

Můžete svobodně používat, upravovat a distribuovat software open source i veškeré změny v něm, dokud budete v souladu s podmínkami výše uvedených licencí GPL nebo LGPL.

#### Licence Open Source

Některé součásti softwaru obsaženého v tomto produktu mohou být tvořeny svobodným softwarem nebo softwarem open source. Seznam těchto součástí a kopie příslušných prohlášení o autorských právech a o podmínkách licence vyžadovaných těmito licencemi, jsou k dispozici na této webové stránce: <http://www.pace.com/opensource/license>

Tento seznam se může průběžně měnit a může záviset na modelu výrobku nebo verzi softwaru, kterou jste obdrželi. Pokud nejste schopni získat přístup k této webové stránce a chcete získat kopii tohoto seznamu, obraťte se na správce Open Source: Pace plc, Victoria Road, Saltaire, West Yorkshire BD18 3LF Velká Británie. V rozsahu podmínek těchto licencí Open Source nebo svobodného softwaru jsou zakázána jakákoli omezení v jakékoli licenci koncového uživatele zahrnuté v produktu; taková omezení se nevztahují na příslušné součásti Open Source nebo svobodného softwaru.

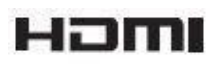

## F8 Prohlášení o shodě

DODÁ SPOLEČNOST PACE